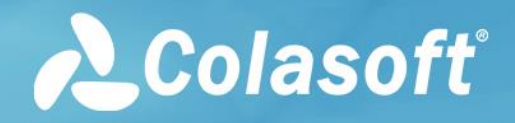

# **Colasoft nChronos**

**ユーザーガイド**

本書のすべての内容は Colasoft が独立して完成し、Colasoft の明確な書面許可無し に、いずれの目的のために、いかなる形式または手段(電子、機械、コピー、録音ま たはその他の形式)で本書のいかなる部分を複製、修正、記憶、検索システムの導入 または伝播してはいけません。

著作権所有© 2022 Colasoft すべての権利を留保します

ウェブサイト: https://www.colasoft-japan.com メールボックス: support@colasoft-japan.com

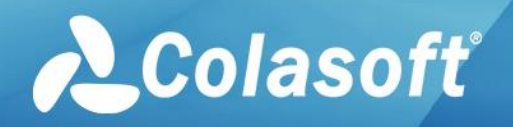

目次

# 目次

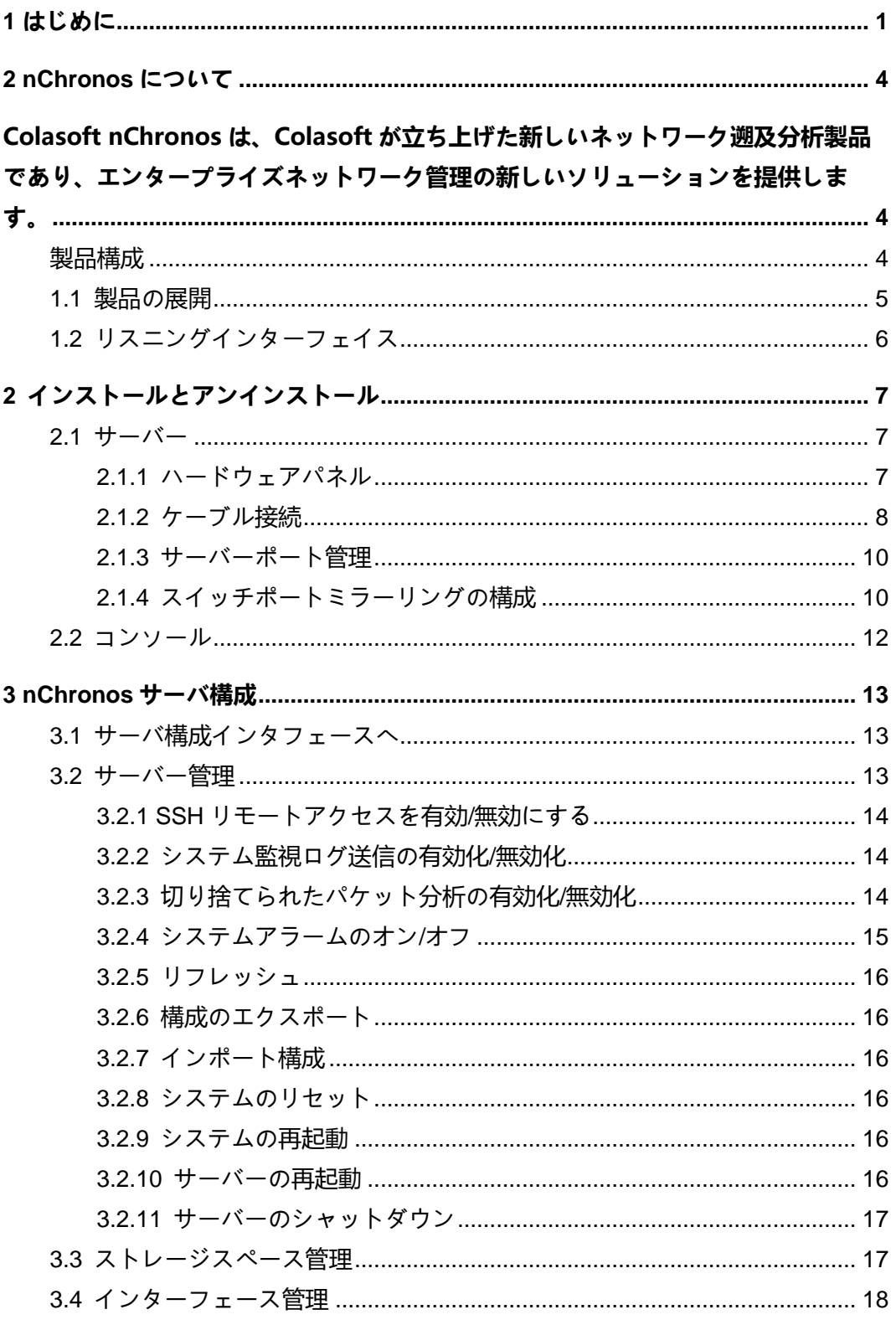

# 目次

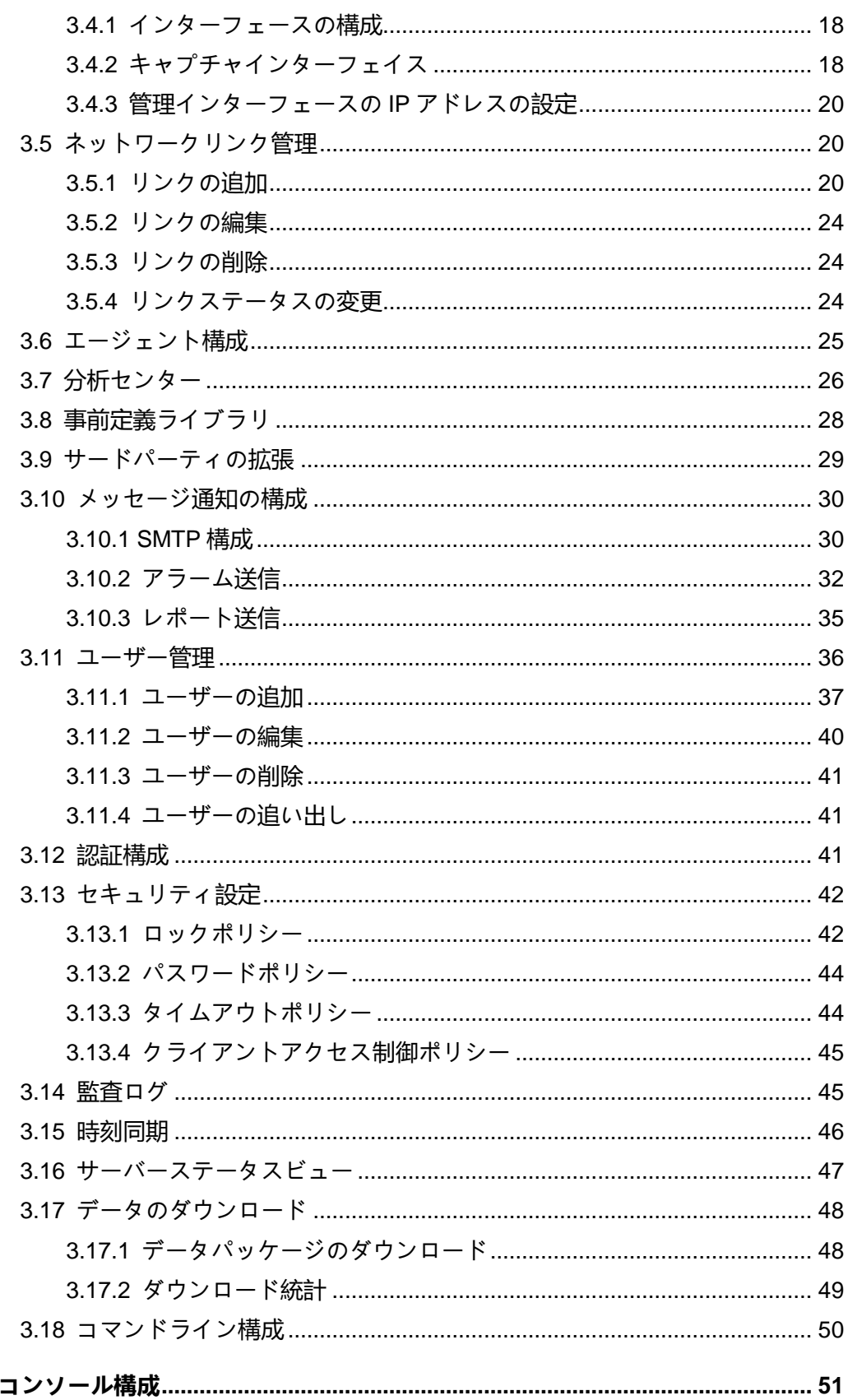

 $\overline{\mathbf{4}}$ 

# 目次

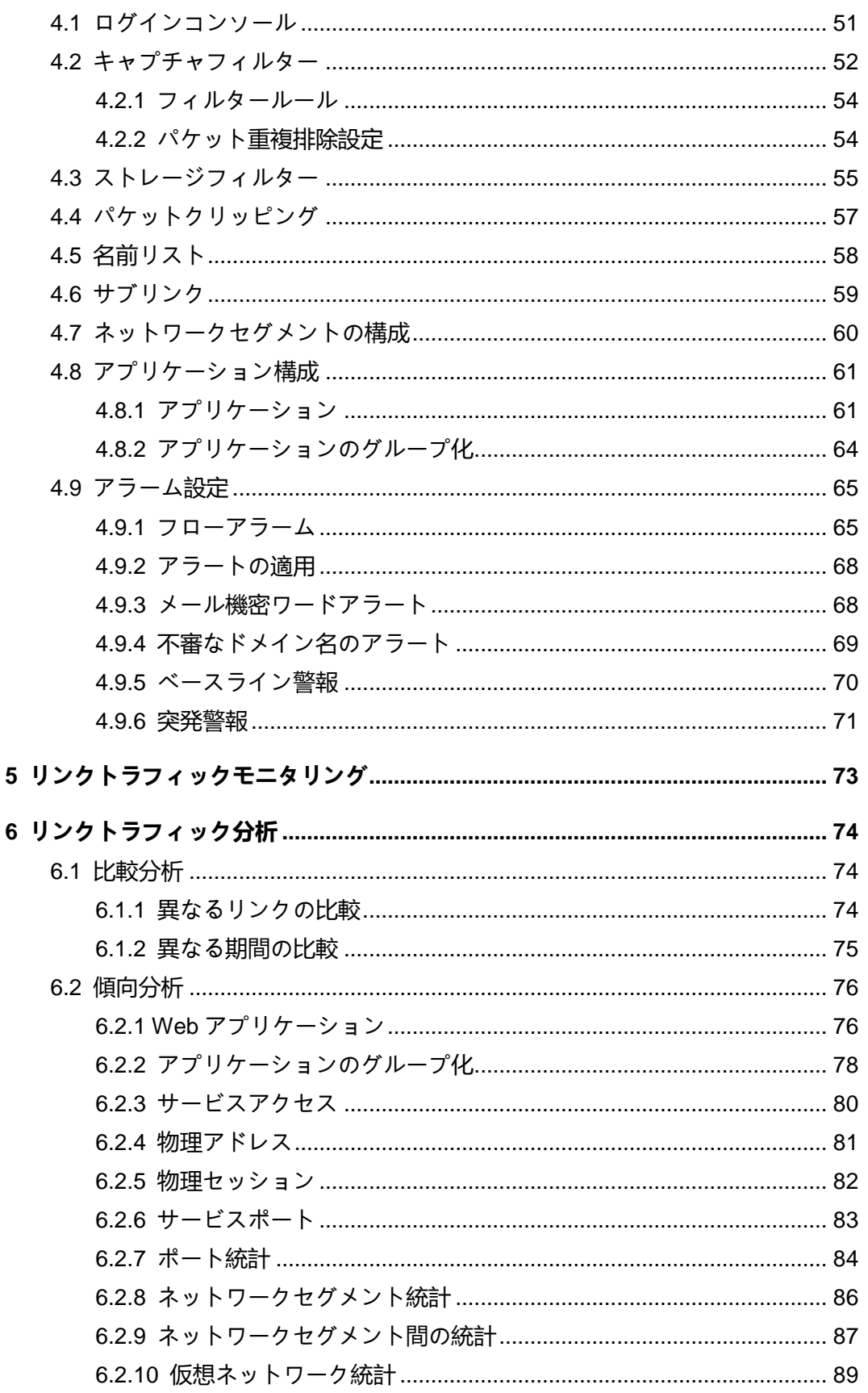

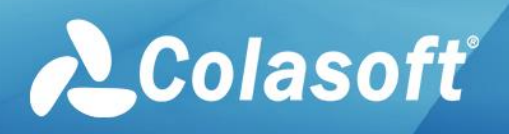

# 目次

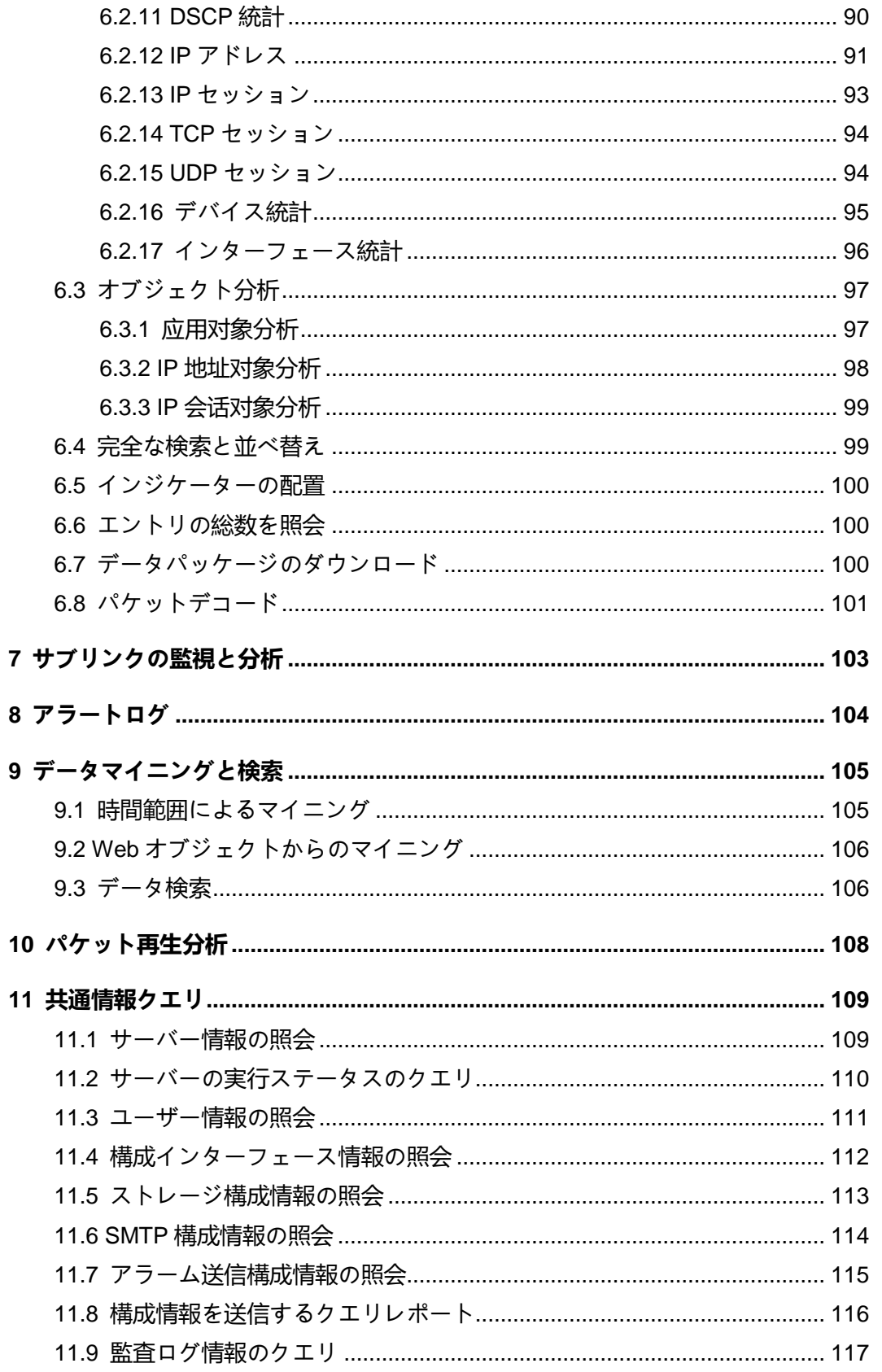

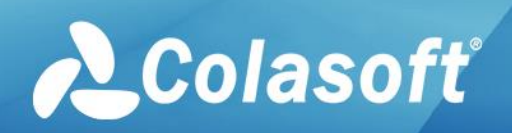

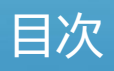

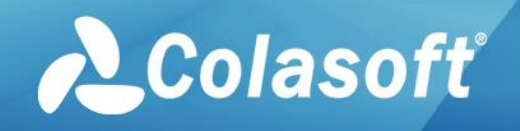

# <span id="page-6-0"></span>**1 はじめに**

#### **概要**

このドキュメントでは、nChronos の一般的な構成操作と日常メンテナンス の操作を紹介します。

#### **対象読者**

このドキュメントは、主に次のエンジニアに適用されます:

- データ構成エンジニア
- ネットワークエンジニア

#### **専門用語**

このドキュメントで使用されている用語は、以下の表にリストされていま す。

表1.1 専門用語リスト

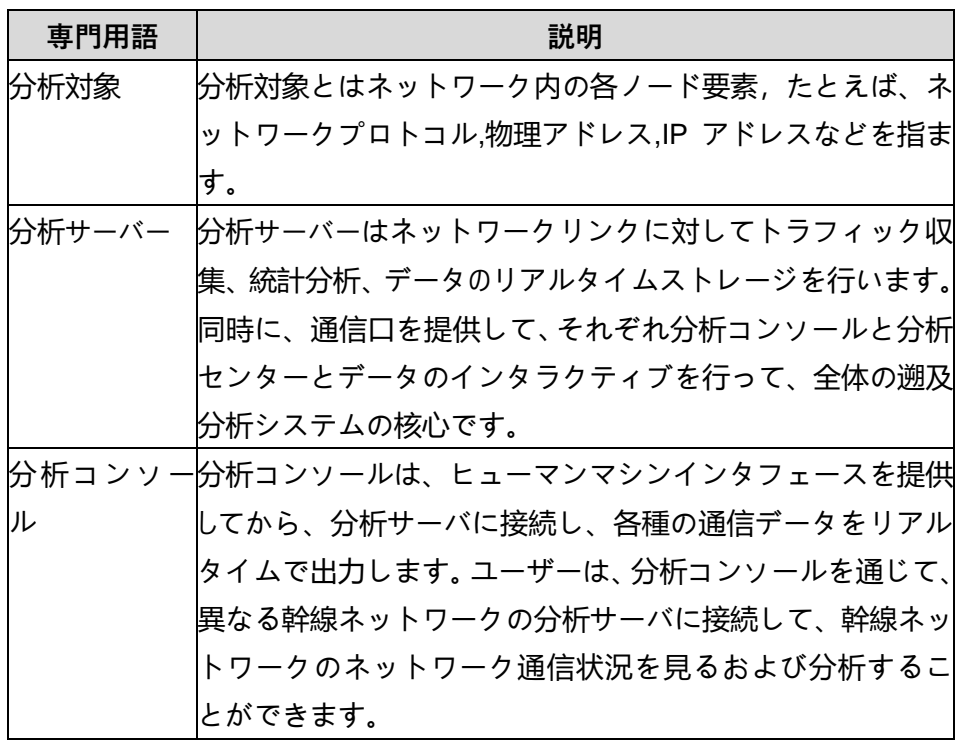

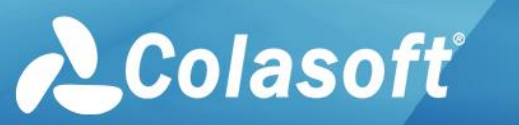

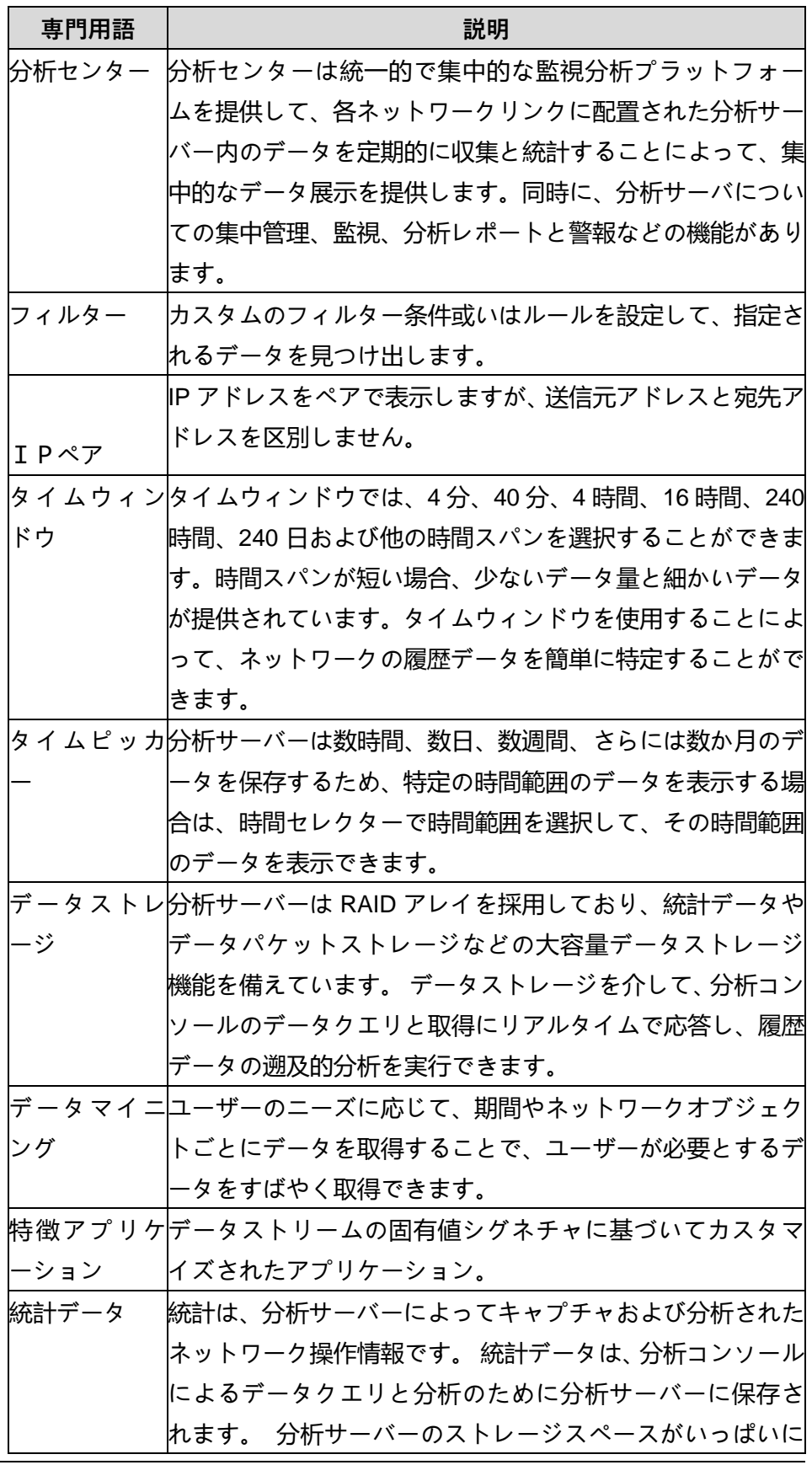

著作権所有 © 2022, Colasoft は全ての権利を保留します **2** |

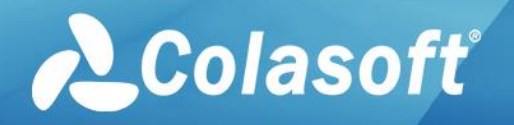

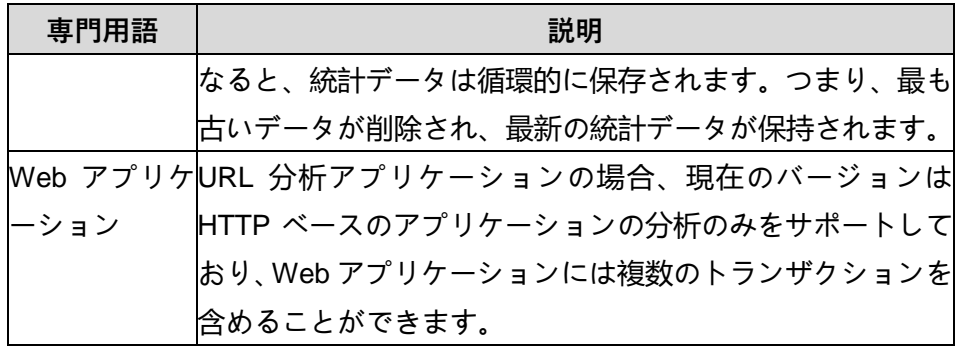

#### **声明**

Colasoft nChronos は、ユーザーネットワーク内のデータパケットをキャプ チャして分析することにより、ネットワークパフォーマンスの分析と監視 を実現するシステムです。ユーザーが nChronos を使用してネットワーク 通信データパケットをキャプチャおよび分析する場合、ユーザーは現地の 国または地域の法律および規制に準拠する必要があります。

nChronos は、キャプチャとクリッピングのフィルタリングとストレージ のクリッピングフィルタリングを提供します。これにより、機密性の高い ネットワーク情報のキャプチャとストレージを回避できます

# <span id="page-9-1"></span><span id="page-9-0"></span>**2 nChronos について**

Colasoft nChronos は、Colasoft が立ち上げた新しいネットワーク遡及分 析製品であり、エンタープライズネットワーク管理の新しいソリューショ ンを提供します。

#### <span id="page-9-2"></span>**製品構成**

nChronos は nChronos サーバー(以下「サーバー」という) 、nChronos コ ンソール(以下「コンソール」という)および分散ネットワーク分析セン ター(以下「分析センター」という)から構成されています。

#### **サーバー**

サーバーは独立したハードウェアデバイスであり、主に、サーバーが配置 されているネットワークセグメントのトラフィック収集、分析、統計、お よびストレージを担当します。 サーバーは、各ネットワークオブジェクト に対して詳細なデータ統計を実行して、システム全体のコア部分である潜 在的なネットワークの問題を診断および警告します。

サーバーは、コンソールからさまざまなコマンド要求を受信し、その結果 をリアルタイムでコンソールに返す役割を果たします。

#### **コンソール**

コンソールは新しいインターフェースとレイアウトを採用し、データ分析 と表示のためにサーバーに接続するための人間とコンピューターの相互作 用インターフェースを提供します。 サーバーへの接続に成功すると、コン ソールはサーバーによって分析されたさまざまなデータをトレンドグラフ とデータビューの形式で表示します。 ネットワーク管理者は、コンソール を介してさまざまなブランチネットワークに配置されたサーバーに接続 し、サーバーから送信および返されるデータを表示することで、ブランチ ネットワークのネットワーク通信ステータスを理解および習得できます。

#### **分析センター**

分散分析センターは、統合された集中型の監視および分析プラットフォー

ムを提供します。サーバーとの定期的なデータ対話を通じて、各ブランチ ネットワークに配置されたサーバーの通信データが収集およびソートさ れ、サーバー/ネットワークリンクの単位で表示されます。主に各サーバー 下の各ネットワークリンクのトラフィック統計結果を提供し、自動アラー ム機能を提供し、長期トレンド統計や自動レポートなどの機能を提供しま す。

### <span id="page-10-0"></span>**1.1 製品の展開**

製品の一般的な展開を次の図に示します。

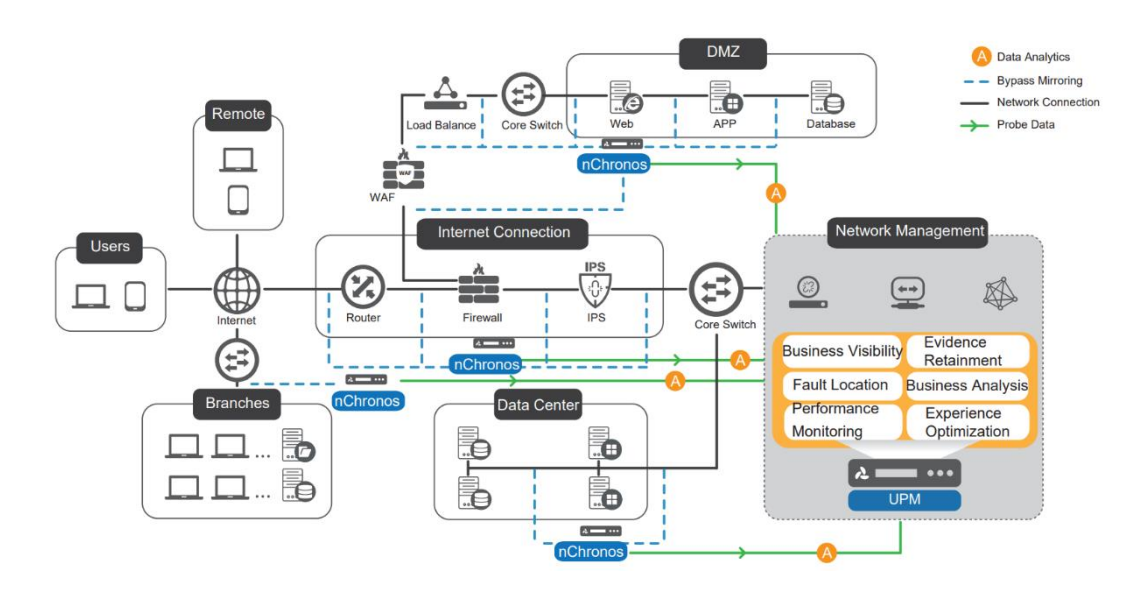

図 2.1 製品展開の概略図

**サーバー**

製品全体の中核として、サーバーはネットワーク通信データのリアルタイ ムの収集と分析に使用されます。 サーバーは、ネットワーク遡及分析シス テムの展開の焦点です。展開が正しくない場合、必要なデータが収集され ず、製品の通常の使用に影響します。 重要なリンクの通信データを収集お よび分析するために、監視および分析が必要なネットワークリンクにサー バーを展開することをお勧めします。

**コンソール**

コンソールとサーバーは B/S アーキテクチャを採用し、ブラウザでサーバ

著作権所有 © 2022, Colasoft は全ての権利を保留します **5** |

ーを統一的に管理でき、接続されたサーバーに対するネットワークトラフ ィック分析をサポートする。

#### **分析センター**

分析センターとサーバーは B/S (ブラウザ/サーバー) アーキテクチャを採 用し、定期的なハートビートを介してデータを交換し、グローバルなネッ トワーク通信の監視を実現します。 分析センターのネットワーク通信全体 をグローバルに監視し、ローカルネットワークであれ、別の場所にあるブ ランチネットワークであれ、包括的なネットワーク通信監視を実現できま す。

### <span id="page-11-0"></span>**1.2 リスニングインターフェイス**

Colasoft nChronos で使用される合法的リスニングインターフェイスを次の 表に示します:

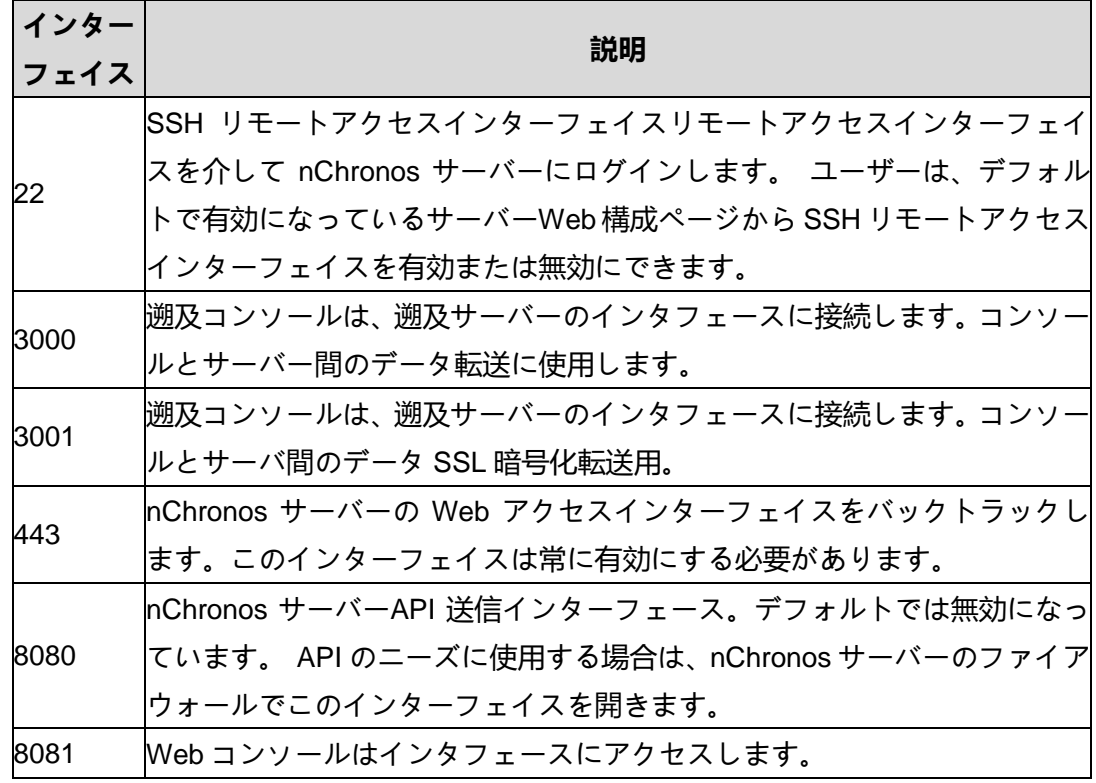

表 0.1 合法的リスニングインターフェイス

# **インストールとアンインストール**

# <span id="page-12-0"></span>**2 インストールとアンインストール**

この項では、サーバーとコンソールのインストール手順について説明しま す。

#### <span id="page-12-1"></span>**2.1 サーバー**

サーバーは、工場出荷前にソフトウェアのインストールとハードウェアの 構成を完了しており、ユーザーはケーブルを介して実際のネットワーク環 境にサーバーを展開するだけで済みます。

#### <span id="page-12-2"></span>**2.1.1 ハードウェアパネル**

サーバーにはさまざまなモデルがあります。サーバーのモデルが異なれ ば、ハードウェアパネルとネットワークインターフェイスもわずかに異な ります。ハードウェアパネルの詳細図については、サーバーの背面パネル にあるマップを参照してください。

### **インストールとアンインストール**

#### <span id="page-13-0"></span>**2.1.2 ケーブル接続**

#### **電源コード**

電源モジュールはサーバーに電源を供給するために使用され、サーバーは 2 つの電源モジュールを提供します。

電源コードの接続手順は次のとおりです:

1.パッケージを開封し、AC 電源コードを取り出します。

2.AC 電源コードを電源コネクタに接続します。

3.AC 電源コードプラグをコンセントに挿入します。

#### **管理ポートの構成**

管理ポートは、サーバーのパラメーターを構成するために使用されます。 サーバーが工場出荷時に、サーバーの「管理ポート」ページの eh0 に対応 する eh0 の IP のみが構成されます。 eh0 の IP アドレスはデフォルトで 192.168.5.160 です。

管理ポートを構成するには、次の 2 つの方法があります:

- 設定方法 1:
- 1. サーバーの電源がオンになっていて、外部モニターが接続されていま す。
- 2. サーバーを起動してログインします。デフォルトのユーザー名は root です。
- 3. 任意のテキストエディタ(nano や vi など)を使用して、ディレクトリ/ etc / sysconfig/network-scripts にある構成ファイル ifcfg-eth0 を開きま す。
- 4. 実際のネットワーク環境に応じて、以下のフィールドを変更または追加 します。「#」の後に説明が続きます。説明は、構成ファイルに追加す る必要はありません。 ONBOOT =" yes" #yes は、起動後にネットワークインターフェイス が自動的に有効になることを意味します。

### **インストールとアンインストール**

IPADDR = 192.168.5.177#インターフェースの IP アドレス。実際の状 況に応じて入力します。 NETMASK = 255.255.255.0#サブネットマスク、実際の状況に応じて 入力します。 GATAWAY = 192.168.5.1#ゲートウェイアドレス、実際の状況に応じ て入力します。

DNS1 = 8.8.8.8 #DNS サーバーアドレス、実際の状況に応じて入力しま す。デフォルトにすることができます。

- 5. コマンド: 「servicenetworkrestart」を実行してネットワークサービス を再起動し、新しい構成を有効にします。
- 6. eh0 の IP アドレスを設定すると、モニターを切断できます。 PC を使 用してブラウザに eh0 の IP アドレスを入力し、サーバーの Web 構成 インターフェイスにログインして、サーバーを構成します。

設定方法 2:

1.「eh0」を PC に接続し、PC の IP アドレスを 192.168.5.10 に変更しま す。

2. PC のブラウザに「192.168.5.160」と入力して、サーバーの Web ログイ ンインターフェイスに入ります。

3.ログイン名: admin を入力し、[ログイン]をクリックしてサーバーの Web 構成インターフェイスに入ります。

4.左側のナビゲーションで[インターフェイス管理]をクリックして、[インタ ーフェイス管理]ページに入ります。 [編集]をクリックして[インターフェイ スの編集]ページに入り、eh0 の IP アドレスを設定します。

5. eh0 の IP アドレス設定が完了したら、サーバーと PC 間のネットワーク ケーブルを抜きます。ユーザーは、ブラウザーに eh0 の IP アドレスを入力 してサーバーを構成することにより、サーバーWeb 構成インターフェイス にログインできます。

#### **収集ポートの構成**

収集ポートは通信データの収集に使用され、具体的な配置方法に基づい

### **インストールとアンインストール**

て、スイッチのミラーポートまたはシャントを対応する収集ポートに接続 すればよい。

#### <span id="page-15-0"></span>**2.1.3 サーバーポート管理**

コンソールとサーバー間のデータの正常な送信を保証し、サーバーをリモ ートで管理するために、サーバーはいくつかのポートを開いています。各 パラメーターの具体的な説明は次のとおりです:

表 3.1 ポートリスト

| ポート番号 | 機能                        |
|-------|---------------------------|
| 443   | ブラウザのアクセスポート。これを介して、ブラウザ  |
|       | はサーバーの Web 設定ページに入ることができま |
|       | す。                        |
| 8081  | コンソールアクセスポート。 コンソールは、データ  |
|       | 送信のためにこのポートを介してサーバーに接続し   |
|       | ます。                       |

#### <span id="page-15-1"></span>**2.1.4 スイッチポートミラーリングの構成**

サーバーは通常、4 つ以上のネットワーク取得インターフェイスを提供し ます。さまざまなネットワーク環境とユーザーのニーズに応じて、スプリ ッターまたはポートミラーリングを使用してネットワーク通信データを収 集できます。 データ収集にポートミラーリングを使用する場合は、最初に スイッチでポートミラーリングを実行し、監視対象のネットワークリンク トラフィックをサーバーのデータ収集ポートにミラーリングする必要があ ります。

同じメーカーのスイッチの場合、ポートミラーリングの構成手順は異なり ます。特定の構成操作については、スイッチに付属のドキュメントを参照 してください。 当社の公式ウェブサイトでは、一般的なスイッチのポート ミラーリングの構成方法を提供しています:

http: //www.colasoft.com.cn/support/port\_mirroring.php にアクセスしてく ださい。

例として、CiscoCatalyst4000 シリーズスイッチでのポートミラーリングの

著作権所有 © 2022, Colasoft は全ての権利を保留します **10** |

### **インストールとアンインストール**

設定を取り上げます。

スイッチのアップリンクポートが f5/48 の場合、このポートはルーターへの 接続に使用されます。 したがって、ネットワーク全体のデータ通信をキャ プチャするには、ポートをミラーリングされたポート(つまり、監視対象 ポート)として使用し、ポートのデータを指定された監視ポートにコピー する必要があります。ここでは、f5 を使用します。例として/1、つまりミ ラーポート(監視ポート)として f5/1。 次に、サーバーの任意の収集ポー トをポート f5/1 に接続します。

上記の要件に基づいて、ポートミラーリングの構成は次のようになります:

ミラーリングされたポートを構成します:

Switch(config)# monitor session 1 source interface fastethernet 5/48

ミラーポートを構成します:

Switch(config)# monitor session 1 destination interface fastethernet 5/1

構成が完了すると、構成を表示できます:

Switch# show monitor session 1

説明:

ネットワーク展開でスプリッターを使用する場合、スプリッターの構成に ついては、スプリッターに付属のドキュメントを参照してください。

# **インストールとアンインストール**

### <span id="page-17-0"></span>**2.2 コンソール**

リファレンス Colasoft nChronos 製品インストールガイド

次の表に、コンソールのお勧め構成を示します。

表 3.2 お勧めコンソール構成

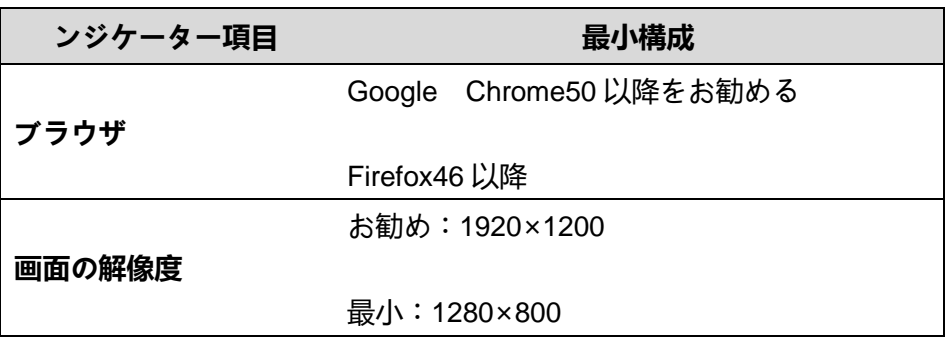

# **nChronos サーバ構成**

# <span id="page-18-0"></span>**3 nChronos サーバ構成**

このセクションでは、nChronos で一般的に使用される構成操作について説 明します。

#### <span id="page-18-1"></span>**3.1 サーバ構成インタフェースへ**

サーバーの構成操作はすべて、サーバーの Web 構成インターフェースで実 行されます。サーバーの Web 構成インターフェースに入る手順は次のとお りです:

1. PC のブラウザを開き、アドレスバーに設定されている管理設定ポート 1 の IP アドレスを入力し、Enter キーを押すと、下図のように「ユーザーロ グイン」インターフェースが表示されます:

図 4.1 ユーザーログインインターフェイス

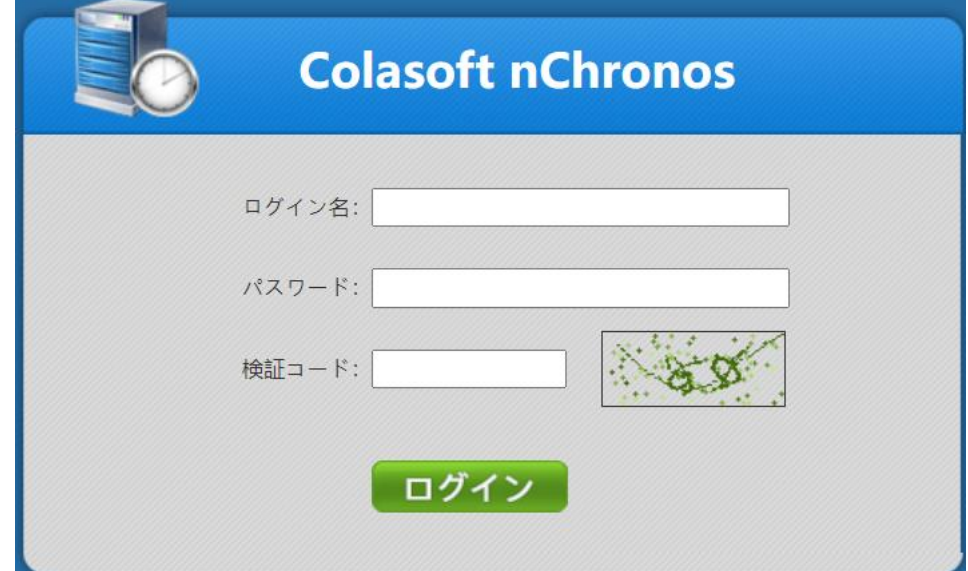

2. ユーザー名、パスワード、認証コードを入力し、「ログイン」をクリック すると、サーバーの Web 構成インタフェースに入ります

#### <span id="page-18-2"></span>**3.2 サーバー管理**

以下に示すように、サーバー管理には、SSH リモートアクセスの有効化/無

著作権所有 © 2022, Colasoft は全ての権利を保留します **13** |

# **nChronos サーバ構成**

効化、システム監視ログ送信の有効化/無効化、切り捨てられたパケット分 析の有効化/無効化、更新、構成のエクスポート、構成のインポート、シス テムのリセット、システムの再起動、サーバーの再起動、およびサーバー のシャットダウンが含まれます:

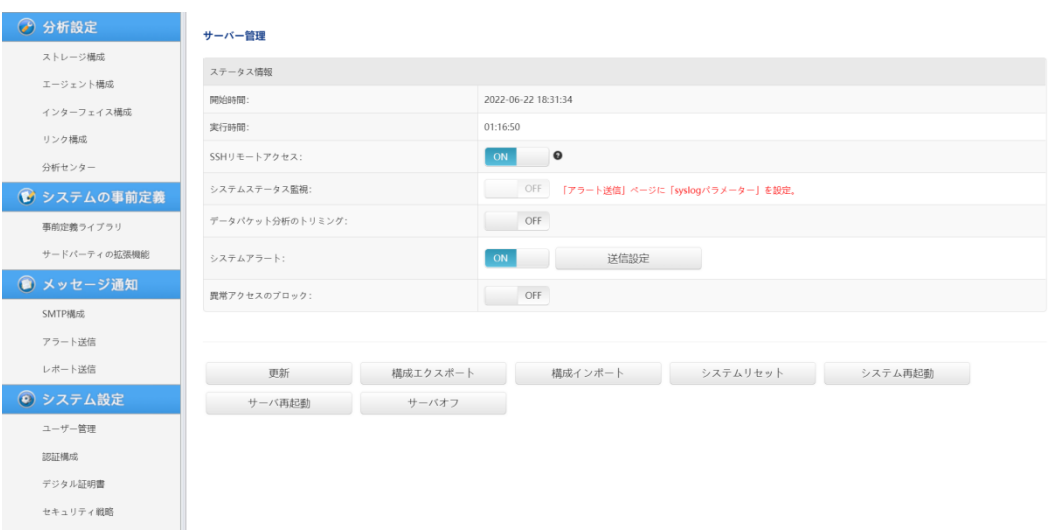

図 4.2 サーバー管理インターフェース

#### <span id="page-19-0"></span>**3.2.1 SSH リモートアクセスを有効/無効にする**

ユーザーは、バックトラッキングサーバーのリモートアクセス機能を有効/ 無効にできます。 リモートアクセスが有効になっている場合、システムの デフォルトのリモートアクセスポートは 22 であり、変更できません。

#### <span id="page-19-1"></span>**3.2.2 システム監視ログ送信の有効化/無効化**

ユーザーは、バックトラッキングサーバーのシステム監視ログの送信を有 効/無効にできます。 有効にすると、「4.12.2 アラーム送信」で syslog パ ラメータを設定した後にのみログ情報を正しく送信できます。

### <span id="page-19-2"></span>**3.2.3 切り捨てられたパケット分析の有効化/無効化**

ユーザーは、切り捨てパケット分析機能をオン/オフにできます。オープン 状態では、コンソールは統計的にパケットをトランケートする時間が大き い場合、トランケート前のパケットで行います。オフの状態では、コンソ

# **nChronos サーバ構成**

ールはデータをトランケートする時間を統計し、トランケート後のパケッ トで統計します。

#### <span id="page-20-0"></span>**3.2.4 システムアラームのオン/オフ**

ユーザーは、バックトラッキングサーバーのシステムアラートをオン/オフ にできます。 オープン状態では、アクセス許可アラーム、パスワードエラ ー番号超過アラーム、センター接続アラーム、異常システム再起動アラー ム、キャプチャカードパフォーマンスアラーム、分析パフォーマンスアラ ーム、トラフィックなしアラームをサポートします。 同時に、アラームメ ール送信と SYSLOG 送信ステータスの設定をサポートします。 以下に示 すように、[設定の送信]をクリックします。

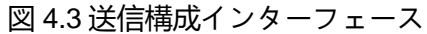

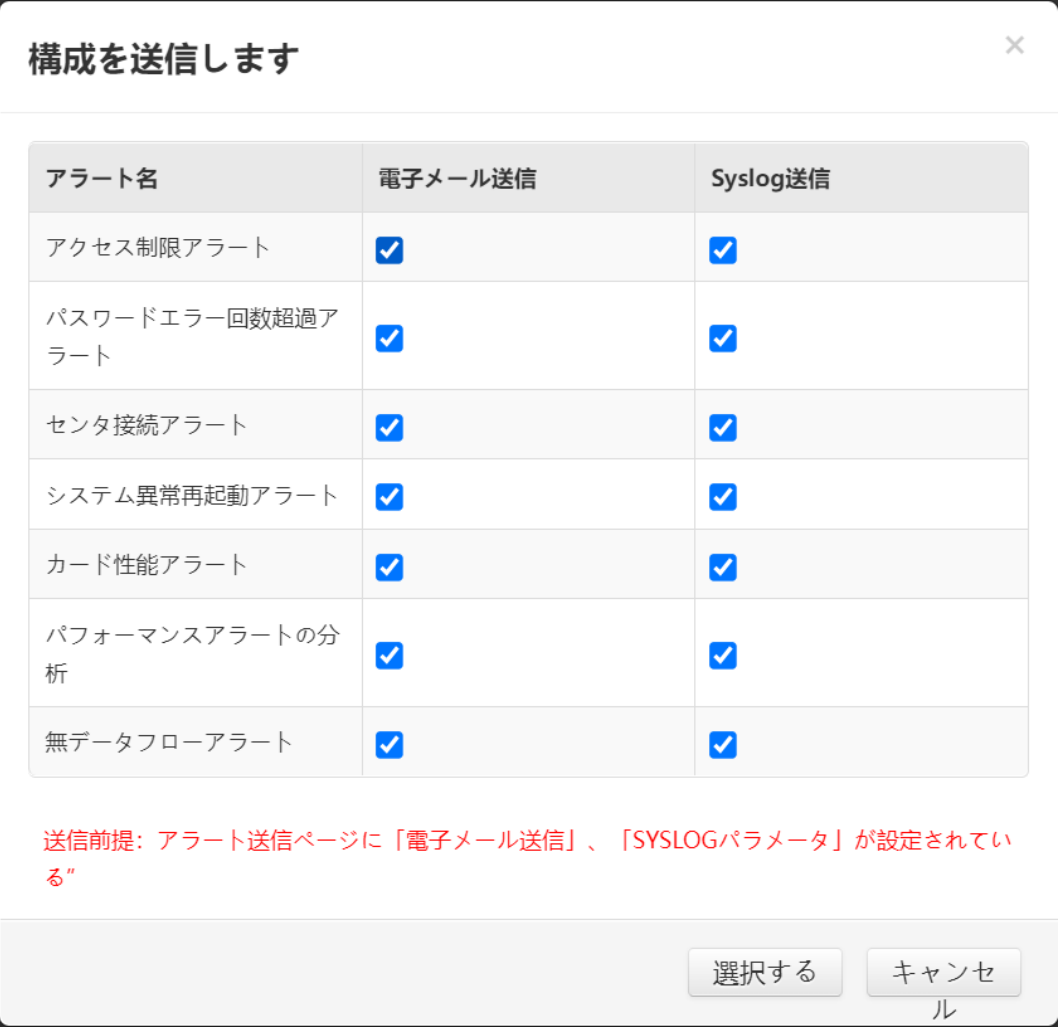

著作権所有 © 2022, Colasoft は全ての権利を保留します **15** |

# **nChronos サーバ構成**

#### <span id="page-21-0"></span>**3.2.5 リフレッシュ**

[リフレッシュ]ボタンをクリックして、サーバーの実行時間、開始時間、 CPU 使用率、合計メモリ、使用可能なメモリ、メモリ使用量、ディスク構 成容量、残りのディスク容量、ディスク容量占有率などのサーバーの実行 情報を表示します。

#### <span id="page-21-1"></span>**3.2.6 構成のエクスポート**

サーバーのすべての構成情報をエクスポートします。エクスポートされた 構成ファイルは「\*.dat」形式です。 サーバーの構成が完了したら、[構成 のエクスポート]ボタンをクリックして、サーバーの構成情報をバックアッ プできます。

#### <span id="page-21-2"></span>**3.2.7 インポート構成**

サーバーの構成情報をインポートします。サーバーを再インストールした 後、[構成のインポート]ボタンをクリックして、以前にバックアップした構 成情報をサーバーに再インポートできます。

説明:

構成をインポートすると、サーバーのすべてのデータがクリアされ、サー バーが再起動します。注意して使用してください。

#### <span id="page-21-3"></span>**3.2.8 システムのリセット**

システムをリセットすると、構成データに加えて、統計、アラートログ、 パケットなどのデータがクリアされます。

#### <span id="page-21-4"></span>**3.2.9 システムの再起動**

履歴データを削除せずに、Colasoft nChronos を再起動します

#### <span id="page-21-5"></span>**3.2.10 サーバーの再起動**

著作権所有 © 2022, Colasoft は全ての権利を保留します **16** |

# **nChronos サーバ構成**

サーバーを再起動すると、コンソールとサーバー間の接続が一時的に切断 されます。サーバーの再起動後、コンソールでサーバーを再接続する必要 があります。

#### <span id="page-22-0"></span>**3.2.11 サーバーのシャットダウン**

サーバーをシャットダウンすると、コンソールがサーバーから切断され、 サーバーが再起動されるまでコンソールはサーバーに接続できなくなりま す。

#### <span id="page-22-1"></span>**3.3 ストレージスペース管理**

ストレージスペース管理は、主にディスクスペースと分析スペースの設定 に使用されます。

説明:

- サーバーのディスクスペースは拡張をサポートします。ディスクスペ ースの構成容量が小から大に増加する場合、構成されたストレージパ ーティションと既存のデータは影響を受けません。ディスクスペース の構成容量が大から小に増加する場合、すべてサーバー内のデータは 消去されます。注意して続行してください。
- ディスク容量の構成容量を減らす場合は、まずストレージ領域の構成 容量を解放する必要があります。

#### **ディスク容量の設定**

ユーザーは必要に応じてディスク容量を設定できます。構成中、各デバイ スの最小構成容量は 100GB です。デバイスの構成容量が 100GB 未満の場 合、構成は失敗します。 構成されたエクスポートデータ容量とストレージ データ容量の合計は、構成可能な容量を超えることはできません。

#### **分析スペースの設定**

分析スペースは、サーバーのストレージ領域とエクスポートされたデータ が占める容量を設定するために使用されます。 バケットに保存されるデー タには、統計、パケット、トランザクションログ、およびアラートログが

# **nChronos サーバ構成**

含まれます。 その中で、統計データは、さまざまなタイムバケットのスト レージ比率をさらに構成できます。

リンクを追加するときは、リンクが属するストレージ領域を指定する必要 があります。ストレージ領域には複数のリンクを含めることができます。 サーバーのデータは記憶域に基づいて循環しますので、リンクが属する記 憶域を指定する場合は、同じ記憶域に同じトラフィックサイズのリンクを 割り当てることをお勧めします。

エクスポートデータは、エクスポートされたリンク統計、アプリケーショ ン監視データ、およびトランザクション処理データが占めるストレージス ペースを設定するために使用されます。

### <span id="page-23-0"></span>**3.4 インターフェース管理**

インターフェイスタイプには、設定インターフェイスと取得インターフェ イスが含まれます。

#### <span id="page-23-1"></span>**3.4.1 インターフェースの構成**

サーバーとコンソールを接続するために構成インターフェースを使用しま す。ユーザーは、必要に応じて、管理インターフェースの IP アドレス、IP マスク、ゲートウェイアドレス、および DNS サーバーアドレスを設定でき ます。 コンソールにサーバーを追加する場合、サーバーを正常に追加でき るように、入力 IP アドレスは管理インターフェイスの IP アドレスと同じ である必要があります。

システムのデフォルトの管理ポートは eh0 です。

#### <span id="page-23-2"></span>**3.4.2 キャプチャインターフェイス**

キャプチャインターフェイスは、ネットワーク内のパケットをキャプチャ するために使用されます。 インターフェイスがコレクションインターフェ イスとして設定され、ネットワークリンクに割り当てられている場合、イ ンターフェイスのタイプは変更できません。 インターフェイスのタイプ は、ネットワークリンクが削除された場合にのみ変更できます。

# **nChronos サーバ構成**

#### **仮想インターフェイスの設定**

ユーザーは必要に応じて収集ポートに仮想インターフェイスを追加でき、 追加された仮想インターフェイスは収集ポートにバインドされます。 仮想 インターフェイスには、VLAN、ISL VLAN、MPLS VPN、VXLAN、ネット ワークセグメント、Netflow、GRE、および物理アドレスの 8 種類がありま す。 収集ポートに追加される仮想インターフェイスのタイプは同じである 必要があります。

仮想インターフェイスを追加する手順は次のとおりです:

- 1. 仮想インターフェイスのタイプを選択します。VLAN、ISL VLAN、 MPLS VPN、VXLAN、ネットワークセグメント、Netflow、GRE、および 物理アドレスのいずれかを選択できます。
- 2. [仮想インターフェイスの追加]ボタンをクリックすると、[追加]ダイアロ グボックスが表示され、対応する情報を入力します。 VLAN、ISL VLAN、MPLS VPN、VXLAN、GRE、物理アドレス仮想インターフェイ スを設定する場合、このインターフェイスでネットワークセグメント情報 を設定できます。 NETFLOW 仮想インターフェースを設定する場合、サ ーバーに Netflow データを送信するルーターIP、フローバージョン、およ び Netflow エクスポートポートを設定できます。
- 3. [OK]ボタンをクリックすると、仮想インターフェイスが仮想インターフェ イスリストに正常に追加されたことがわかります。

説明

仮想インターフェイスのタイプを変更する場合は、最初に追加された仮想 インターフェイスを削除する必要があります。

#### **伝送媒体の選択**

システムは、すべての取得インターフェースの伝送媒体が ETHERNET を 使用するようにデフォルト設定されており、ユーザーは実際の状況に応じ て PPP に切り替えることができます。

#### **IP レベルの特定**

ユーザーはシステムの IP レベルを設定してインターフェースデータを識別 でき、システムはデフォルトで最初のレベルになります。 ユーザーはそれ

# **nChronos サーバ構成**

を変更することができ、最大認識レベルは第 4 レベルに設定することがで きます。 実際のデータパケットの IP レベルが設定レベルよりも低い場 合、実際のデータパケットの最も内側の IP によって識別されます。

#### <span id="page-25-0"></span>**3.4.3 管理インターフェースの IP アドレスの設定**

管理インターフェースは、サーバーとコンソールを接続するために使用さ れます。ユーザーは、必要に応じて、管理インターフェースの IP アドレ ス、IP マスク、ゲートウェイアドレス、および DNS サーバーアドレスを 設定できます。 コンソールにサーバーを追加する場合、サーバーを正常に 追加できるように、入力 IP アドレスは管理インターフェイスの IP アドレ スと同じである必要があります。

システムのデフォルトの管理ポートは eh0 です。

### <span id="page-25-1"></span>**3.5 ネットワークリンク管理**

ネットワークリンク管理には、リンクの追加、リンクの変更、リンクの削 除、リンクステータスの変更、およびリンク構成のインポート/エクスポー トが含まれます。

#### <span id="page-25-2"></span>**3.5.1 リンクの追加**

ネットワークリンクがサーバーに追加された場合にのみ、コンソールでネ ットワークリンクのリアルタイム監視と遡及的分析を実行できます。 nChronos でサポートされているリンクには、リアルタイムリンクと再生リ ンクが含まれます。 リアルタイムリンクと再生リンクを追加する手順は次 のとおりです

1. 次の図に示すように、[新しいリンク]をクリックして[新しいリンク]ペー ジに入ります

# **nChronos サーバ構成**

図 4.4 新しいリンクページ

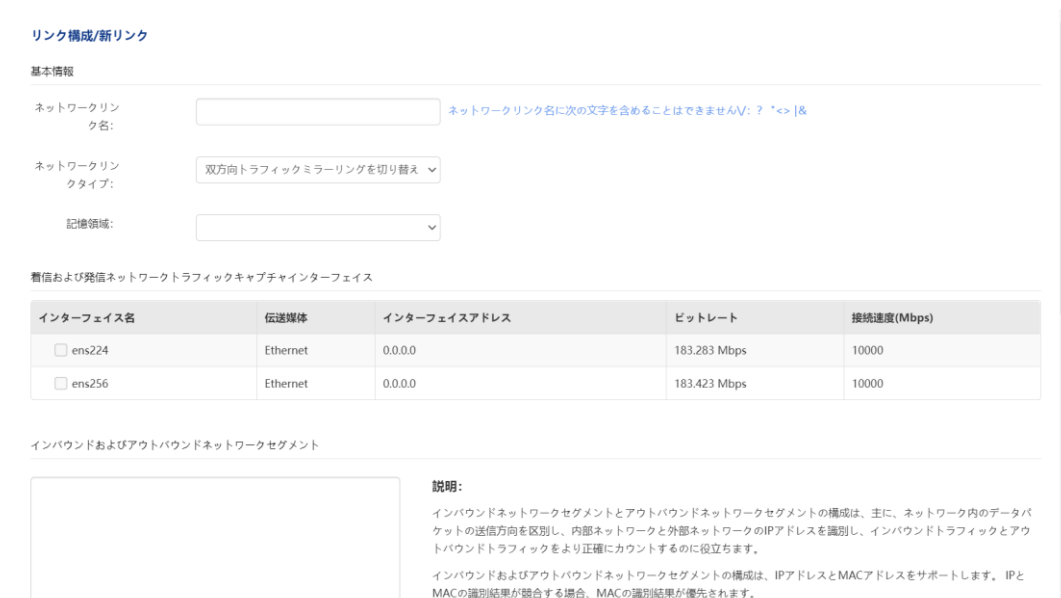

ネットワークに出入りするネットワークセグメントの参照形式は次のとおりです:

- 2. ネットワークリンク名を設定し、ネットワークリンクタイプを選択しま す。 リンクタイプには、標準タップ、スイッチ単方向トラフィックミラ ーリング、集約タップ、スイッチ双方向トラフィックミラーリング、 Netflow 双方向トラフィック、エージェント、および集約分析が含まれま す。
- 3. リンクのストレージ領域を選択します。複数のリンクで同じストレージ領 域を選択できます。 Netflow 双方向トラフィックタイプのリンクは、 Netflow タイプのストレージパーティションのみを選択できます。 集約分 析リンクによって選択されるストレージ領域は、他のリンクのストレージ 領域から独立している必要があります。
- 4. 着信ネットワークトラフィックと発信ネットワークトラフィックをキャ プチャするための収集ポートを設定します。
- 5. リンクタイプがアグリゲーションスプリッタ、スイッチ双方向トラフィッ クミラーリング、データパケット再生、エージェントの場合、インバウン ドとアウトバウンドのネットワークセグメントの情報を設定する必要があ ります。
- 6. リンクタイプが Netflow 双方向トラフィックタイプの場合、インバウンド およびアウトバウンドネットワークキャプチャインターフェイスは、物理 インターフェイスまたは Netfow 仮想インターフェイスのいずれかになり

# **nChronos サーバ構成**

ます。 インターフェイスタイプは互いに独立しており、同時に選択する ことはできません。

- 7. Netflow リンクデバイスキャプチャインターフェイスが物理インターフェ イスの場合、ユーザーはリンクのデバイス情報を設定する必要があります
- 8. スイッチのタイムスタンプ分析を有効にするかどうかを設定します。現 在、現在、ARISTA、VSS Monitoring、Gigamon、HUAWEI スイッチをサ ポートしています。。
- 9. データを CSV 形式で自動的にエクスポートするかどうかを設定します。 エクスポートされるデータには、リンク統計、アプリケーション監視デー タ、トランザクション処理データが含まれます。 [設定]をクリックして、 エクスポートする統計とコンテンツを設定することもできます。 統計のデフォルトのエクスポートディレクトリは cd/data/ colasoftcsrass-export です。
- 10. ミリ秒レベルのトラフィック統計を有効にするかどうかを設定します
- 11. リンク上で統計的に識別する必要がある IP レベルを設定します
- 12. 仮想ネットワーク統計を設定するときに ID の複数のレイヤーがある場 合、統計のレベルが必要です。
- 13. 着信ネットワーク帯域幅、発信ネットワーク帯域幅、および合計帯域幅を 設定します。
- 14. 一般ユーザーに対してこのリンクの操作権限を設定します。 ここで、リ ンクの操作権限を設定できるのは、「リンク認証」の一般ユーザーのみで す。
- 15. [OK]をクリックして、ネットワークリンクの追加を終了します。

再生リンクを追加する手順は次のとおりです:

- 1. [新しいリンク]をクリックして[リンク構成]ページに入ります。インタ ーフェイスは、リアルタイムリンクとまったく同じです。
- 2. ネットワークリンク名を設定し、ネットワークリンクタイプを「パケ ット再生」として選択します。 パケットタイプを選択すると、設定イ ンターフェイスは次のようになります。

# **nChronos サーバ構成**

図 4.5 再生リンクページ

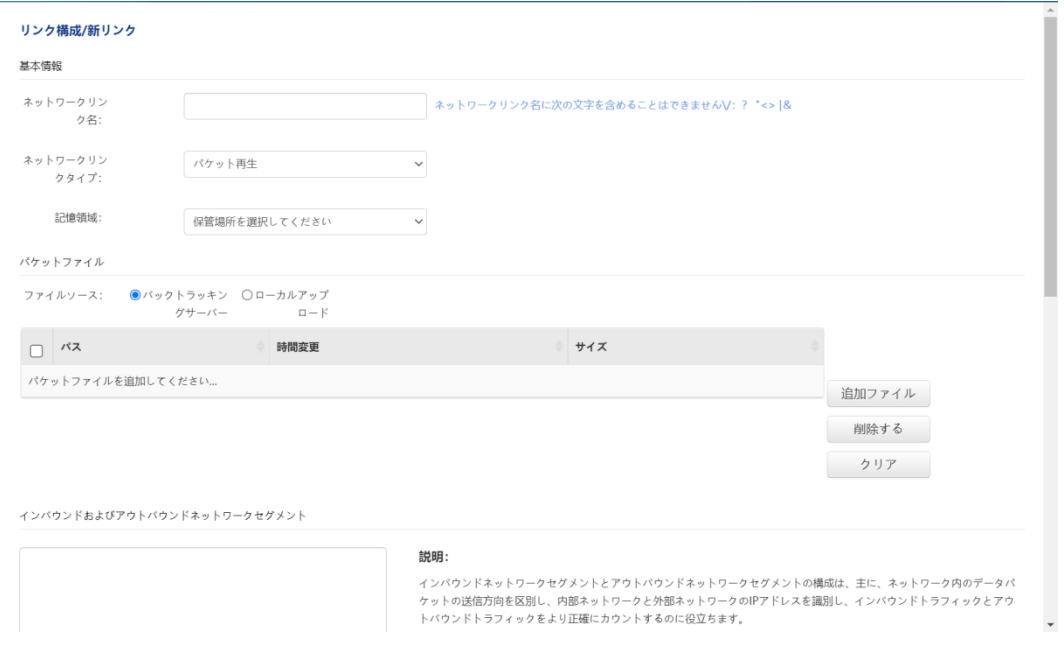

- 3. 「新しいストレージエリア」を選択して、データパケットを再生する ためのストレージスペースを設定します。 各再生リンクのストレージ 領域は個別に構成する必要があり、複数のリンクが同じストレージ領 域を共有することはできません。
- 4. バックトラッキングサーバーまたはローカルアップロードを含む、再 生データパケットのソースを設定します。 再生用に選択されたデータ パケットのサイズは 1G を超えることはできません。
- 5. ネットワークセグメントの情報を出し入れします
- 6. スイッチのタイムスタンプ分析を有効にするかどうかを設定します。 現在、ARISTA、VSS Monitoring、Gigamon、HUAWEI スイッチをサポ ートしています。
- 7. データを CSV 形式で自動的にエクスポートするかどうかを設定しま す。エクスポートされるデータには、リンク統計、アプリケーション 監視データ、トランザクション処理データが含まれます。 [設定]をク リックして、エクスポートする統計とコンテンツを設定することもで きます。

統計のデフォルトのエクスポートディレクトリは cd/data/ colasoftcsrass-export です。

**nChronos サーバ構成**

- 8. ミリ秒レベルのトラフィック統計を有効にするかどうかを設定しま す。
- 9. このリンクで統計的に識別する必要がある IP レベルを設定します。
- 10. 仮想ネットワーク統計を設定するときに ID のレイヤーが複数ある場合 は、カウントするレベルが必要です。
- 11. 着信ネットワーク帯域幅、発信ネットワーク帯域幅、および合計帯域 幅を設定します。
- 12. 一般ユーザーのリンクの操作権限を設定します。 ここで、リンクの操 作権限を設定できるのは、「リンク認証」の一般ユーザーのみです。
- 13. [OK]をクリックして、ネットワークリンクの追加を完了します。

#### <span id="page-29-0"></span>**3.5.2 リンクの編集**

[編集]ボタンは、追加されたネットワークリンクを変更するために使用され ます。これには、ネットワークリンクの名前、トラフィックキャプチャ方 法、トラフィック収集ポート、インバウンドおよびアウトバウンドネット ワークセグメントのアドレス、インバウンドおよびアウトバウンドネット ワーク帯域幅の変更が含まれます。

#### <span id="page-29-1"></span>**3.5.3 リンクの削除**

「削除」ボタンは、追加されたネットワークリンクを削除するために使用 されます。

#### <span id="page-29-2"></span>**3.5.4 リンクステータスの変更**

ネットワークリンクのステータスには、「実行中」と「停止」が含まれま す。ネットワークリンクのステータスが「実行中」の場合、リンクを介し て送信されたデータがバックトラッキング分析システムによってキャプチ ャされていることを意味します。ステータスが「停止しました」とは、リ ンクデータの取得が停止したことを意味します。

ユーザーは、サーバーの Web 構成インターフェースを介してリンクステー タスを変更できます。 左側のナビゲーションツリーの「リンク設定」をク リックして「リンク情報設定」ページに入り、ネットワークリンクの「操

# **nChronos サーバ構成**

作」欄の「実行」または「停止」ボタンをクリックしてリンク状態を変更 します。

#### <span id="page-30-0"></span>**3.6 エージェント構成**

トラフィック転送エージェントはサードパーティのサーバーにインストー ルされ、サーバーを通過するトラフィックをバックトラッキングサーバー によって指定されたキャプチャカードに転送する役割を果たします。 エー ジェントは、Alibaba Cloud、Qingyun などの標準クラウドをサポートしま す。

エージェント設定は、主に転送トラフィックのパケットトリミングとパケ ットフィルタリングを設定することです。

- パケットトリミング:データパケットを転送するときのパケットトリ ミングの長さを設定するために使用されます。 パケットトリミング設 定が有効になっている場合、パケット転送時にトリミング長のみが転 送されます。トリミング長は 64 バイト〜65535 バイトの範囲で設定で きます。
- パケットフィルタリング:データパケットのフィルタリングルールを 設定するために使用され、フィルタリングルールを満たすデータパケ ットのみが転送されます。 パケットフィルター条件は、IP アドレスと ポートに対するフィルター処理をサポートし、複数のフィルター条件 や関係の組み合わせもサポートします。

エージェントがバックトラッキングサーバーとの接続を確立するとき、バ ックトラッキングサーバーにアクティブに接続するのはエージェントで す。 したがって、エージェントの構成ファイルでバックトラッキングサー バーの IP アドレスとポートを構成する必要があります。具体的な説明は次 のとおりです:

- エージェント空ェントリストに表示されるエージェントの名 前を設定するために使用されます。
- エージェントトラフィック転送ネットワークカード:エージェントの トラフィックが転送されるネットワークカードを設定するために使用 されます。

**nChronos サーバ構成**

- サーバーの IP アドレス:エージェントが接続するサーバーの IP アド レスを設定するために使用されます。
- サーバーポート: エージェントとバックトラッキングサーバー間の通 信用のポートを設定するために使用されます。デフォルトは 5111 で す。
- サーバートラフィック受信ネットワークカードのバックトラック: エ ージェントによって転送されたトラフィックを受信するネットワーク カードを設定するために使用されます。

#### <span id="page-31-0"></span>**3.7 分析センター**

分析センターページを使用して、フロントエンド名、分析センターの IP ア ドレス、ポート、ユーザー名、パスワード、暗号化転送の有無を設定しま す。次の図に示すように、分析センター設定ページ。

図 4.6 分析センター接続ページ

# **nChronos サーバ構成**

分析センター

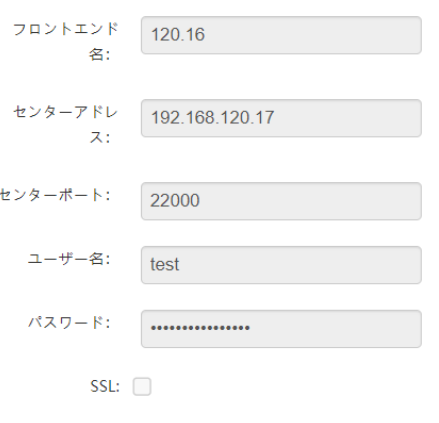

◆ 分析センターへの接続成功: Colasoft UPM

分析センターに接続する前に、"時間同期"NTP同期サーバーを分析センターのIPアドレスに設定します。 切断

分析センター設定ページでは、各設定項目の詳細を次の表に示します。

表 4.1 分析センターの構成

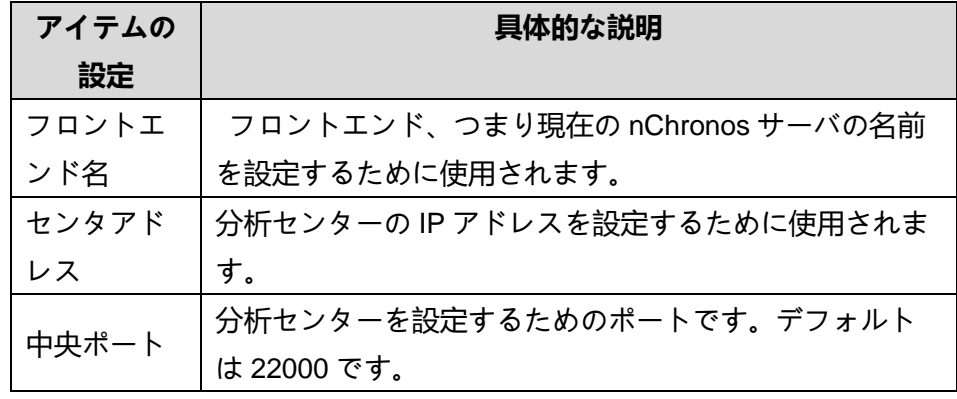

# **nChronos サーバ構成**

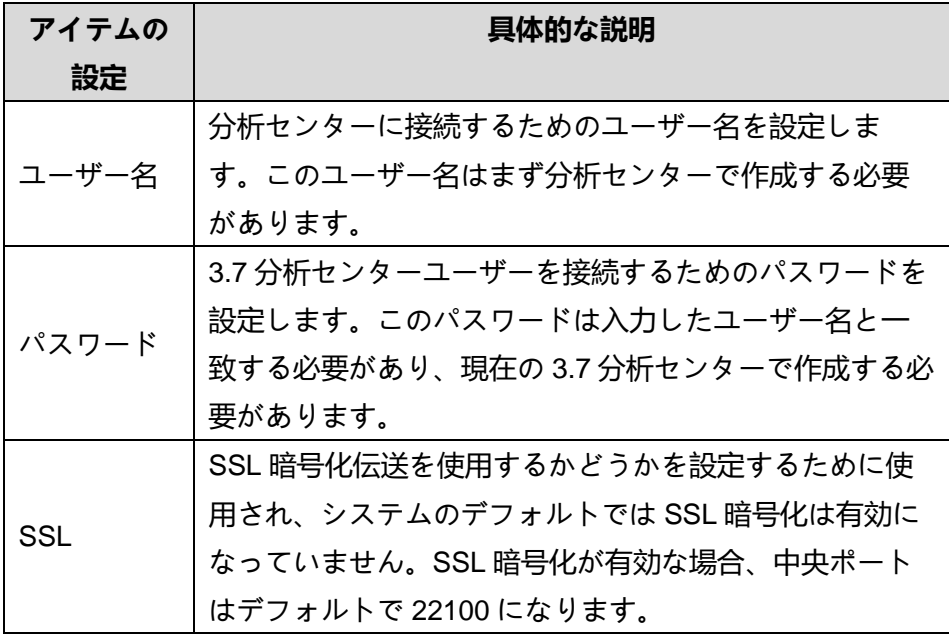

### <span id="page-33-0"></span>**3.8 事前定義ライブラリ**

事前定義ライブラリでは、次の図に示すように、システムアプリケーショ ンライブラリを管理するために使用されます。システムはデフォルトでシ ステムアプリケーションライブラリファイルを持っています:

図 4.7 事前定義ライブラリ

事前定義ライブラリ

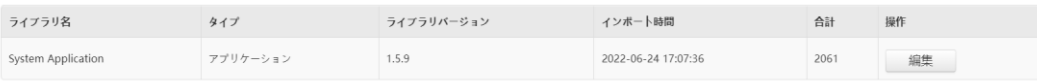

「ライブラリファイル更新」ボタンをクリックして、ファイル選択ダイア ログボックスをポップアップし、ユーザーは新しいライブラリファイルを 選択して以前のライブラリファイルを上書きすることができます。

次の表に示すように、事前定義されたライブラリ構成インタフェースのパ

# **nChronos サーバ構成**

ラメータの説明。

表 4.2 事前定義ライブラリ表

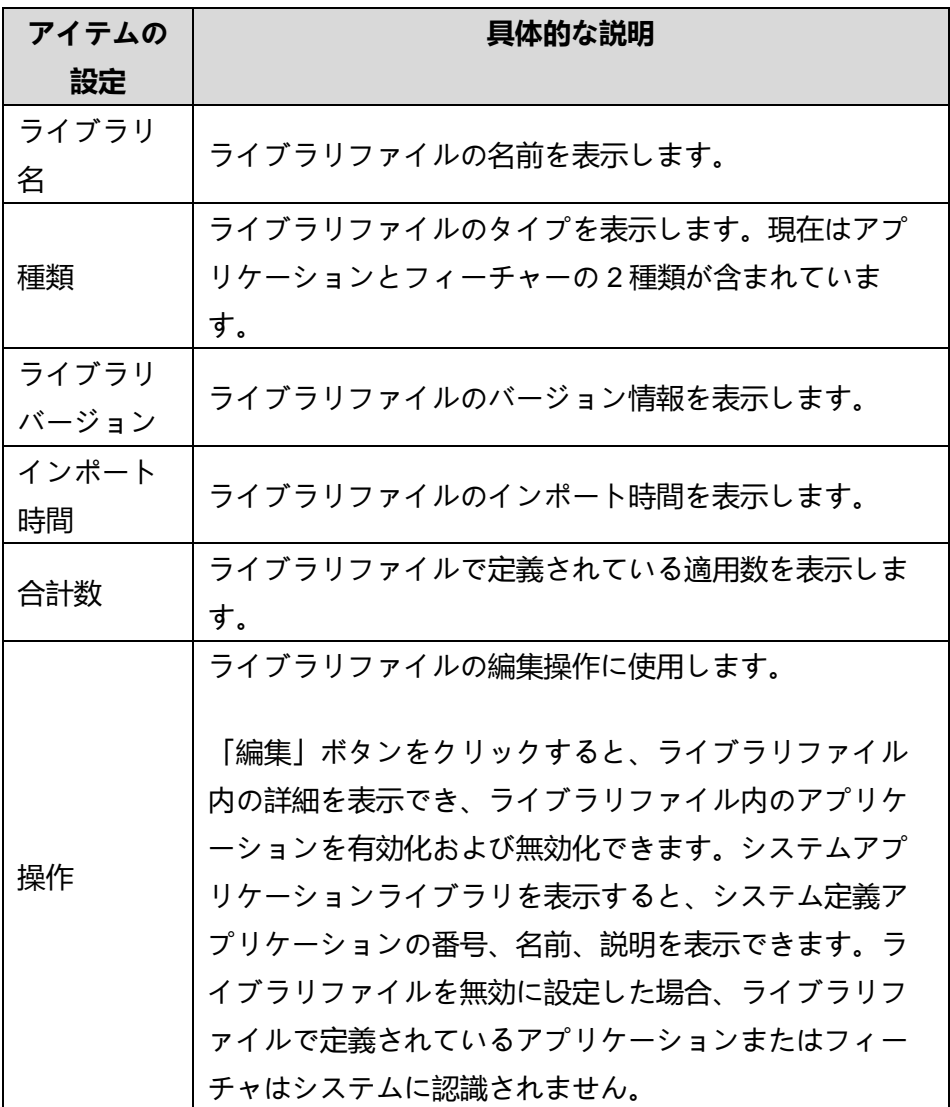

#### <span id="page-34-0"></span>**3.9 サードパーティの拡張**

サードパーティ拡張は、次の図に示すように、SDL トランザクションのカ スタムトランザクションフィールド拡張に使用されます。

図 4.8 サードパーティ拡張

# **nChronos サーバ構成**

サードパーティの拡張機能

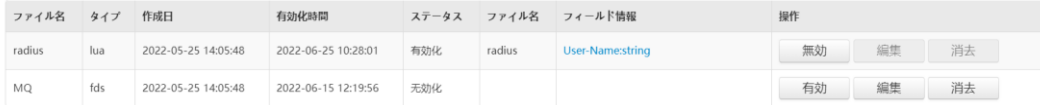

「インポート」ボタンをクリックすると、ファイル選択ダイアログがポッ プアップ表示され、ユーザーはサードパーティ製拡張 Lua スクリプトを選 択できます。

次の表に示すように、サードパーティ拡張構成インタフェースのパラメー タの説明を示します。

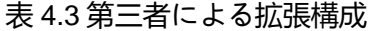

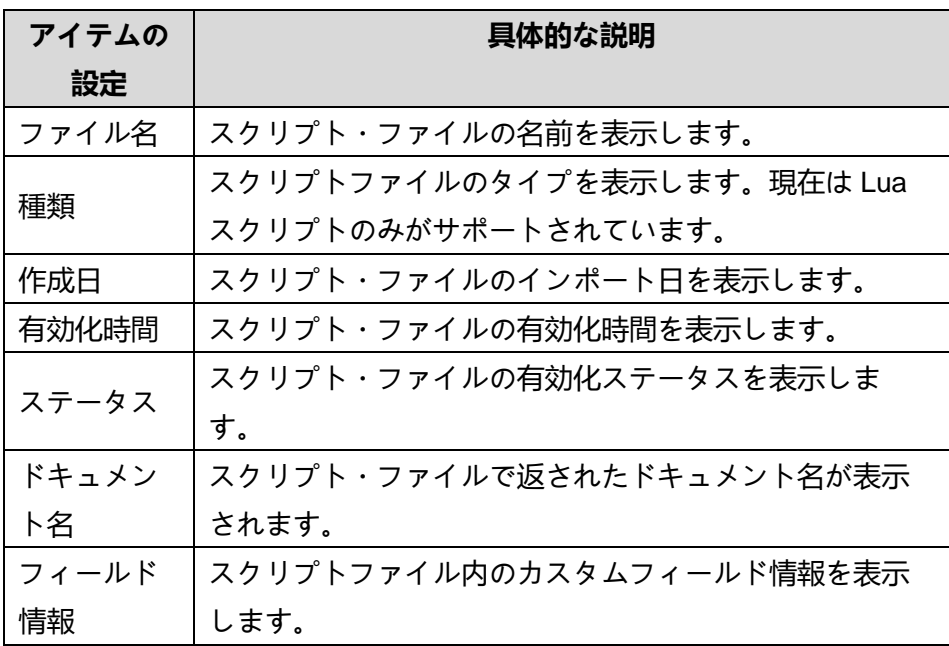

#### <span id="page-35-0"></span>**3.10 メッセージ通知の構成**

メッセージ通知の設定には、SMTP 設定、アラーム送信、レポート送信が 含まれます。ユーザーが正しく設定すると、システムは自動的にトリガー されたアラームと定期的に生成されたレポートを指定された受信者のメー ルボックスに送信します。

#### <span id="page-35-1"></span>**3.10.1 SMTP 構成**
# **nChronos サーバ構成**

SMTP サーバーは、SMTP プロトコルに準拠し、送信メールを送信または 転送するために使用される送信メールサーバーです。 SMTP サーバーが正 しく設定されている場合にのみ、システムは指定された受信者のメールボ ックスにアラートとレポートを送信できます。 次の図に、SMTP 構成ペー ジを示します。

図 4.9 SMTP 構成

#### SMTP構成

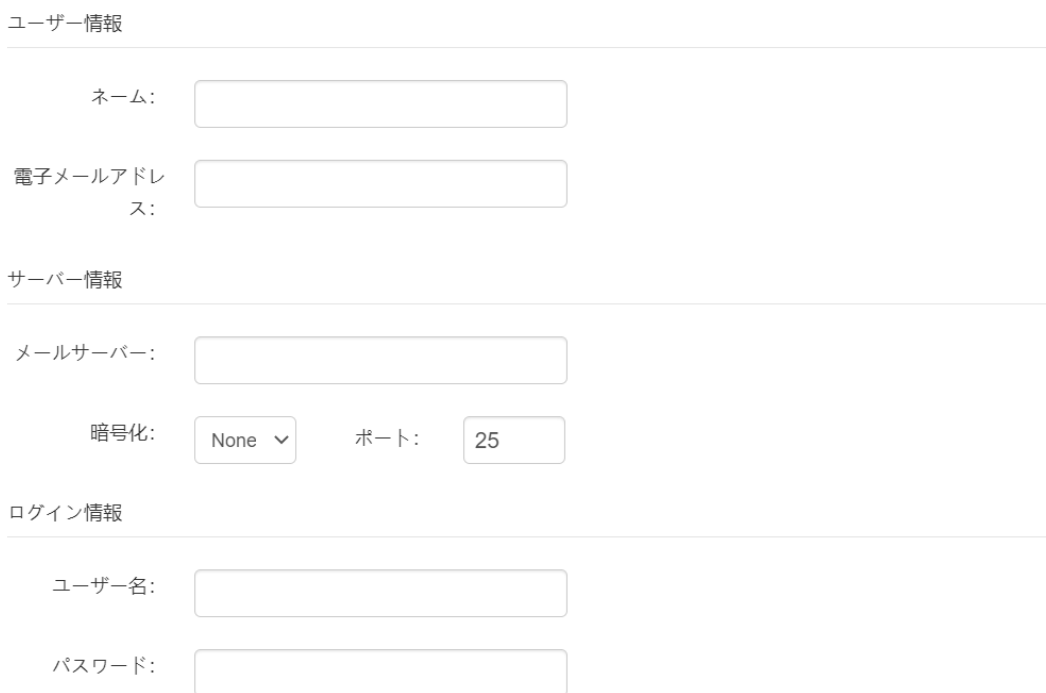

各設定項目の具体的な説明は以下のとおりです

#### 表 4.4SMTP 構成

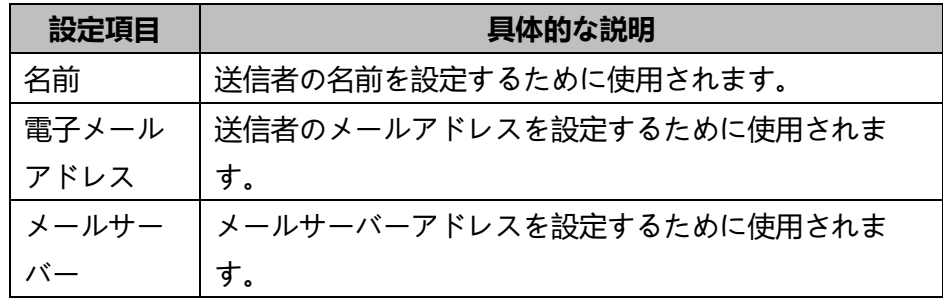

著作権所有 © 2022, Colasoft は全ての権利を保留します **31** |

# **nChronos サーバ構成**

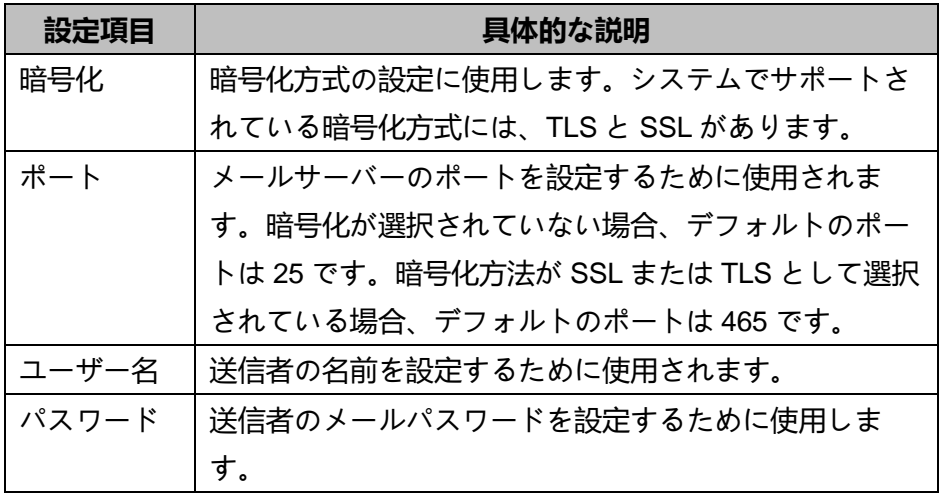

設定が完了したら、「テスト」ボタンをクリックして、SMTP サーバーの 設定が正しいかどうかをテストできます。

## **3.10.2 アラーム送信**

アラート送信]ページは、電子メールの受信者、SYSLOG サーバー、および アラートを送信する間隔を設定するために使用されます。 アラート送信設 定ページを以下に示します。

# **nChronos サーバ構成**

図 3.1 アラートの送信

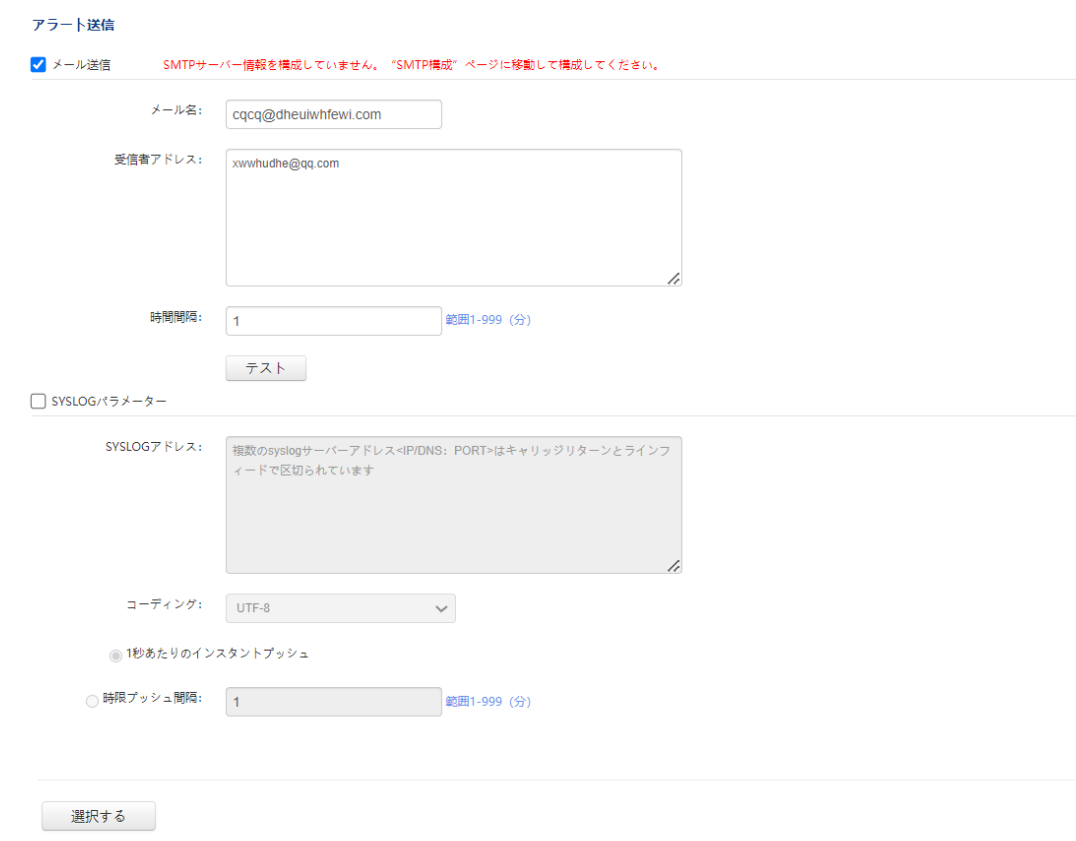

### **メール送信**

メール送信は、アラートメールの件名と受信者アドレスを設定するために 使用されます。各設定項目の具体的な説明は次のとおりです:

表 4.5 電子メールの送信

| 設定項目  | 具体的な説明                      |
|-------|-----------------------------|
| メールの件 | アラートメールの件名を設定するために使用されます。   |
| 名     |                             |
| 受信者アド | アラートメールの受信者アドレスを設定するために使用   |
| レス    | されます。複数の受信者アドレスは、キャリッジリター   |
|       | ンとラインフィードで区切られます。 SMTP サーバー |
|       | 情報を設定しないと、受信者アドレスを設定できませ    |
|       | h.                          |
| 時間間隔  | アラーム情報の送信頻度を設定するために使用します。   |

著作権所有 © 2022, Colasoft は全ての権利を保留します **33** |

# **nChronos サーバ構成**

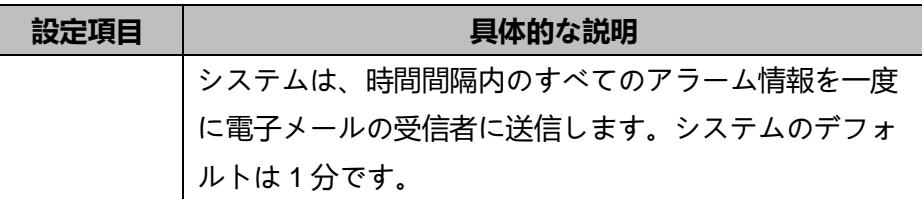

### **SYSLOG パラメーター**

システムはアラートの SYSLOG 送信をサポートします。SYSLOG アドレ スが正しく設定されると、システムは指定されたサーバーにアラートを送 信します。

各パラメータ設定項目の詳細は以下のとおりです:

表 4.6 SYSLOG パラメーター

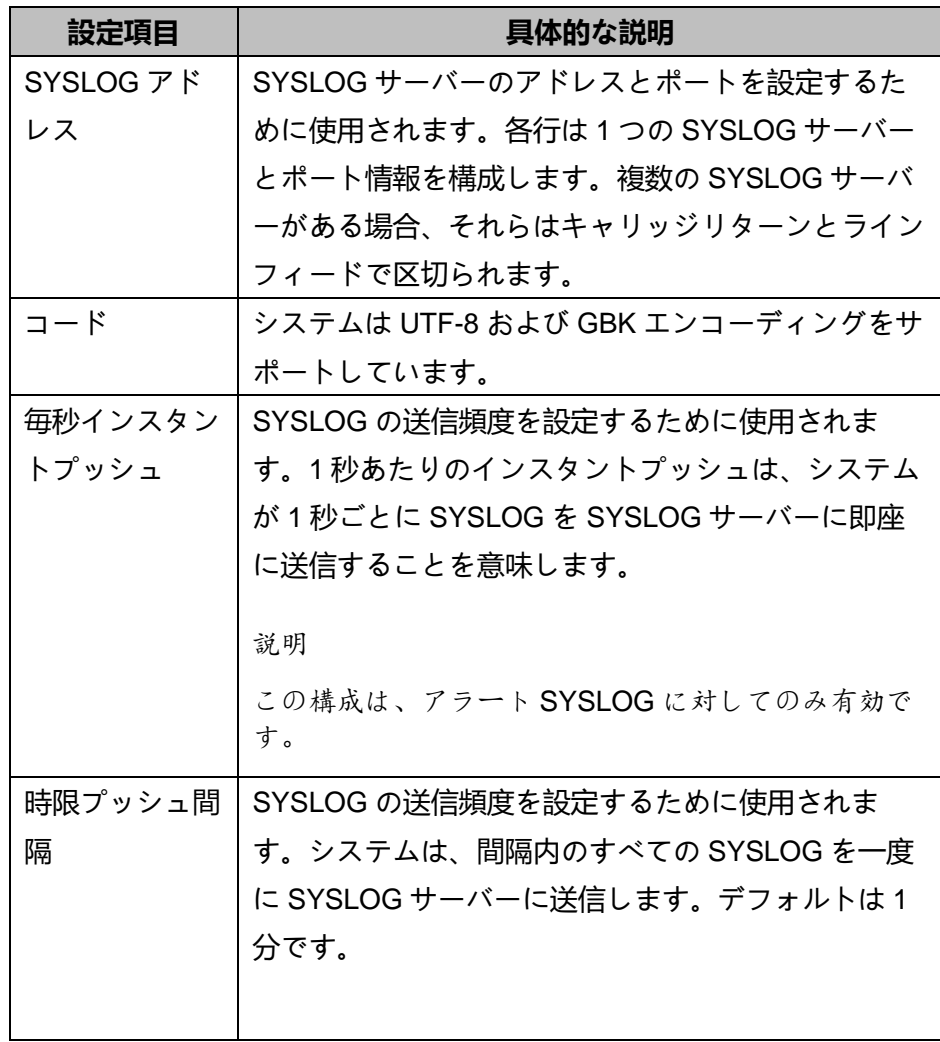

# **nChronos サーバ構成**

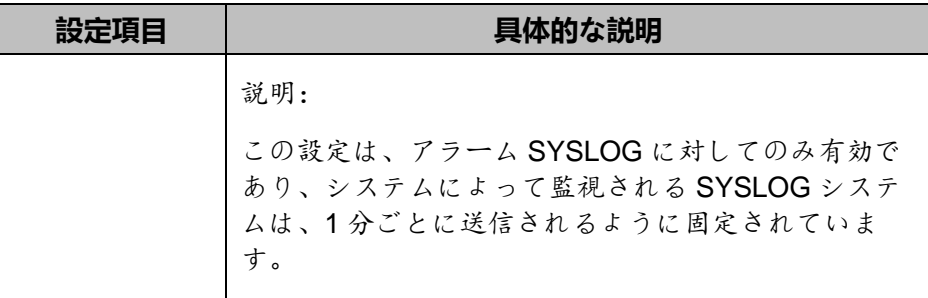

### **3.10.3 レポート送信**

レポート配信設定は、レポートテンプレートとレポートの受信者を設定す るために使用されます。 次の図に、レポート送信設定ページを示します。

図 4.13 レポート送信

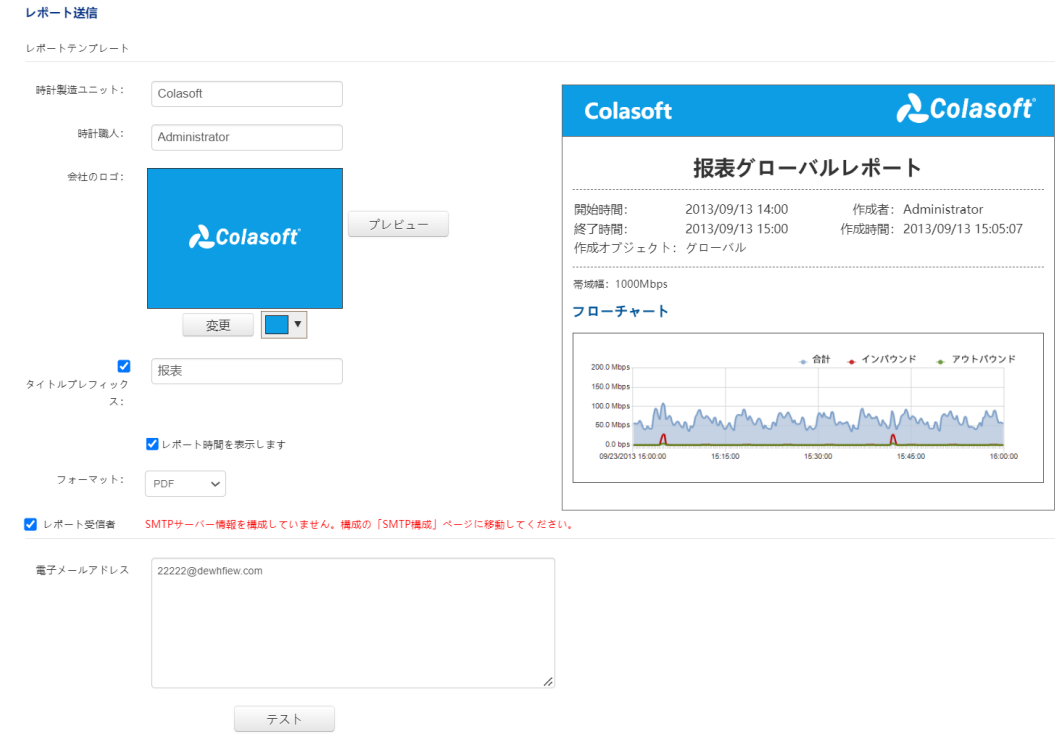

### **レポートテンプレート**

レポートテンプレートの設定項目には、集計単位、集計表、会社ロゴなど があります。設定が完了したら、「プレビュー」ボタンをクリックしてレ ポートをプレビューしてください。各設定項目の具体的な説明は次のとお

**nChronos サーバ構成**

りです。

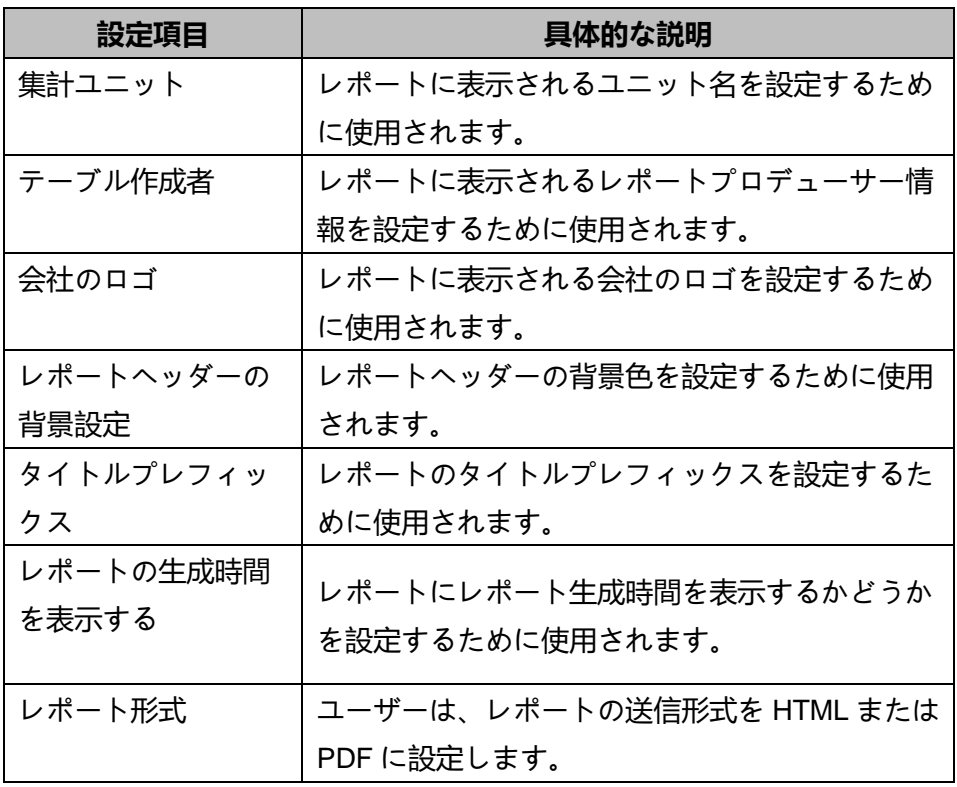

表 4.7 レポートテンプレート

### **レポート受信者**

レポート送信ユーザーはレポートの受信者アドレスを設定し、複数の受信 者アドレスはキャリッジリターンとラインフィードで区切られます。 SMTP サーバー情報を設定しないと、受信者アドレスを設定できません。

### **3.11 ユーザー管理**

ユーザー管理ページでは、ユーザーを追加、編集、削除、およびキックア ウトできます。

ユーザーは、さまざまな権限に応じて、管理者、通常のユーザー、監査人 に分けられます。対応する権限は次のとおりです:

● 管理者: システムのすべての権限を持っています。

# **nChronos サーバ構成**

- 通常のユーザー:管理者は、ユーザーを作成するときに権限を構成し ます。設定可能な権限には、「リンクモニター」、「リンク分析」、 「アラームログクエリ」、「レポートビュー」、「データパッケージ のダウンロード」が含まれます。
- 監査人: Web ページにログインして監査ログを表示することしかでき ず、他の権限はありません。

#### **3.11.1 ユーザーの追加**

次の図に示すように、管理者は[ユーザーの追加]をクリックして[新しいユ ーザー]ページに入ることができます:

図 4.12 ユーザーの追加

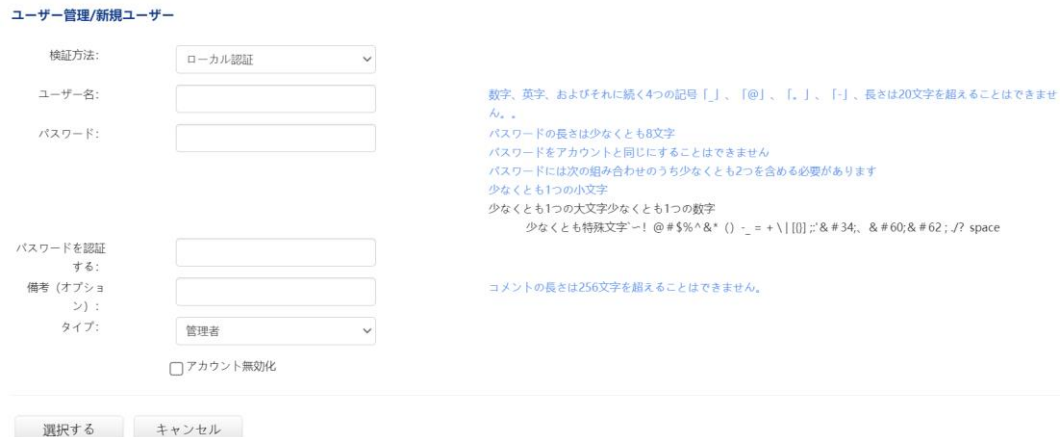

### **ユーザー認証方法**

ユーザーを追加するとき、管理者はユーザーの認証方法を選択できます。 現在、サーバーは、ローカル認証、LDAP 認証、Radius 認証、UPM 認証な どの複数のユーザー認証方法をサポートしています。 UPM 認証は、ユー ザーがローカルで作成される場合はオプションではなく、UPM センターに よってのみ発行できます。

● ローカル認証: ユーザー名とパスワードはローカルで設定されます。 ユーザーがログインすると、サーバーはユーザー名とパスワードに基 づいて認証を実行します。

著作権所有 © 2022, Colasoft は全ての権利を保留します **37** |

# **nChronos サーバ構成**

● LDAP 認証: LDAP 認証を選択した場合、ユーザー名は LDAP サーバ ーのユーザー名と同じである必要があります。同じでない場合、ユー ザーはログインできません。 ユーザーがログインすると、システムは 認証構成の LDAP 認証情報に基づく認証のために LDAP サーバーに接 続します。

説明:

「認証構成」が適切に構成され、LDAP 認証が有効になっている場合にの み、ユーザーは正常にログインできます。

● Radius 認証: Radius 認証を選択する場合、ユーザー名はドメインサー バーの名前と同じである必要があります。同じでない場合、ユーザー はログインできません。 ユーザーがログインすると、システムは「認 証構成」の Radius 認証情報に従って認証を行うために Radius サーバ ーに接続します。

説明:

「認証構成」が適切に構成され、Radius 認証が有効になっている場合にの み、ユーザーは正常にログインできます。

#### **ユーザー権利**

- ユーザーの操作権限に応じて、システムはユーザーを管理者、一般ユーザ
- ー、監査人の 3 つのタイプに分類します。 新しいユーザーを作成するとき
- に、これらのタイプのいずれかを選択できます。
- 管理者: 権限を修正しました。権限を個別に構成する必要はありませ ん。 システム全体を管理し、コンソールとサーバーのすべての操作お よび管理権限を持ちます。
- 監査人: 権限を修正しました。権限を個別に構成する必要はありませ ん。 Web ページにログインして監査ログを表示することのみが可能 であり、他の権限はありません。
- 通常のユーザー:次の図に示すように、実際の状況に応じて権限を個 別に構成する必要があります:

**nChronos サーバ構成**

図 4.12 通常のユーザーの追加

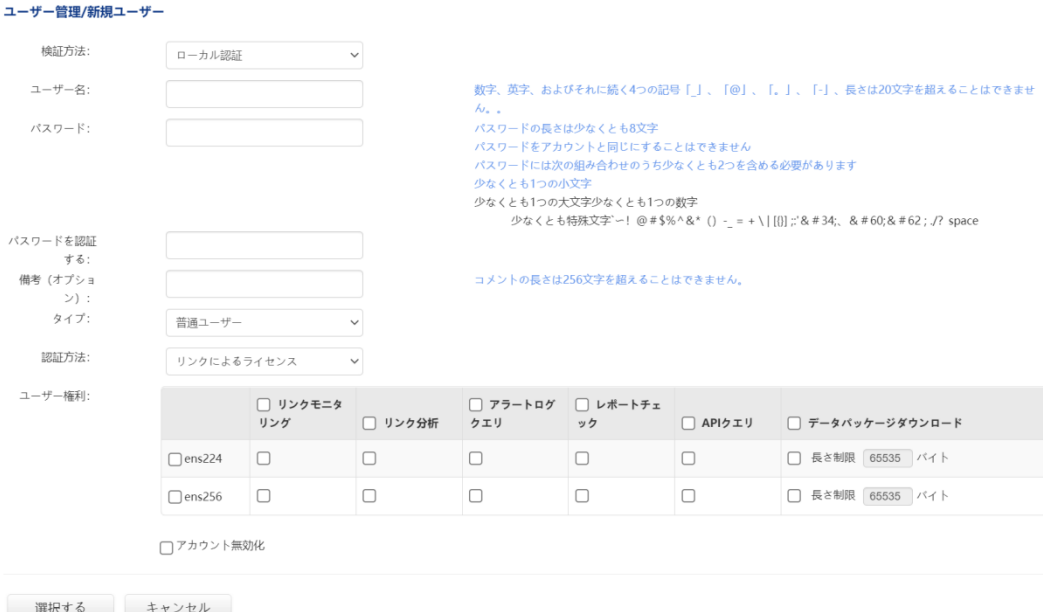

一般ユーザーのアクセス許可を構成する場合、リンクまたはサーバーによ る承認を選択できます。

リンクで承認

リンクごとに異なる権限を個別に構成します。 リンクごとに 1 つずつ権限 を設定する必要があります。

サーバーによる承認

サーバー上の各リンクに同じ権限を構成します(後でリンクを追加す る ことを含む)。

一般ユーザーの構成可能な権限には、「リンクモニター」、「リンク 分 析」、「アラームログクエリ」、「レポートビュー」、および

「データ パッケージのダウンロード」が含まれます。 対応する権限を 持つユー ザーのみが、対応する機能を操作できます。 各権限設定モジ ュールの 機能は次のように分かれています。

リンクモニタリング

コンソールは、各リンクのリアルタイム監視機能と、対応するリンク の下にあるアプリケーションのリアルタイム監視機能をサポートして います。

リンク分析

# **nChronos サーバ構成**

コンソール: 各リンクの溯及解析機能。

- アラームログクエリ コンソールには、リンク/アプリケーションのリアルタイム監視用のア ラームログ、リンク/アプリケーション/トランザクション分析用のアラ ーム統計ビュー、アラームログ用の統合ビューページなどの機能があ ります。
- データパッケージのダウンロード

コンソール:各統計ビューの「パケットダウンロード」機能。データ パッケージのダウンロード長の設定は、データパッケージのダウンロ ード機能と連動しています。ユーザーがデータパッケージのダウンロ ード機能を持っている限り、データパッケージの長さをダウンロード できるように設定する必要があります。 リンクに保存されているデー タの長さがダウンロードデータパケットの長さよりも長い場合は、ダ ウンロードデータパケットの長さが優先され、データパケットのダウ ンロードが実行されます。 保存されたデータパケットの長さがダウン ロードされたデータパケットの長さよりも短い場合、ダウンロードは 保存されたデータパケットの長さで実行されます。

#### **3.11.2 ユーザーの編集**

「編集」ボタンは、ユーザー名、ログインパスワード、備考、ユーザータ イプ、権限など、追加されたユーザーの情報を変更するために使用されま す。

ユーザーのステータスには、「オンライン」、「無効」、「オフライン」 が含まれ、対応する具体的な意味は次のとおりです:

- オンライン: ユーザーがコンソールまたはブラウザーを介してサーバ ーに接続したことを示します。
- 無効: ユーザーが無効になっていて、コンソールでサーバーに接続で きず、Web 経由でサーバーにログインできないことを示します。 非 アクティブ化をキャンセルするには、[アカウントの非アクティブ化]の 横にあるチェックボックスをオフにします。
- オフライン: ユーザーがコンソールとブラウザーを介してサーバーに 接続していないことを示します。

# **nChronos サーバ構成**

### **3.11.3 ユーザーの削除**

管理者は、自分以外のすべてのユーザーを削除できます。

#### **3.11.4 ユーザーの追い出し**

キックボタンは、ユーザーコンソールをサーバーから強制的に切断するた めに使用されます。 管理者タイプのユーザーは、すべてのオンラインユー ザーを追い出すことができます。

ユーザーがすでにログインしているアカウントを使用して繰り返しログイ ンすると、最初にログインしたユーザーが回線から切断され、ユーザーの コンソールとサーバー間の接続が切断されます。

### **3.12 認証構成**

認証構成ページは、Radius および LDAP サーバー情報を設定するために使 用されます。 Radius および LDAP 認証を使用するユーザーは、Radius お よび LDAP サーバー情報が正しく構成されている場合にのみ正しくログイ ンできます。 以下に示すように、有効にできる Radius/LDAP 認証は 1 つ だけです。

**nChronos サーバ構成**

図 4.14 サードパーティの構成

#### 認証構成

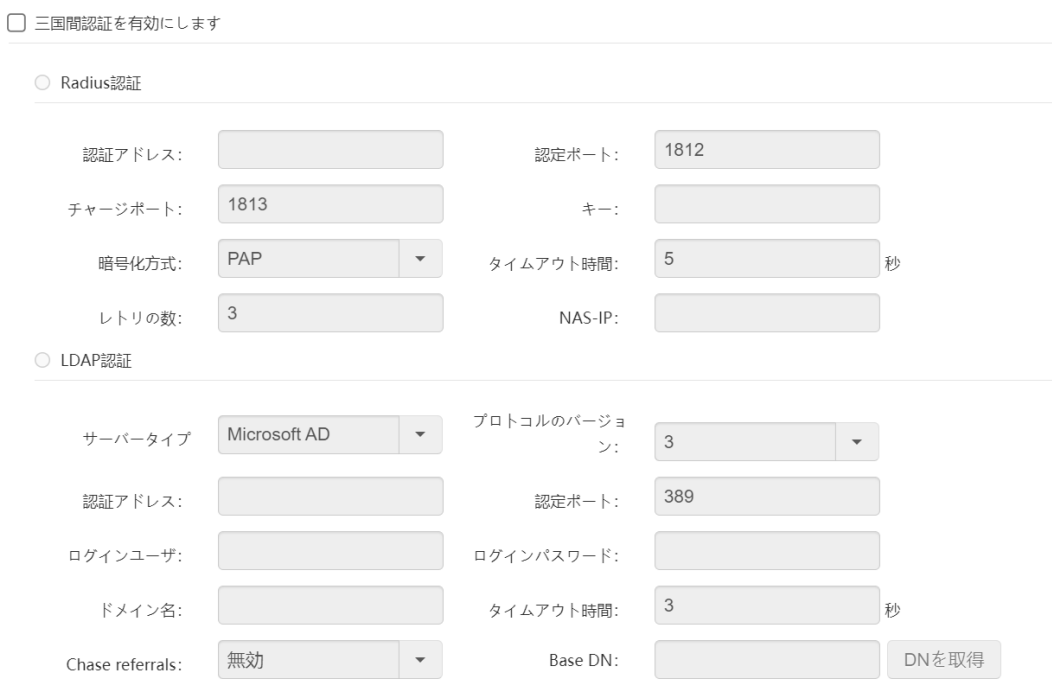

構成が完了したら、[テスト]ボタンをクリックして、現在構成されているサ ーバー情報が正しいかどうかをテストできます。

## **3.13 セキュリティ設定**

セキュリティ設定ページは、サーバーのセキュリティを確保し、不正アク セスを防止するために、ロックポリシーやクライアントアクセス制御ポリ シーなど、システムのセキュリティポリシーを設定するために使用されま す。

### **3.13.1 ロックポリシー**

システムが提供するロックアウトポリシーには、IP ロックアウトしきい 値、IP ロックアウト時間、およびリセットロックアウトカウントが含まれ ます。

#### **IP ロックアウトしきい値**

著作権所有 © 2022, Colasoft は全ての権利を保留します **42** |

# **nChronos サーバ構成**

ユーザーロックアウトのしきい値のパラメーターの詳細な説明は次のとお りです:

- このパラメータは、IP アドレスのログイン試行の失敗回数を設定する ために使用されます。 IP アドレスのログイン失敗回数が設定値に達す ると、システムは IP アドレスをロックし、管理者が手動でロックを解 除するか、IP ロック時間が経過するまで、サーバーはこの IP アドレス を介してサーバーにログインできません。
- このパラメーターの値の範囲は 1〜999 の整数で、単位は時間です。

#### **IP ロック時間**

「IP ロック時間」パラメータの詳細な説明は次のとおりです:

- このパラメータは、IP アドレスがロックされてからの分数を設定する ために使用されます。 このパラメーターは、IP ロックしきい値が設定 されている場合にのみ意味があります。
- このパラメータの値は、リセットロックカウントで設定された値以上 である必要があります。
- このパラメーターの値の範囲は、0 から 9999 までの整数(分単位)で す。
- 0に設定すると、サーバーが再起動されるまで IP アドレスがロックさ れることを意味します。

#### **ロックカウントのリセット**

「リセットロックカウント」パラメータの詳細な説明は次のとおりです。

- このパラメーターは、特定のログイン試行が失敗した後、失敗したロ グイン試行カウンターを 0 にリセットする時間間隔を設定するために 使用されます。 このパラメーターは、IP ロックしきい値が設定されて いる場合にのみ意味があります。
- このパラメータの値は、IP ロック時間で設定された値以下である必要 があります。
- このパラメーターの値の範囲は、1〜9999 の整数(分単位)です。

#### **IP を手動でロック解除する**

著作権所有 © 2022, Colasoft は全ての権利を保留します **43** |

# **nChronos サーバ構成**

ユーザーIP がロックされている場合、システムが自動的にロック解除され る前に、管理者は[ロック解除]ボタンをクリックして、ポップアップロック された IP リストの特定の IP アドレスを手動でロック解除できます。

#### **3.13.2 パスワードポリシー**

#### **パスワード長設定**

ユーザーパスワードの長さを設定するために使用されます。範囲は 8~20 文字です。

#### **パスワード有効期間の設定**

パスワードの有効期間を設定するために使用されます。有効期限が切れた ら、システムを使用し続けるためにパスワードを変更する必要がありま

す。0 は制限されていないことを示します。

#### **履歴パスワードを記憶する数**

システムが記憶している履歴パスワードの数を設定するために使用されま す。パスワードを変更すると、最近使用したパスワードと重複することは できません。範囲 1~5 の整数を設定できます。

#### **初回ログインパスワードの変更**

ユーザーの初回ログイン時にパスワードを変更する必要があるかどうかを 設定します。

#### **3.13.3 タイムアウトポリシー**

セッションのタイムアウト時間を設定するために使用されます。非監視ペ ージの下で、ユーザーがタイムアウト時間に何の操作もしていない場合、 システムは自動的にログインを終了します。システムを正常に使用するに は、ユーザーが再ログインする必要があります。

# **nChronos サーバ構成**

パラメータは、0~9999 の範囲の整数をとります。

### **3.13.4 クライアントアクセス制御ポリシー**

アクセス制御機能を有効にした後、ユーザーがコンソールと WEB を介して サーバーにログインすると、制御リスト内の IP のみがサーバーに正常にロ グインできます。

### **3.14 監査ログ**

監査ログには、番号、タイプ、時間、ユーザー、イベント情報を含むバッ クトラック分析システムに対するユーザーの操作が記録されています。監 査ログページを下図に示します。

図 4.15 監査ログ

監査ログ

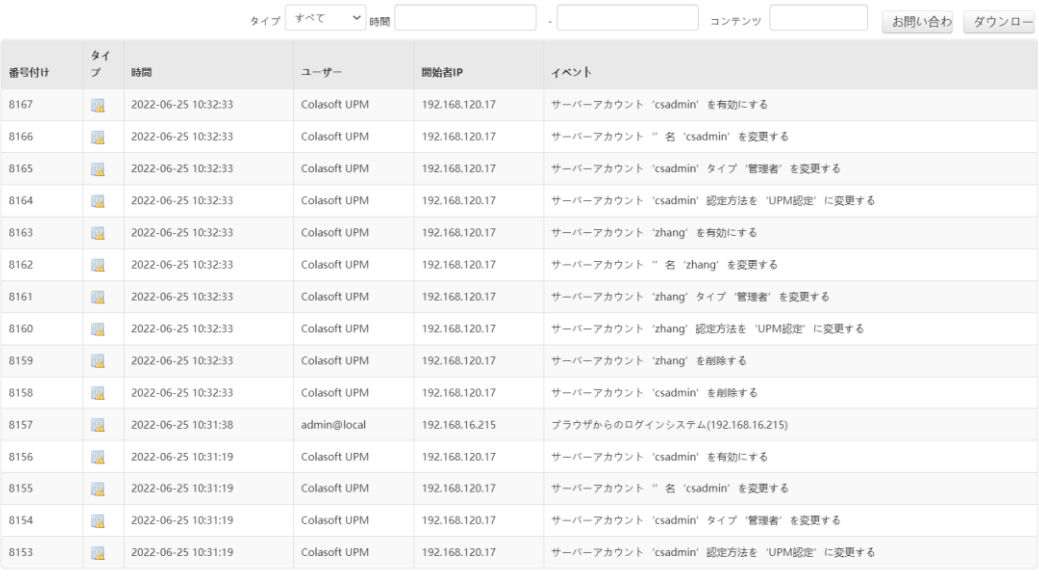

合計 545 ページ (8167 レコード), 現在ページ 1

**HIDH** Go

説明:

監査ログを表示できるのは、管理者権限または監査人権限を持つユーザー のみです。

### **ログフィルタリング**

著作権所有 © 2022, Colasoft は全ての権利を保留します **45** |

# **nChronos サーバ構成**

ユーザーは、ログのタイプと時間範囲に基づいてログをフィルタリングで きます。

- ログタイプによるフィルタリング ログ・タイプには情報、警告、エラーの 3 種類があり、ユーザーは必 要なログ・タイプを選択でき、「フィルタ」ボタンをクリックする と、監査ログ・リストにはユーザーが選択したタイプのログのみが表 示されます。
- 時間範囲による濾過 ユーザーが監査ログを表示する必要がある開始時間と終了時間を選択 し、「フィルタ」ボタンをクリックすると、監査ログリストにはその 時間範囲内のログのみが表示されます。

#### **ログ検索**

システムはログコンテンツの検索をサポートしています。

#### **ログのダウンロード**

ユーザーは、フィルタリングされたログ情報をローカルにダウンロードし て表示することもできます。「ダウンロード」ボタンをクリックしてファ イル名とダウンロードパスを設定したら、「ダウンロード」をクリックし て、ログ情報を指定したパスにダウンロードすることができます。ダウン ロードファイルのフォーマットは「\*.txt」です。

### **3.15 時刻同期**

システム時刻を変更する必要がある場合は、手動変更と NTP(Network Time Protocol)同期の 2 つの方法を使用できます。

#### **手動で変更する**

説明:

システム時刻を手動で変更すると、すべての分析データがクリアされ、シ ステムが再起動します。注意して行ってください。

システム時刻を手動で変更するには、タイムゾーンと日付を選択し、時刻 を手動で入力する必要があります。変更が完了したら、[OK]をクリックし

# **nChronos サーバ構成**

ます。

#### **NTP 同期**

説明:

NTP 同期では、最初の同期中にすべてのデータがクリアされ、システムが 再起動されます。注意して操作してください。 NTP サーバーを設定する と、分析サーバーの時刻が 1 分ごとに NTP サーバーと自動的に同期されま す。

システム時刻をタイムサーバーと自動的に同期する場合は、対応するタイ ムサーバーを選択する必要があります。 サーバーは、インターネットタイ ムサーバーまたはユーザー自身のタイムサーバーにすることができます。 サーバーは、インターネットに接続できる場合にのみインターネットタイ ムサーバーを使用できます。

### **3.16 サーバーステータスビュー**

サーバーステータスは、リアルタイムの CPU、メモリ、およびハードディ スクの使用量を提供します。 以下に示すよう、にディスクステータスで は、ユーザーはパーティションごとに各タイムバケットのストレージ容量 の使用状況を表示できます:

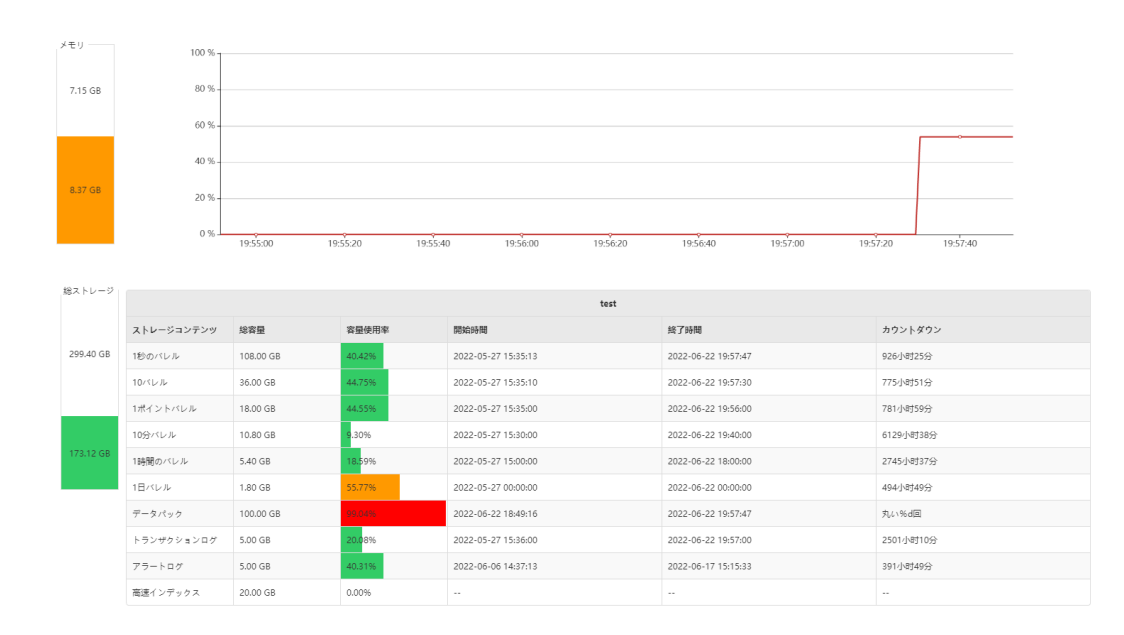

図 4.16 サーバーのステータス

[ステータス設定]ボタンをクリックすると、CPU、メモリ、ハードディスク

著作権所有 © 2022, Colasoft は全ての権利を保留します **47** |

# **nChronos サーバ構成**

を用途別に色分けできます。 次の図に、デフォルトのシステム構成を示し ます:

図 4.17 ステータス設定

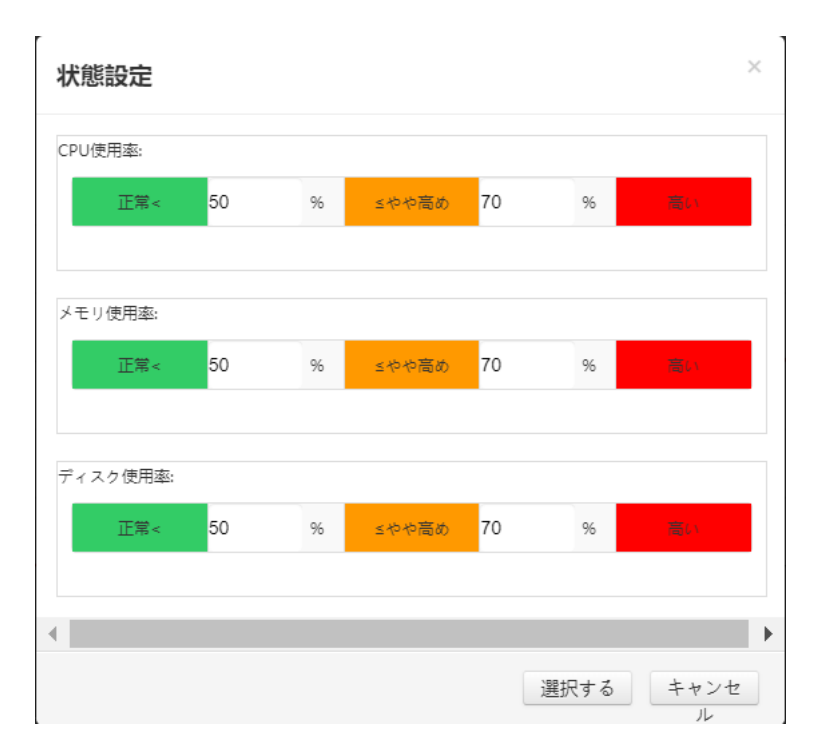

### **3.17 データのダウンロード**

nChronos のすべての統計データとデータパケットはサーバーに保存され、 ユーザーは必要なデータパケットをダウンロードして、ダウンロードした データパケットに対してより詳細な分析を実行できます。

### **3.17.1 データパッケージのダウンロード**

[データパッケージのダウンロード]ボタンをクリックすると、次の図に示す ように、[データパッケージのダウンロード]ダイアログボックスが表示され ます。

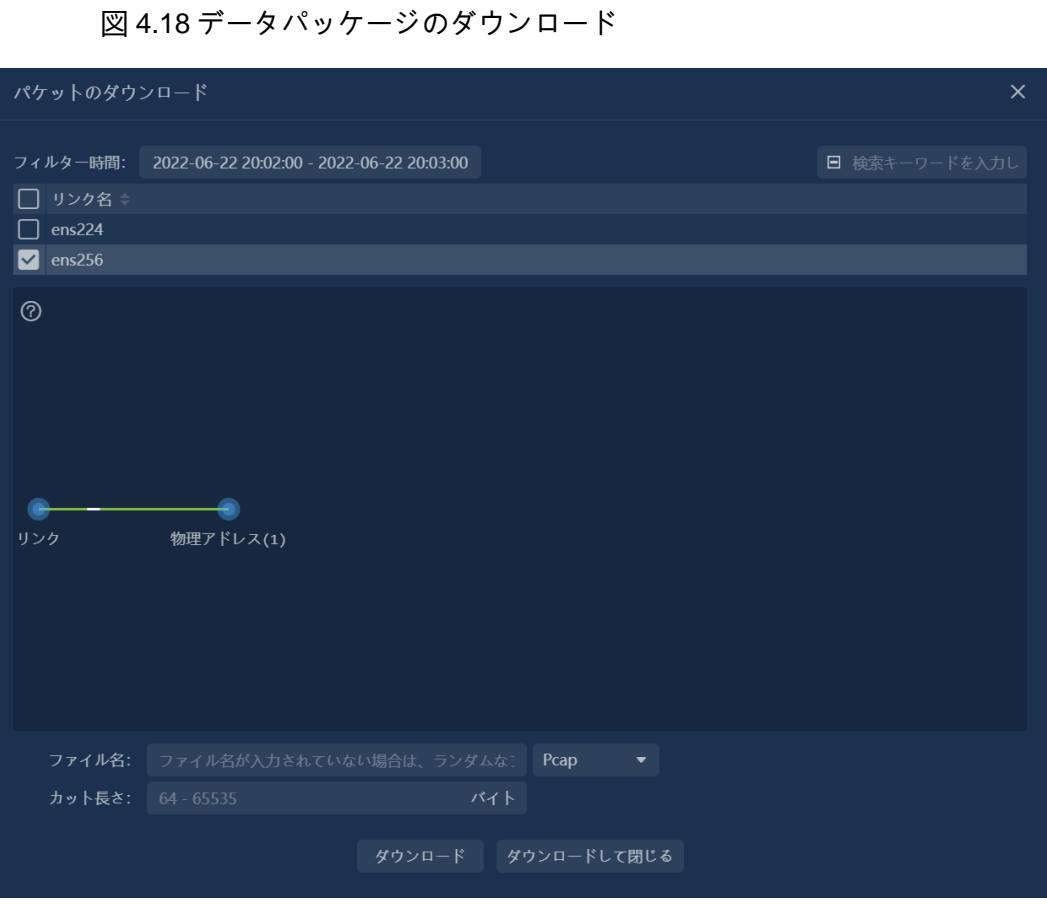

**nChronos サーバ構成**

ユーザーは、データパッケージのダウンロード時間範囲、フィルター条 件、ファイルの保存方法、ファイルタイプ、およびその他の情報を必要に 応じて設定し、[ダウンロード]ボタンをクリックしてデータパッケージをダ ウンロードできます。

説明:

クロスリージョン、トラフィックが多く、ネットワーク帯域幅が制限され ているネットワーク環境では、ダウンロード時間が長すぎたり、応答がな かったりしないように、データパケットをダウンロードするときに長い期 間を選択しないようにしてください。

### **3.17.2 ダウンロード統計**

統計ビューテーブルの右上にある「データのエクスポート」ボタンをクリ ックすると、統計ビューのデータをエクスポートしてファイルとしてブラ ウザのデフォルトダウンロードディレクトリに保存できます。

# **nChronos サーバ構成**

## **3.18 コマンドライン構成**

nChronos サーバーは、コマンドライン構成方法を提供します。コマンドラ インを介して、コンソール通信ポート、ブラウザーアクセスポート、アカ ウント名のリセット、およびその他の情報を設定できます。

- 1. ユーザーは、リモートログインツールを使用して、root ユーザーとして nChronos サーバーにログインします。
- 2. コマンド「cd/usr / local / bin / csrass / tools」を入力して、nChronos のイ ンストールディレクトリに入ります。
- 3. コマンド「./assist -h」を入力して、サポートされているコマンドをコマ ンドラインに表示します。

# **コンソール構成**

# **4 コンソール構成**

## **4.1 ログインコンソール**

コンソールを配備したサーバーの IP アドレスをブラウザに入力します。たとえば、 次のようにします。https://192.168.120.12:8081/、ノックバック、サーバー管理イン タフェースが現れ、下図のように。

図 5.1 サーバ管理ページ

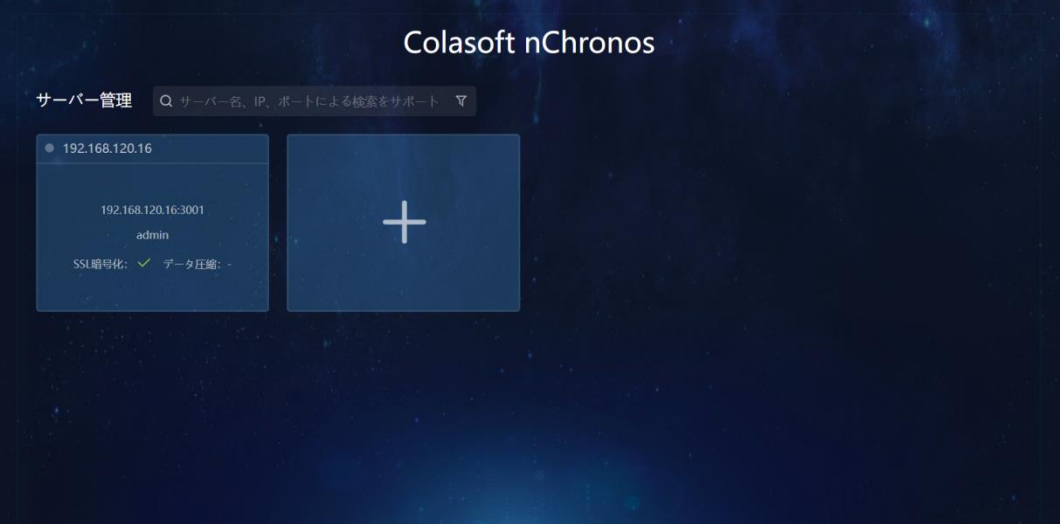

4. 追加ボタンをクリックして、次の図に示すように、追加サーバーの弾 枠をポップアップします。

**コンソール構成**

図 5.2 ログインインターフェイス

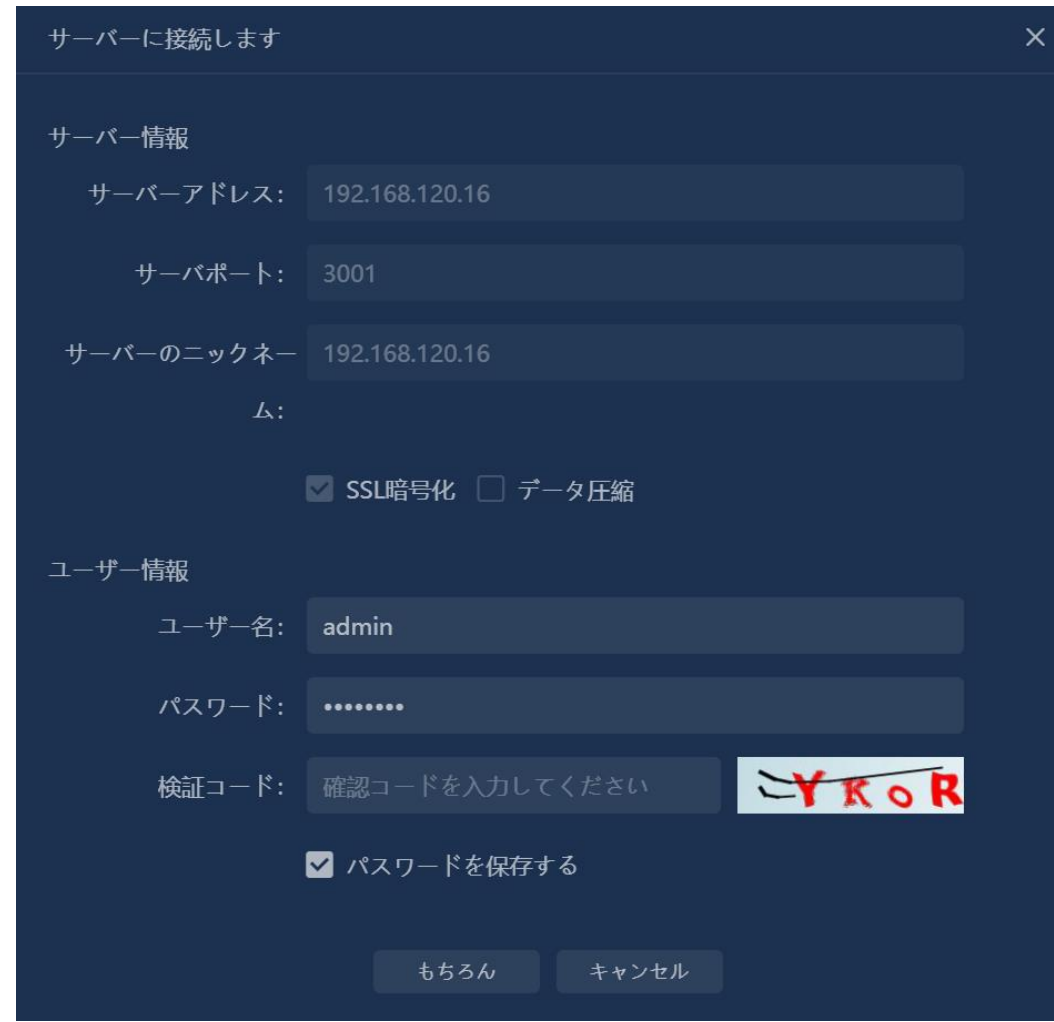

5. ボックスにサーバーのアドレス、ポート、アカウント、パスワード情 報を入力したら、「保存して接続」ボタンをクリックして、サーバー の追加を完了し、追加したサーバーのコンソール画面に直接ジャンプ します。

### **4.2 キャプチャフィルター**

キャプチャフィルターを構成することにより、ユーザーが必要とする特定 のデータのみをキャプチャし、重要なデータを分離し、不要なデータをフ ィルターで除外し、データの干渉を減らし、システムの分析パフォーマン

**コンソール構成**

スを向上させることができます。

ー<br>次の図に示すように、["ニー]ボタンをクリックして、[キャプチャフィルタ ーの追加]ダイアログボックスをポップアップします。

図 5.3 キャプチャフィルターの追加

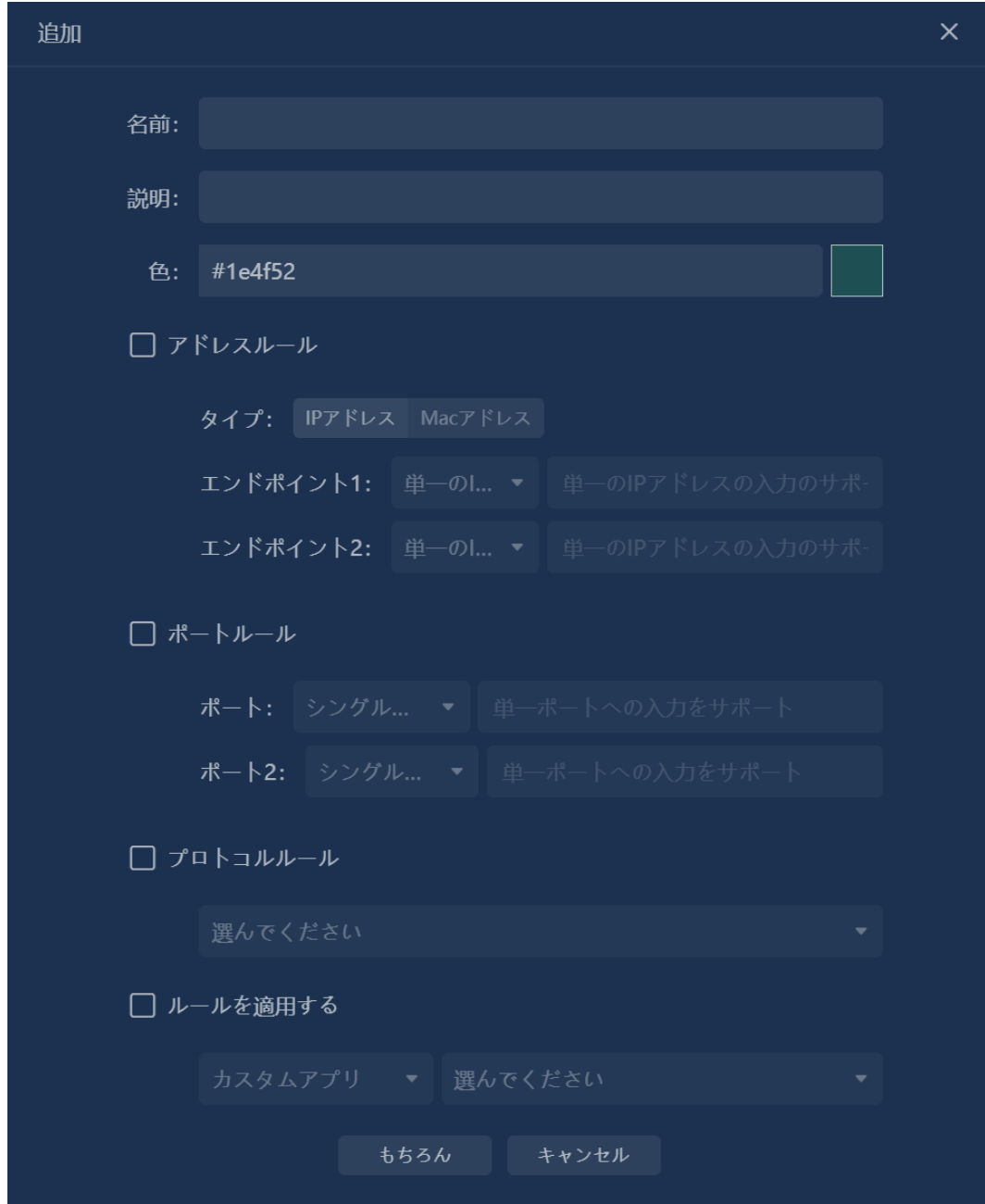

# **コンソール構成**

#### **4.2.1 フィルタールール**

キャプチャフィルタで設定できるルールには、アドレスルール、ポートル ール、プロトコルルール、アプリケーションルールなどがあります。複数 のルールが有効になっている場合は、ルール間に AND の関係があります。

#### **アドレスルール**

アドレスルールのフィルタリングを有効にする場合、フィルタ条件として IP アドレスまたは MAC アドレスを選択できます。

- IP アドレスを選択する場合、単一の IP アドレス、IP アドレス範囲、IP マスクの入力、および任意の IP アドレスの選択をサポートします。
- MAC アドレスを選択する場合、単一の物理アドレスの入力と任意の物 理アドレスの選択をサポートします。

#### **ポートルール**

ポートルールフィルタリングを有効にすると、ユーザーはフィルター条件 として単一のポート、ポートの範囲、および複数のポートを選択できま す。

#### **プロトコルルール**

プロトコルルールフィルタリングが有効になっている場合、ユーザーは 1 つ以上のプロトコルをフィルター条件として選択できます。

#### **ルールの適用**

アプリケーションルールのフィルタリングを有効にすると、ユーザーは 1 つ以上のアプリケーションをフィルター基準として選択できます。 アプリ ケーションを選択すると、[アプリケーションタイプ]ドロップダウンリスト からアプリケーションをフィルタリングできます。

### **4.2.2 パケット重複排除設定**

# **コンソール構成**

重複するパケットは、キャプチャフィルター設定でフィルターで除外する こともできます。 ポートミラーリングが誤って構成されているネットワー ク環境では、多数の重複パケットが表示され、通常のネットワーク分析に 干渉します。 重複したパケットは、分析の精度を向上させ、ディスク容量 を節約できます。

システムは、データパケットを重複排除する 2 つの方法、つまり IP アドレ スによる重複排除と高度な重複排除を提供します。

- IP アドレス重複排除ルール:送信元 IP アドレス、宛先 IP アドレス、 IPID に基づいて判断し、2 つのデータパケットの情報がまったく同じ である場合は、重複データパケットと判断します。
- 高度な重複排除ルール:送信元 IP アドレス、宛先 IP アドレス、送信 元 MAC アドレス、宛先 MAC アドレス、IPID、チェックサムに基づい て判断し、2 つのデータパケットの情報がまったく同じである場合、 重複データパケットと判断します。

データパケット重複排除設定では、オンサイトのネットワーク状況に応じ て、重複データパケットを判断する時間間隔を設定できます。

に注意:

パケット重複排除機能を有効にすると、システムのストレージパフォーマ ンスに深刻な影響を及ぼします。この機能は、必要な場合にのみ有効にし てください。

### **4.3 ストレージフィルター**

ストレージフィルターを構成することにより、ユーザーが必要とする特定 のデータのみを保存できるため、ストレージスペースを節約できます。

次の図に示すように、[ ]ボタンをクリックして、[ストレージフィルタ ーの追加]ダイアログボックスをポップアップします。

**コンソール構成**

図 5.4 ストレージフィルター

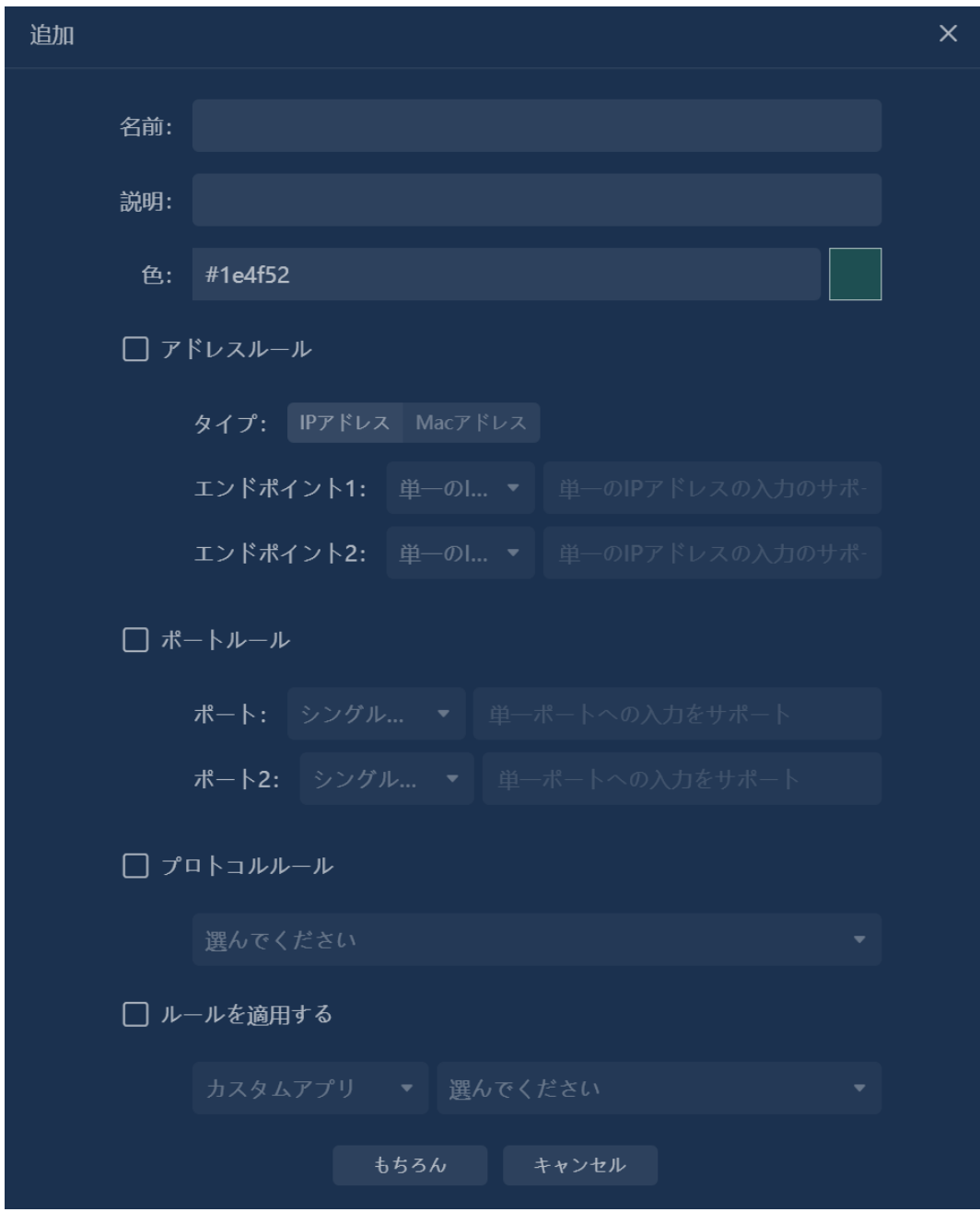

ストレージフィルターで設定できるルールには、アドレスルール、ポート ルール、プロトコルルール、アプリケーションルールなどがあります。複 数のルールが有効になっている場合、ルールは AND の関係にあります。

ストレージフィルターでは、各ルールの設定方法はキャプチャーフィルタ

著作権所有 © 2022, Colasoft は全ての権利を保留します **56** |

# **コンソール構成**

ーの設定方法と同じです。

### **4.4 パケットクリッピング**

パケットトリミング構成では、データパケットをトリミングして保存し、 ストレージのパフォーマンスを向上させ、ストレージスペースを節約でき ます。

次の図に示すように、[ ]ボタンをクリックして、[データパケットクリ ッピングの追加]ダイアログボックスをポップアップします。

図 5.5 パケットクリッピング

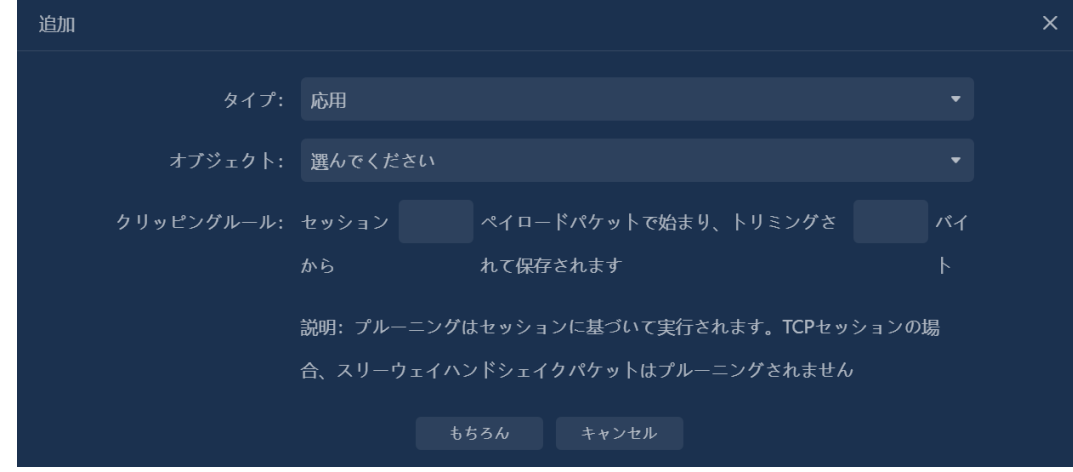

システムでサポートされるオブジェクトタイプには、アプリケーション、 プロトコル、VLAN、MPLS VPN、VXLAN、および ISLVLAN が含まれま す。

デフォルトでは、システムは HTTPS、POP3\_SSL、および SMTP\_SSL プ ロトコルのパケットトリミング構成を提供します。

#### **グローバルストレージクリッピング構成**

システムはグローバルストレージトリミング構成を提供します。この構成 が有効になっている場合、すべてのデータパケットは、保存時に設定され たトリミング長に従って保存されます。 パケットプルーニングポリシーで

# **コンソール構成**

個別に構成されたオブジェクトは、グローバルストレージプルーニング構 成の対象ではありません。

### **4.5 名前リスト**

名前テーブルの構成では、さまざまなオブジェクトのエイリアスをカスタ マイズできます。これは、ユーザーがネットワークをより便利に識別およ び管理するのに役立ちます。

ー<br>次の図に示すように、["ニー]ボタンをクリックして、[名前テーブルの追 加]ダイアログボックスをポップアップします。

図 5.6 名前テーブルの追加

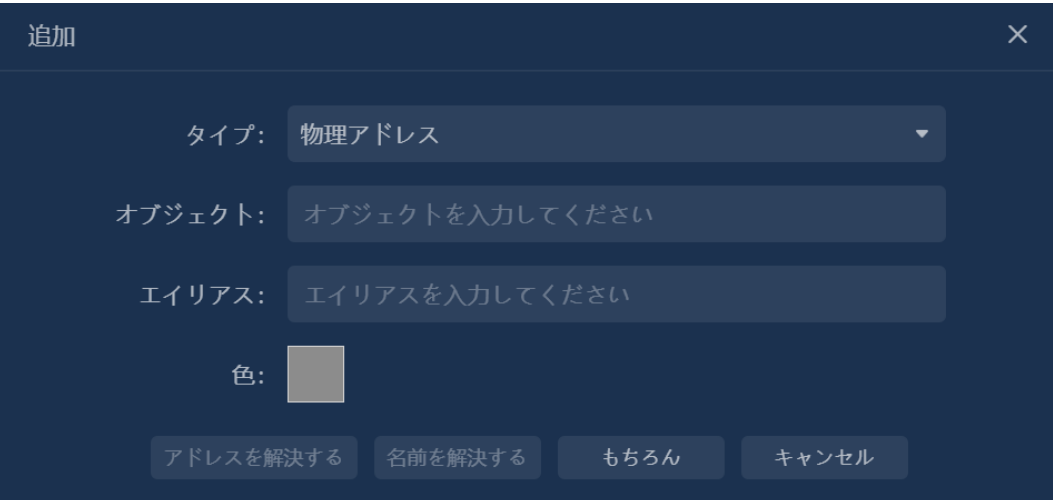

名前テーブルでサポートされるオブジェクトタイプには、IPv4 アドレス、 IPv6 アドレス、物理アドレス、VLAN ID、MPLS VPN ラベル、ISL VLAN ID、DSCP タグ、および VXLANID が含まれます。

- アドレスの解析:このボタンをクリックして、IPv4 アドレスのエイリ アスを解決し、解決結果を[エイリアス]テキストボックスに表示しま す。 このボタンは、「タイプ」が「IPv4 アドレス」の場合にのみ使用 できます。
- 名前の解析:このボタンをクリックして、エイリアスに対応する IPv4 アドレスを解決し、解決結果を[IP アドレス]テキストボックスに表示し

著作権所有 © 2022, Colasoft は全ての権利を保留します **58** |

# **コンソール構成**

ます。 このボタンは、「タイプ」が「IPv4 アドレス」の場合にのみ使 用できます。

#### **ホスト名を自動的に解析する**

システムは、自動ホスト名解決を有効にするかどうか、自動解決されたホ スト名を保存するかどうか、および未使用の名前を保存する時間の設定を サポートします。

#### **4.6 サブリンク**

サブリンクを構成することにより、ユーザーは、ネットワーク環境内の仮 想ネットワーク統計、ネットワークセグメントデータ、および物理アドレ スデータをより便利に管理および監視できます。

次の図に示すように、[ | | | | | | | | | | | | | | | | | をクリックして、[サブリンクの追加] ダイアログボックスをポップアップします。

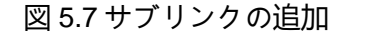

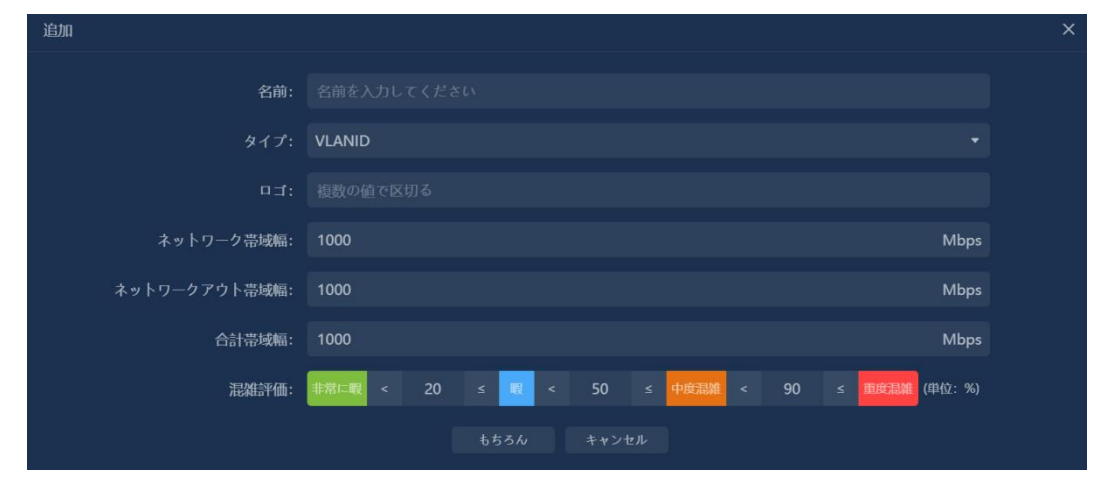

サポートされているサブリンクのタイプには、VLAN ID、ISL VLAN ID、 VXLAN ID、MPLS VPN ID、MAC アドレス、インターフェイス ID、および ネットワークセグメントが含まれます。 インターフェイス ID タイプのサ ブリンクは、Netflow リンクと Sflow リンクでのみ作成できます。

# **コンソール構成**

### **4.7 ネットワークセグメントの構成**

次の図に示すように、[ ̄ ̄ ̄']ボタンをクリックして、[ネットワークセグメ ントの追加]ダイアログボックスをポップアップします。

図 5.8 ネットワークセグメントの追加

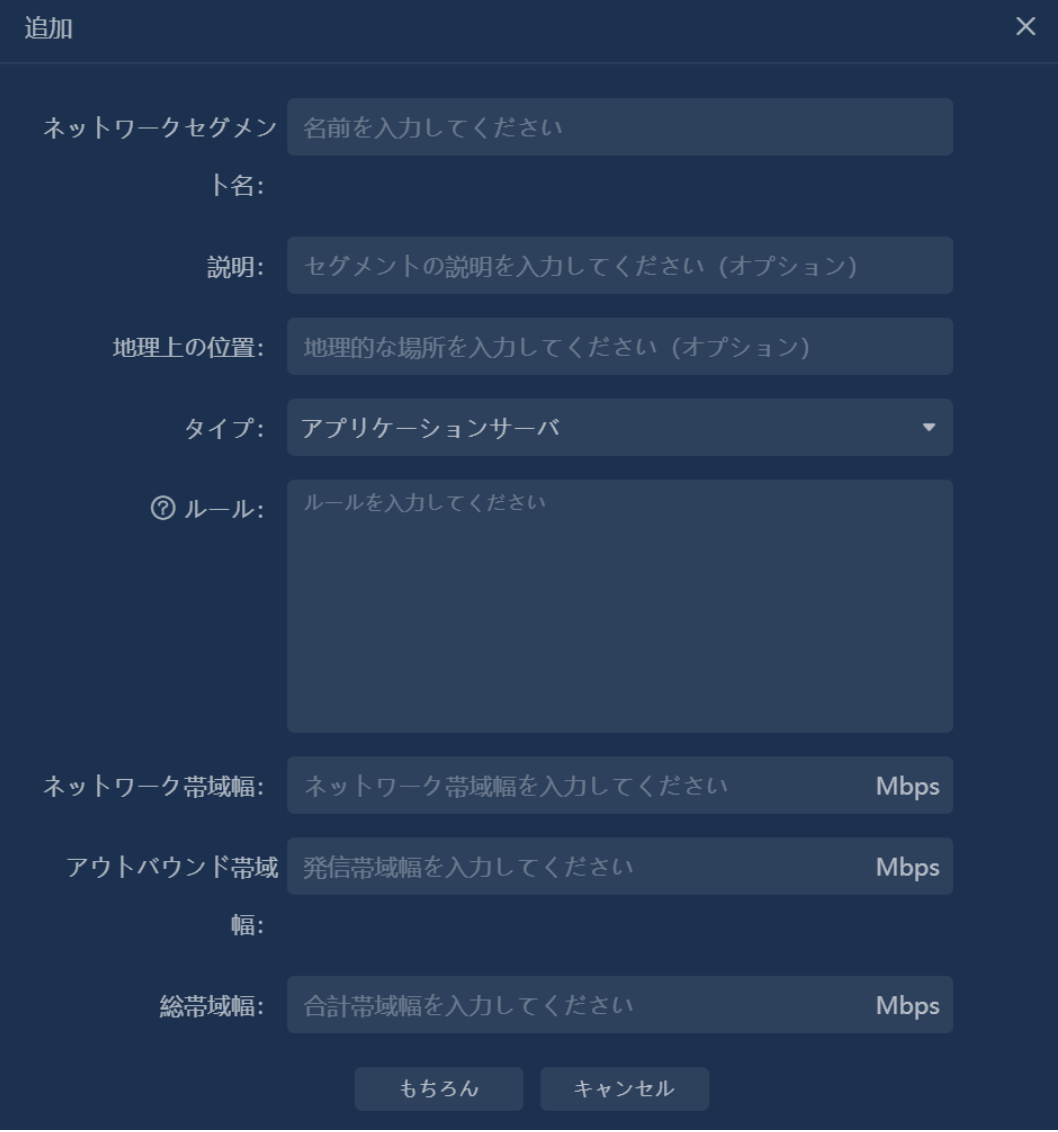

ネットワークセグメントルールを構成する場合、複数のネットワークセグ メントルールはキャリッジリターンで区切られ、複数のネットワークセグ メントは「または」の関係にあります。 IP ネットワークセグメントは、次

# **コンソール構成**

の 3 つの形式をサポートしています:

- 192.168.1.1、FE80 :: AAAA: C202 などの個別の IP アドレス。
- 192.168.1.1-192.168.1.100、FE80 :: AAAA: C202-FE80 :: AAAA: C2FE などの IP アドレス範囲。
- 192.168.1.0/24、FE80:: AAAA: C202/100 などの IP アドレス/マス ク。

### **4.8 アプリケーション構成**

#### **4.8.1 アプリケーション**

このシステムは、標準アプリケーション、Web アプリケーション、機能値 アプリケーション、暗号化アプリケーション、およびプロトコルアプリケ ーションの定義をサポートしています。

#### **標準アプリケーション**

標準アプリケーションとは、定義されたルールとして IP とポートを使用す るアプリケーションを指します。 [標準アプリケーションの追加]ダイアロ グボックスを以下に示します。

図 5.9 標準アプリケーションの追加

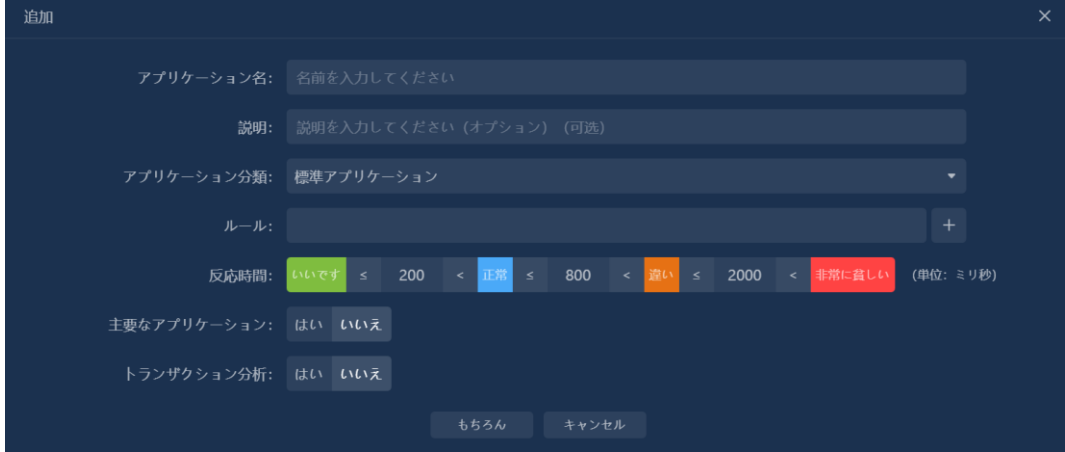

## **Web アプリケーション**

著作権所有 © 2022, Colasoft は全ての権利を保留します **61** |

# **コンソール構成**

Web アプリケーションとは、ホスト名を定義されたルールとして使用する アプリケーションを指します。現在、分析できるのは HTTP プロトコルに 基づく Web アプリケーションのみです。 [Web アプリケーションの追加] ダイアログボックスを以下に示します。

図 5.10 Web アプリケーションの追加

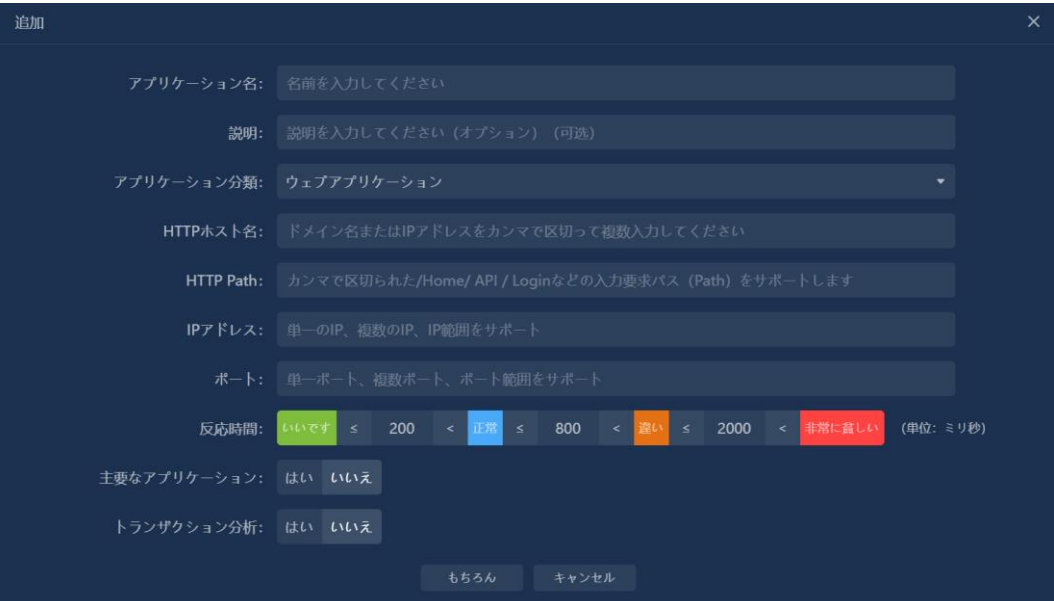

# **コンソール構成**

#### **固有値アプリケーション**

固有値アプリケーションとは、データパケット内の機能値を照合すること によるアプリケーションの識別を指します。 次の図に、[固有値の追加]ダ イアログボックスを示します。

図 5.11 固有値アプリケーションの追加

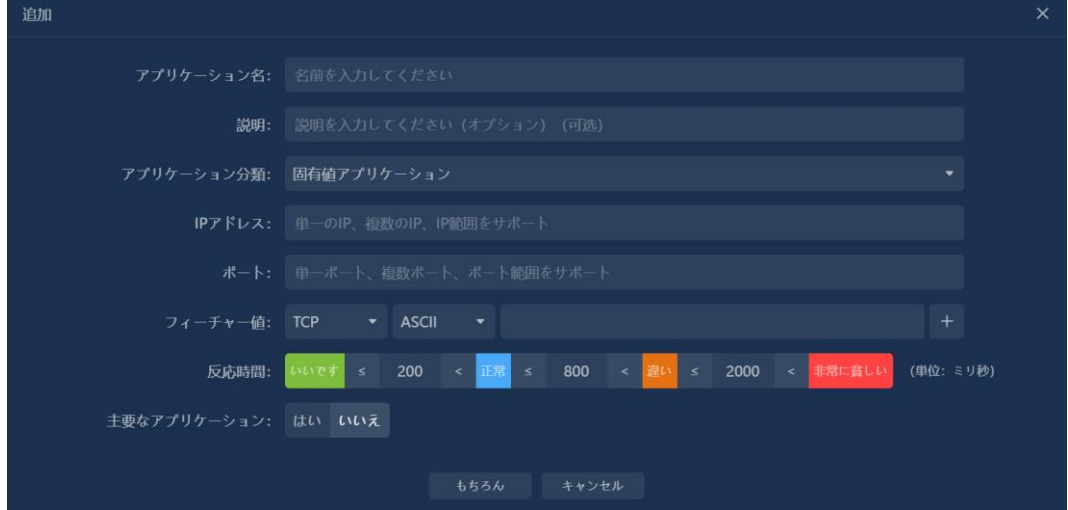

### **暗号化アプリケーション**

アプリケーション構成を暗号化するときは、RSA キーをアップロードする 必要があります。 次の図に、[暗号化アプリケーションの追加]ダイアログ ボックスを示します。

**コンソール構成**

図 5.12 暗号化アプリケーションの追加

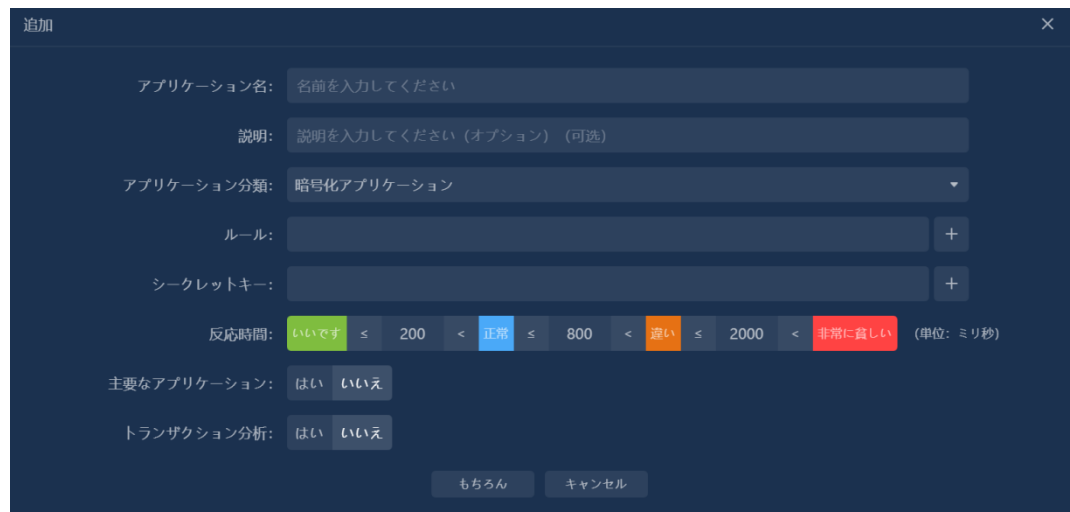

### **プロトコルアプリケーション**

プロトコルアプリケーションとは、アプリケーション層のプロトコルをア プリケーションとして定義することです。 次の図に、[プロトコルアプリケ ーションの追加]ダイアログボックスを示します。

図 5.13 プロトコルアプリケーションの追加

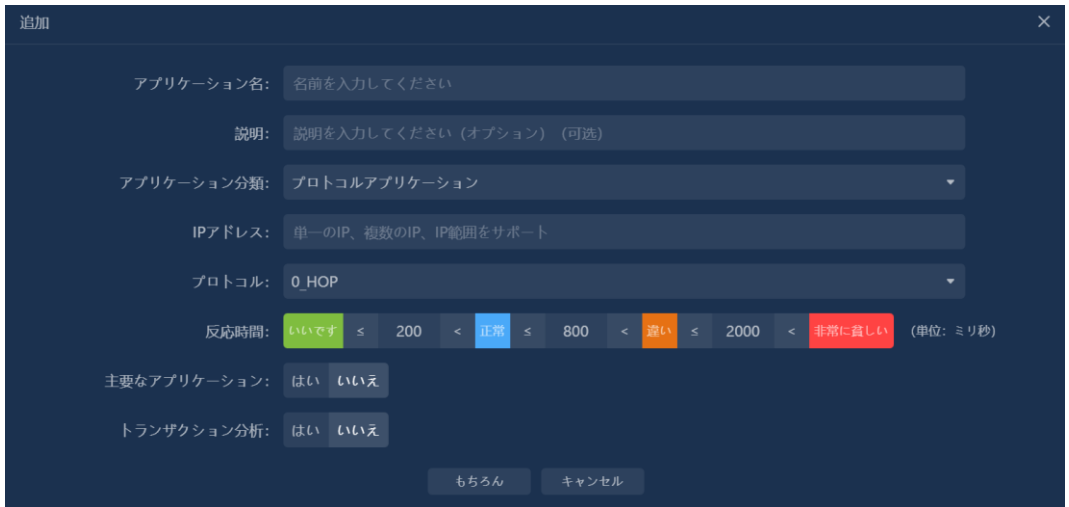

## **4.8.2 アプリケーションのグループ化**

ユーザーは、実際の状況に応じて複数のアプリケーションをアプリケーシ

著作権所有 © 2022, Colasoft は全ての権利を保留します **64** |

**コンソール構成**

ョングループに分割し、複数のアプリケーションに対して組み合わせた分 析を実行できます。

次の図に示すように、[ ̄ ̄ ̄"]ボタンをクリックして、[アプリケーショング ループの追加]ダイアログボックスをポップアップします。

図 5.14 アプリケーショングループの追加

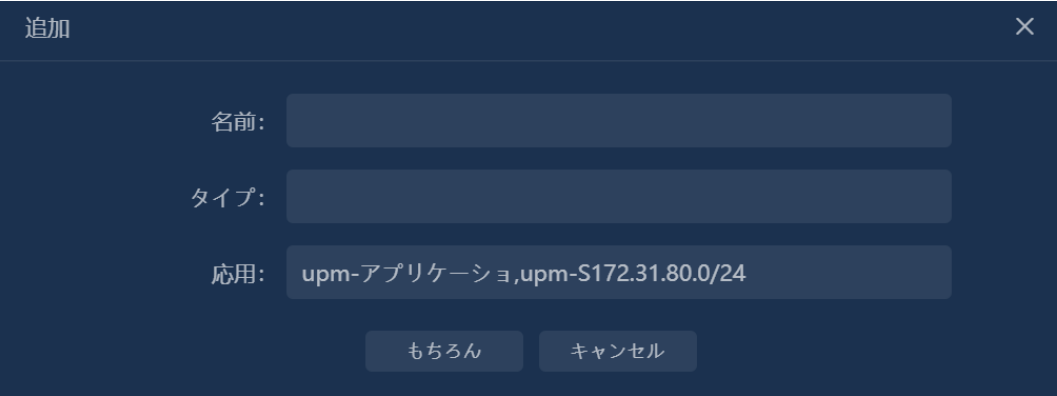

### **4.9 アラーム設定**

#### **4.9.1 フローアラーム**

トラフィックアラートの原理は、パケット数、バイト数、平均パケット長 などの統計指標を設定することです。トリガー時間内の平均トラフィック がトリガー条件に達すると、対応するトラフィックアラートがトリガーさ れます。 このアラートをメールボックスと SYSLOG サーバーに自動的に 送信するように設定することもできます。

次の図に、トラフィックアラート設定のポップアップを示します。

**コンソール構成**

図 5.15 アラームの追加

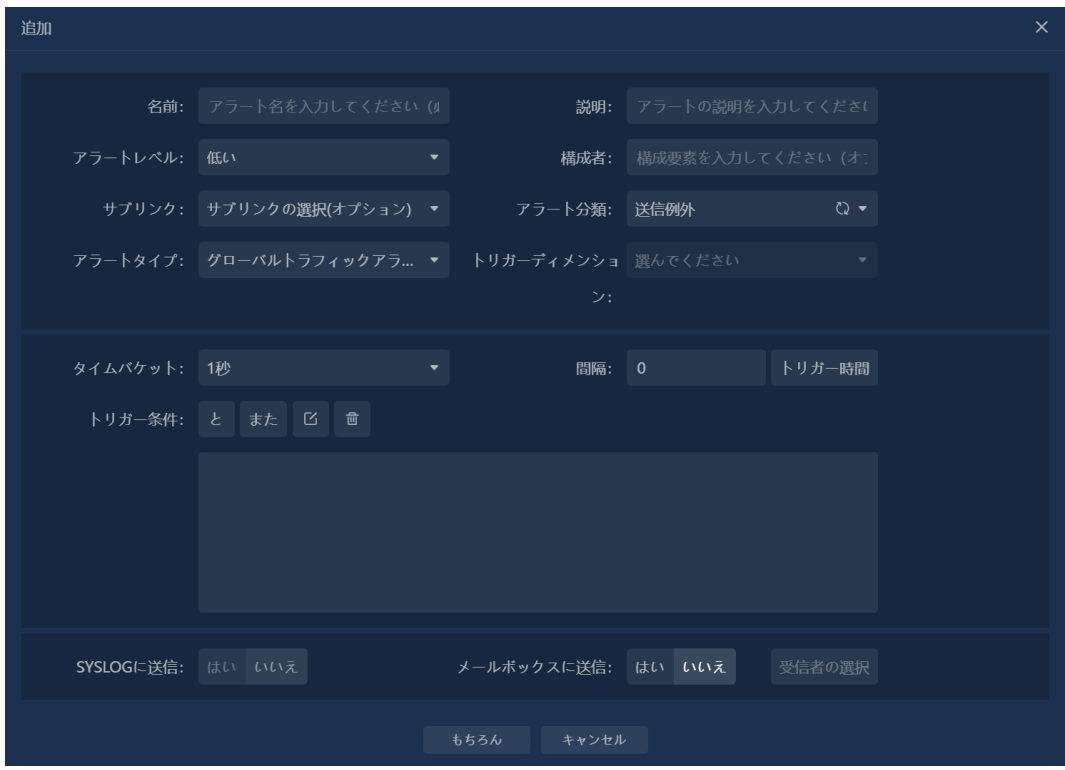

アラーム設定ポップアップボックスの各設定フィールドの説明を次の表に 示します。

#### 表 5.1 アラートフィールドの説明

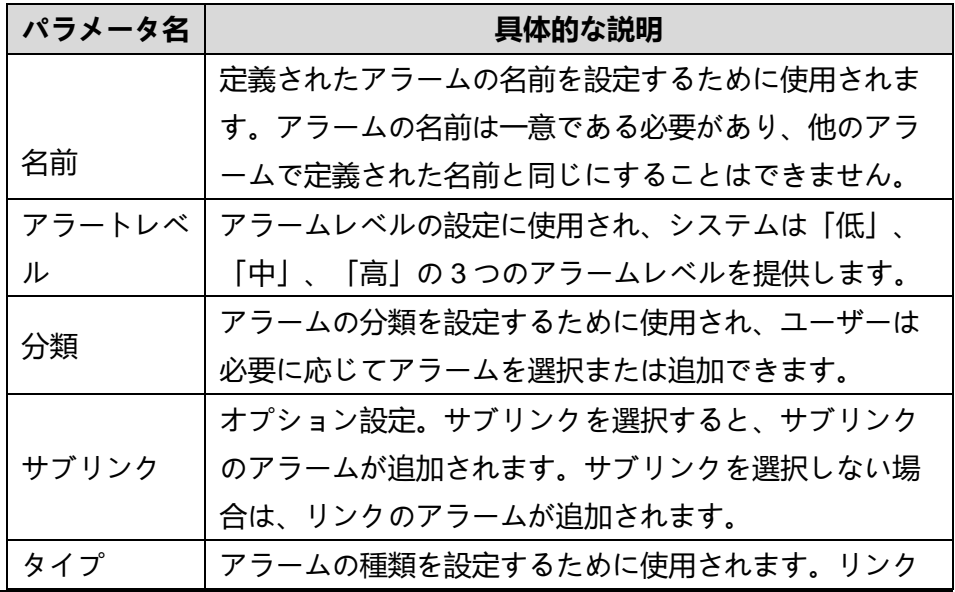

著作権所有 © 2022, Colasoft は全ての権利を保留します **66** |
## **コンソール構成**

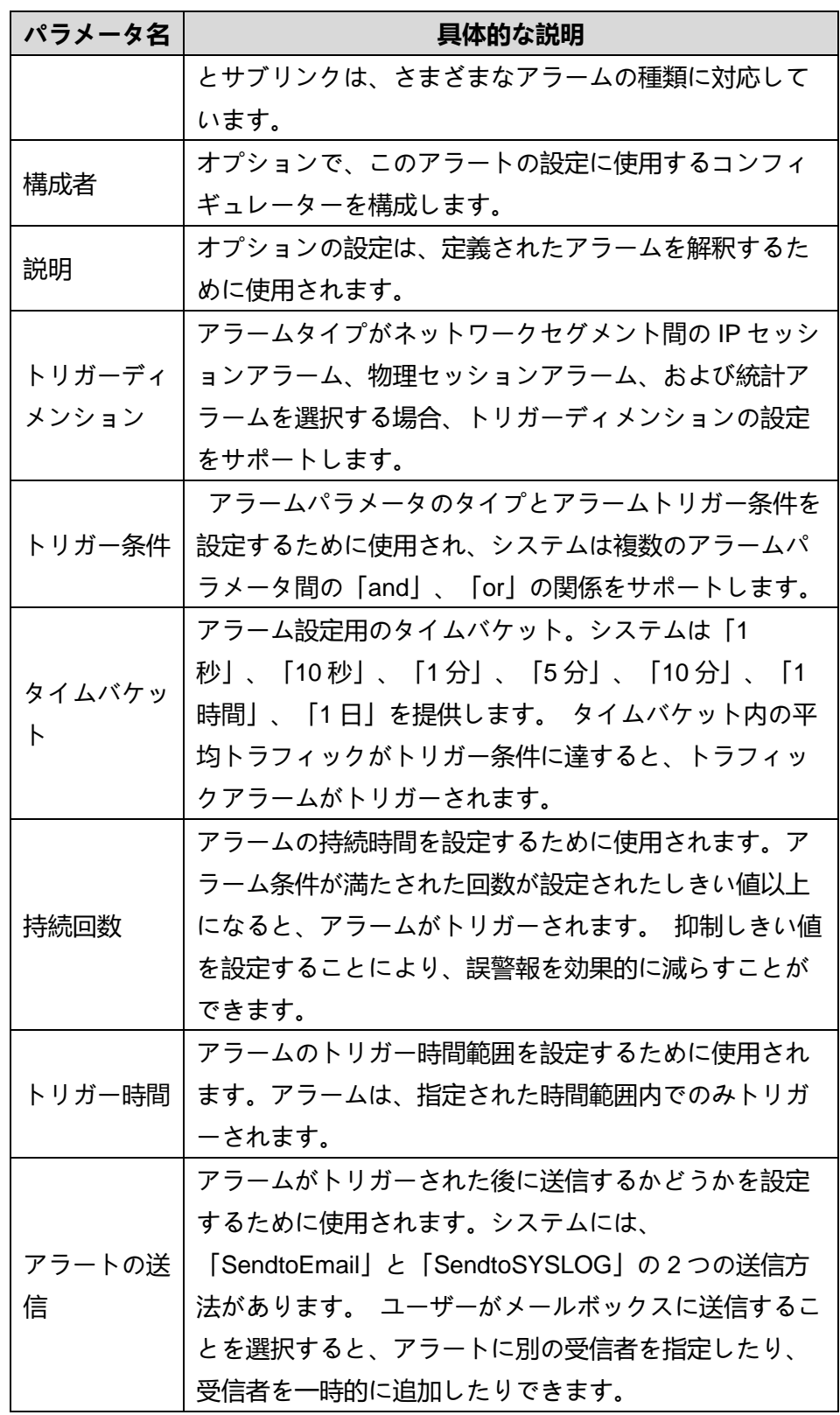

## **コンソール構成**

#### **4.9.2 アラートの適用**

アプリケーションアラートは、監視対象アプリケーションにのみ設定でき ます。アプリケーションアラートには、アプリケーション監視アラート、 サーバーアラート、クライアントアラート、ネットワークセグメントアラ ート、IP セッションアラート、TCP セッションアラート、UDP セッショ ンアラート、サービスアクセスアラート、および TCP サービスポートアラ ートが含まれます。これらの 10 種類の UDP サービスポートアラート。

アラーム設定を適用する弾枠を下図に示します。

図 5.16 応用警報の追加

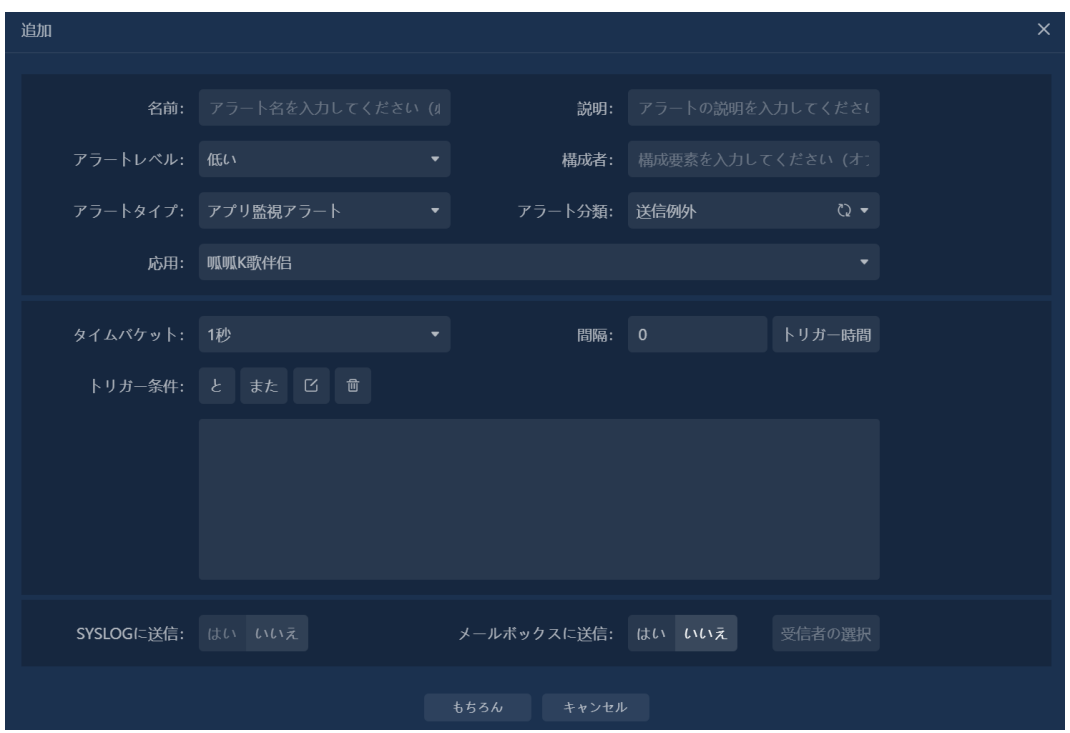

#### **4.9.3 メール機密ワードアラート**

メールセンシティブワードアラートの原則は、メールのタイトルとコンテ ンツを検索することです。設定されたセンシティブワードに一致するコン テンツが見つかると、メールセンシティブワードアラートがトリガーされ ます。 このアラートをメールボックスと SYSLOG サーバーに自動的に送

著作権所有 © 2022, Colasoft は全ての権利を保留します **68** |

## **コンソール構成**

信するように設定することもできます。

メールセンシティブワードアラームの設定ボックスを下図に示します。

図 5.17 メール機密ワードアラートの追加

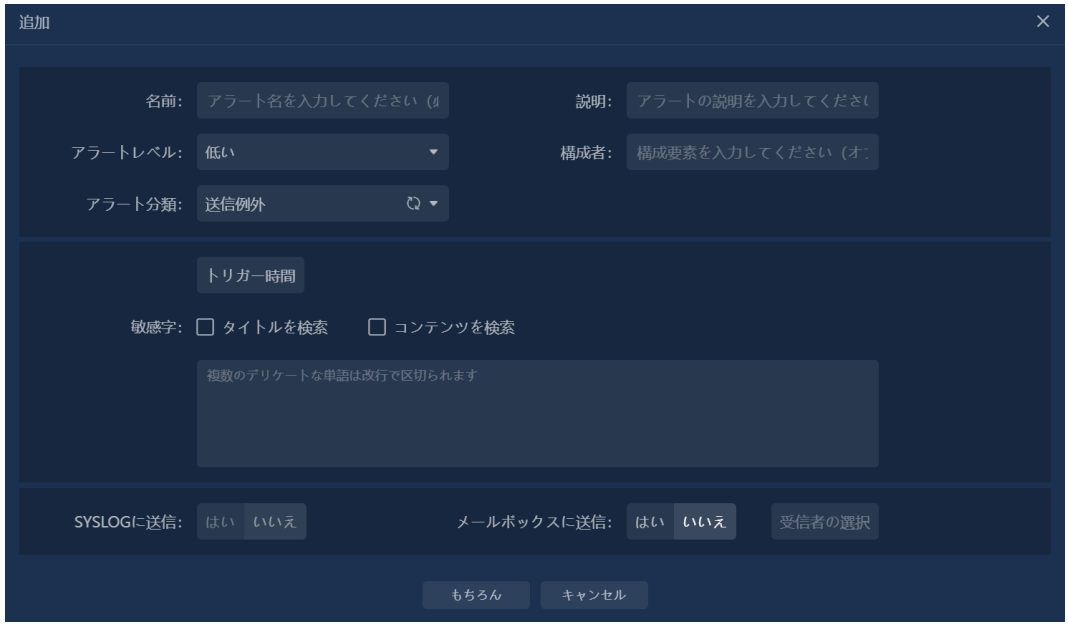

### **4.9.4 不審なドメイン名のアラート**

疑わしいドメイン名アラートは、ドメイン名と IP アドレスのアラートの設 定をサポートします。原則は、キャプチャされたデータパケットを検索す ることです。検索されたドメイン名がアラートで設定されたドメイン名と 一致する場合、または DNS によって解決された IP アドレスはアラートで 設定された IP アドレスと同じです。それらが一貫している場合、疑わしい ドメイン名アラートがトリガーされます。 このアラートをメールボックス と SYSLOG サーバーに自動的に送信するように設定することもできます。

不審なドメイン名のアラート設定ボックスを下図に示します。

図 5.18 不審なドメイン名アラートの追加

**コンソール構成**

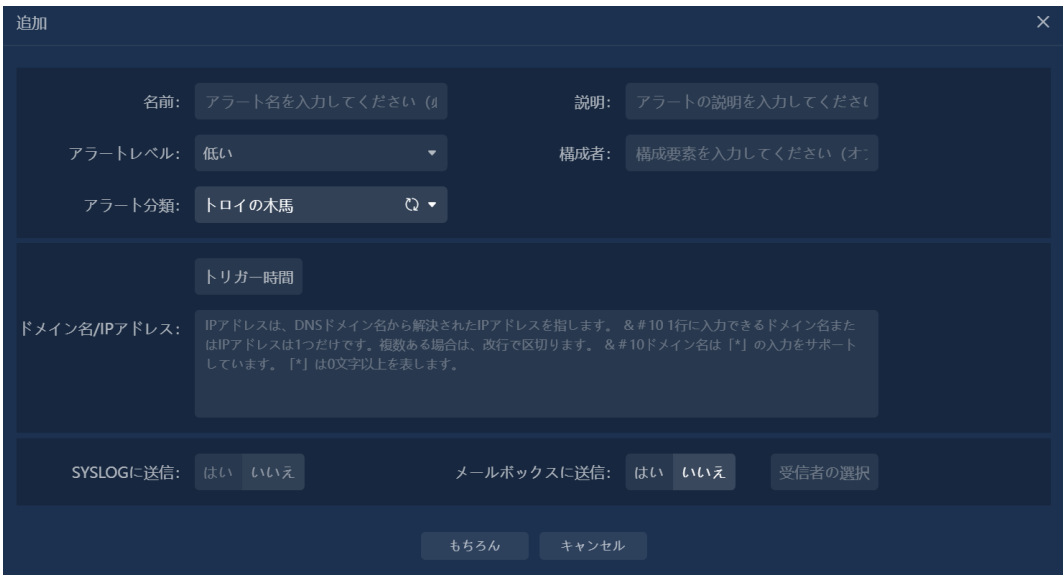

## **4.9.5 ベースライン警報**

ベースラインアラームの原理は、キャプチャされた実際のデータをベース ラインデータと比較することです。たとえば、偏差率がアラーム設定の条 件に達すると、ベースラインアラームがトリガーされます。

説明:

ベースラインデータは、履歴データに基づいて特定のルールに従ってシス テムによって自動的に計算されます。

ベースライン警報配置弾枠を下図に示します。

図 5.19 ベースラインアラームの追加

**コンソール構成**

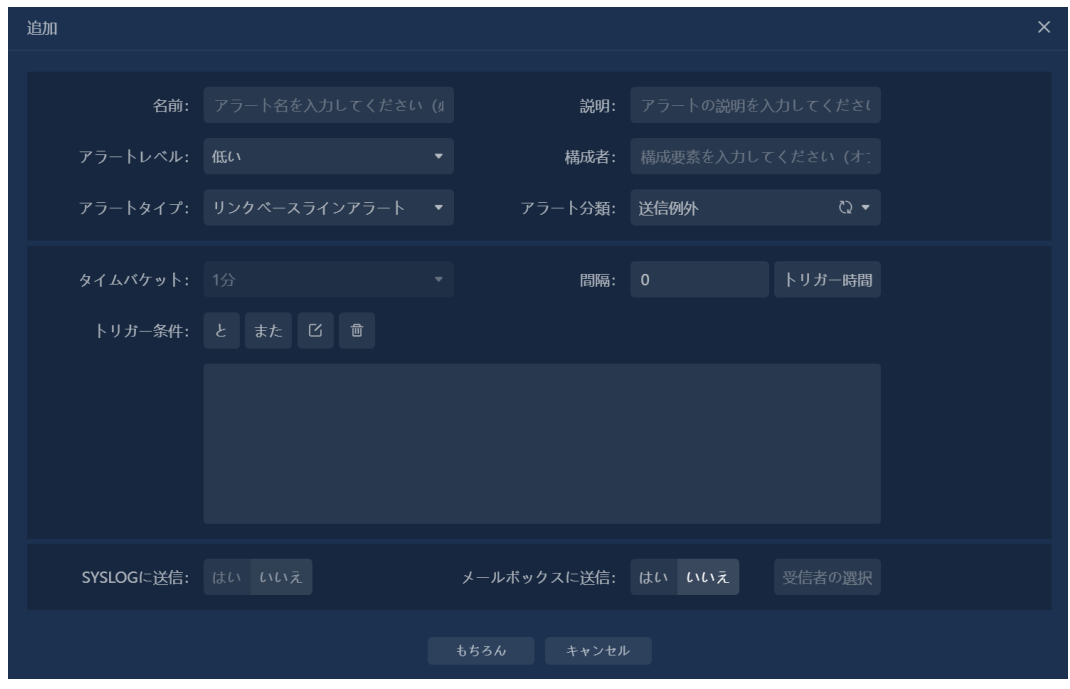

### **4.9.6 突発警報**

突然のアラートは、異常にバーストしてトレンドを維持するためのアラー トです。 特定の期間に、キャプチャされた実際のデータが前の N サイクル のデータと比較されると同時に、ベースラインデータおよびインジケータ しきい値データとの比較がサポートされ、アラームの精度が向上します。

突発警報配置弾枠を下図に示す。

図 5.20 突発警報の追加

# **コンソール構成**

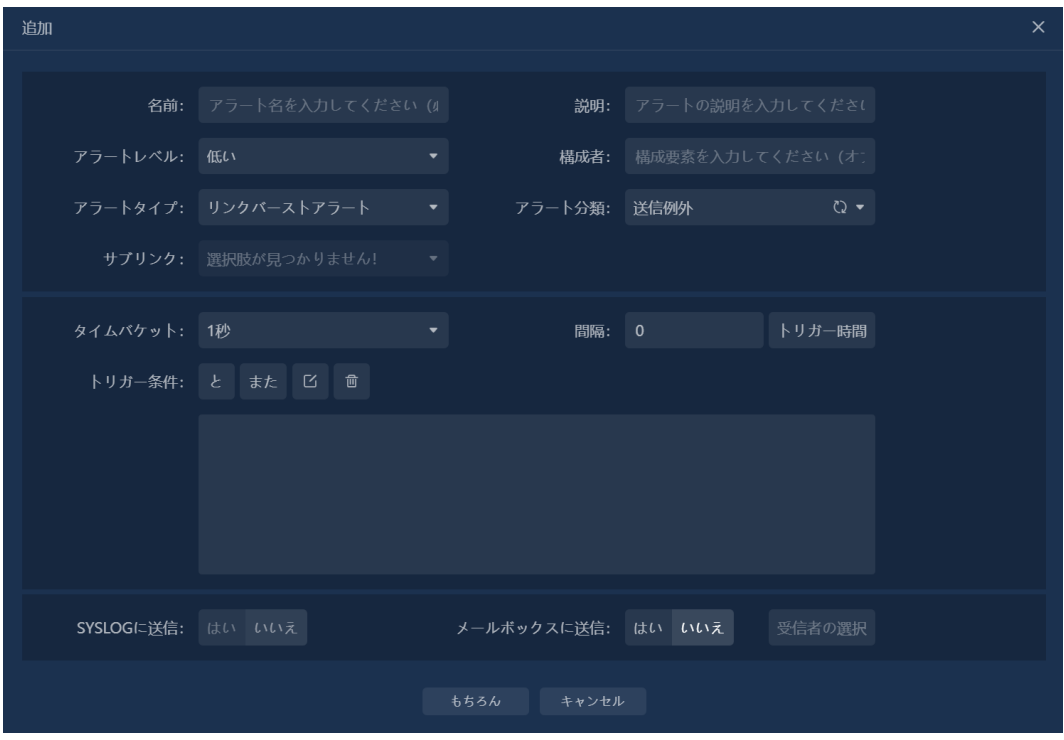

**リンクトラフィックモニタリング**

# **5 リンクトラフィックモニタリング**

メニューから[リンク分析]>[ リンクトラフィック分析]を選択して、リンク リストページに入ります。 リンクリストで監視するリンクを選択します。

次の図に示すように、リンクトラフィック分析ページで、[監視モード]タブ をクリックして、リンクトラフィック監視状態に切り替えます。

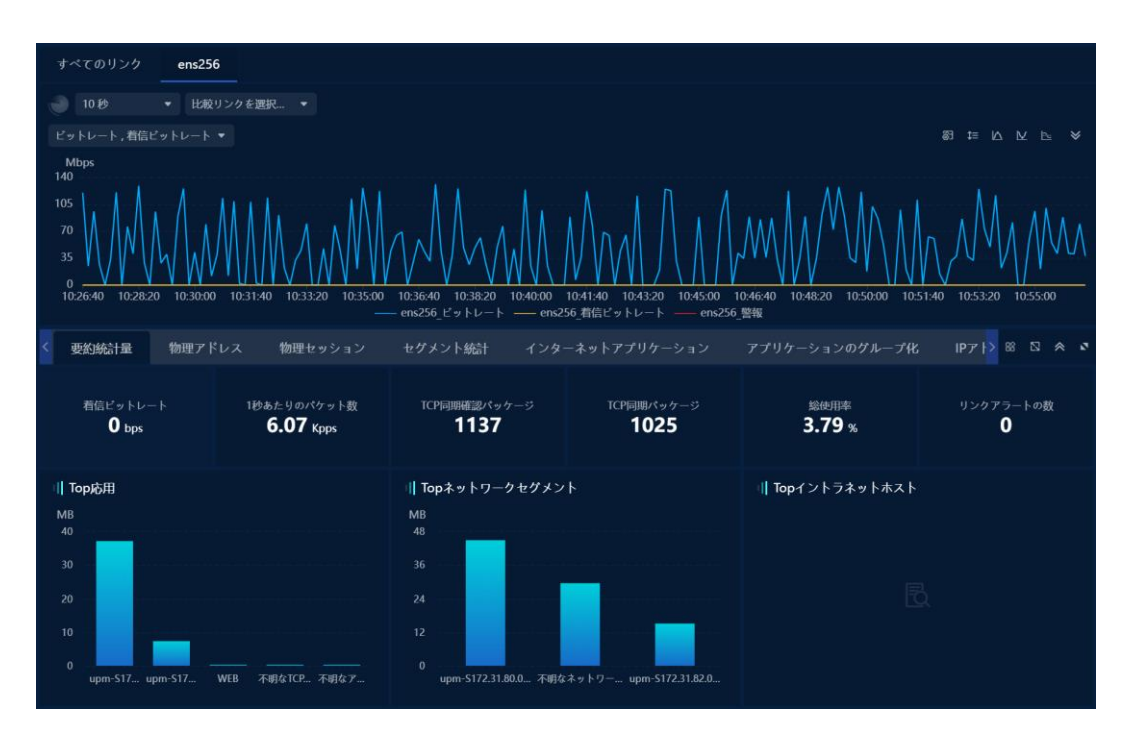

図 6.1 リンクトラフィックの監視

### **ネットワークリンクバックトラッキング分析**

## **6 リンクトラフィック分析**

メニューから[リンク分析>リンクトラフィック分析]を選択して、リンクリ ストページに入ります。 リンクリストで監視するリンクを選択します。

次の図に示すように、リンクトラフィック分析ページで、[分析モード]タブ をクリックして、リンクトラフィック分析状態に切り替えます。

図 7.1 リンクトラフィック分析

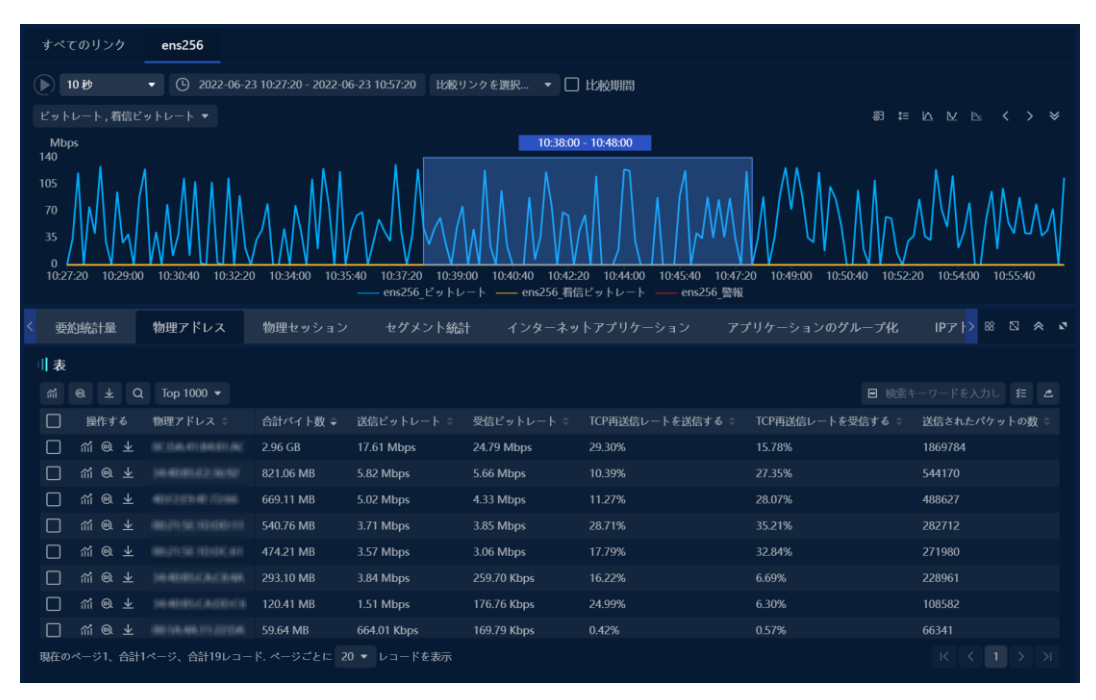

## **6.1 比較分析**

リンク分析は、さまざまなリンクとの比較およびさまざまな期間との比較 をサポートします。

### **6.1.1 異なるリンクの比較**

[比較リンク]ドロップダウンリストで、比較および分析するリンクを選択す ると、複数の選択がサポートされます。

## **ネットワークリンクバックトラッキング分析**

選択が完了すると、次の図に示すように、比較リンクのデータがトレンド グラフと統計ビューの表に表示されます。

図 7.2 さまざまなリンクの比較

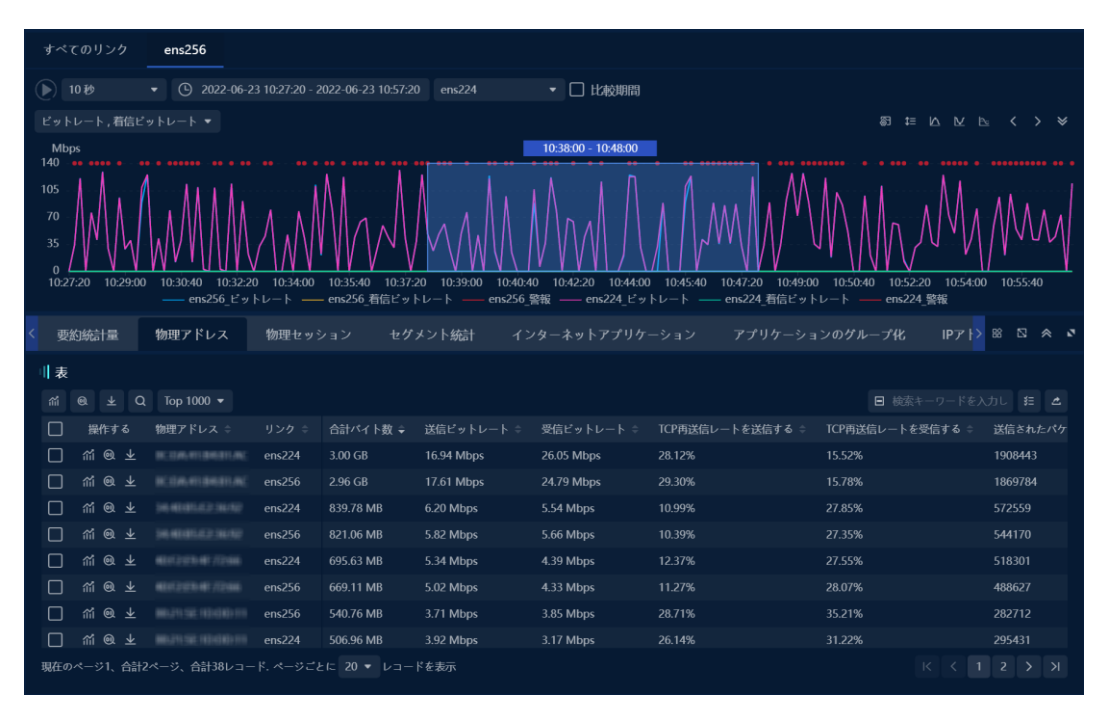

### **6.1.2 異なる期間の比較**

「比較期間」チェックボックスをチェックし、比較期間(システムは、前 年比、先週の前年比、前月の前年比、およびカスタムを提供します)を選 択し、「OK」ボタンをクリックします。さまざまな期間のリンクのデータ 比較を表示するには、以下に示します。

## **LColasoft ネットワークリンクバックトラッキング分析**

図 7.3 さまざまな期間の比較

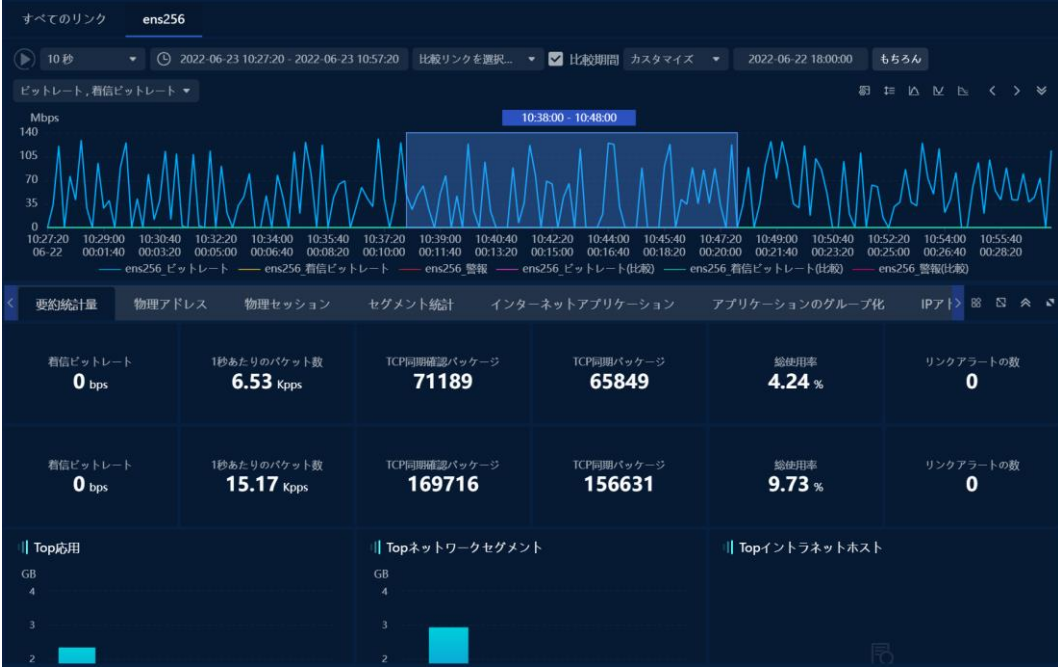

### **6.2 傾向分析**

傾向分析ページは、傾向グラフと統計ビューで構成されています。データ マイニングは統計ビューでサポートされています。

### **6.2.1 Web アプリケーション**

ネットワークアプリケーションビューでは、次の図に示すように、システ ムに付属するアプリケーションとユーザー定義のアプリケーションで統計 と表示が実行されます。

**ネットワークリンクバックトラッキング分析**

図 7.4 Web アプリケーションビュー

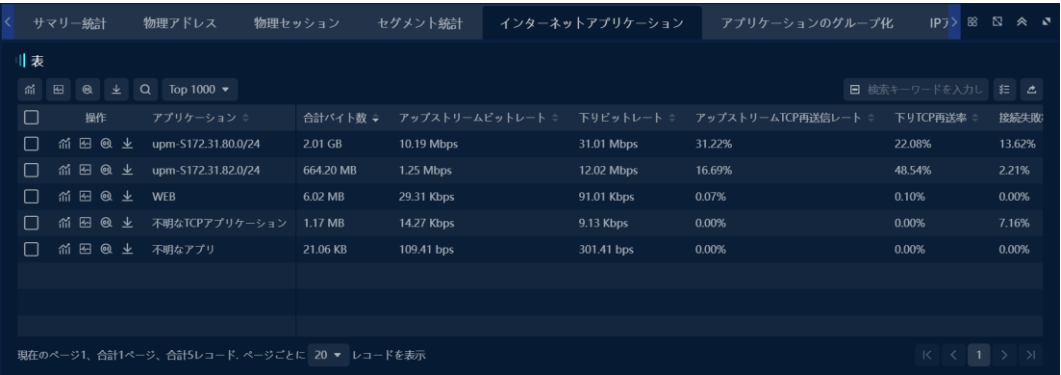

図5.20 突発警報ネットワークアプリケーションの追加ビューでは、1つ以 上のアプリケーションについてトレンド分析を行うことができます。トレ ンド分析が必要なネットワークアプリケーションを選択し、ボタンをクリ ック<sup>Midd</sup>して、ネットワークアプリケーションのトレンド分析インタフェ ースに入ります。

トレンド分析により、次の図に示すように、アプリケーションに関連する クライアント、サーバ、ネットワークセグメント、IP セッション、TCP セ ッション、UDP セッション、パケットサイズ分布、TCP サービスポート、 UDP サービスポート、およびサービスアクセス情報を迅速にマイニングす ることができます。

## **ネットワークリンクバックトラッキング分析**

図 7.5 応用傾向分析 应用趋势分析

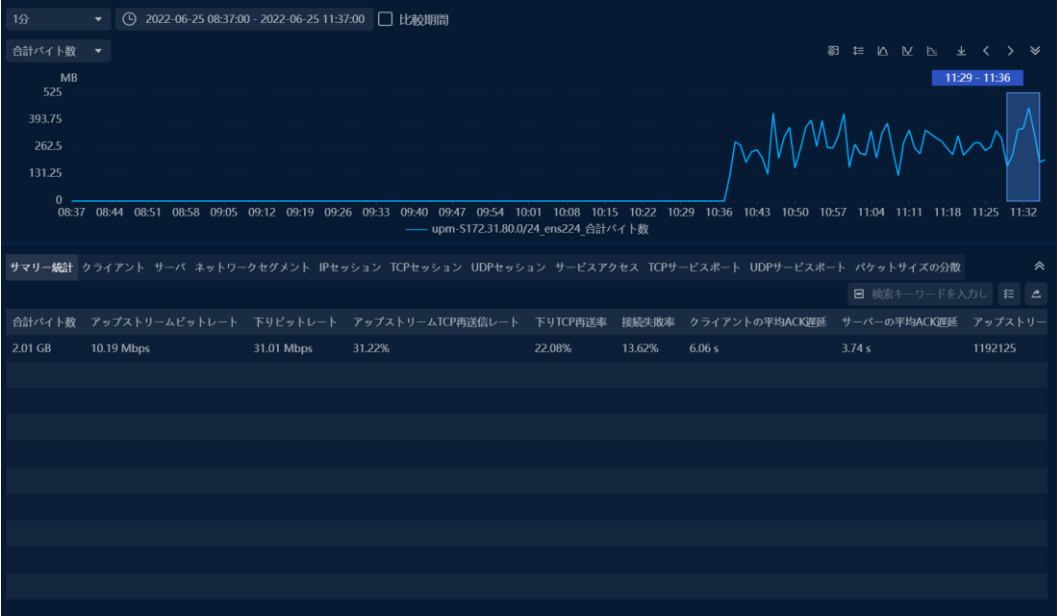

Web アプリケーションビューでは、データマイニングを1つ以上のアプリ ケーションで実行できます。 データマイニングが必要なネットワークアプ リケーションを選択して右クリックし、ポップアップコンテキストメニュ ーで[マイニング]を選択して、ネットワークアプリケーションのマイニング インターフェイスに入ります。

データマイニングを通じて、ネットワークセグメントの統計、イントラネ ットアドレス、エクストラネットアドレス、IP セッション、TCP セッショ ン、UDP セッション、パケットサイズの分散、TCP サービスポート、UDP サービスポート、およびアプリケーションに関連するサービスアクセスを すばやくマイニングできます。

#### **6.2.2 アプリケーションのグループ化**

アプリケーショングループ化ビューでは、ネットワークリンクに設定され ているアプリケーショングループ化情報に従って、次の図に示すように、 データがカウントされ、アプリケーショングループの単位で表示されま す。

### **ネットワークリンクバックトラッキング分析**

図 7.6 アプリケーションのグループ化ビュー

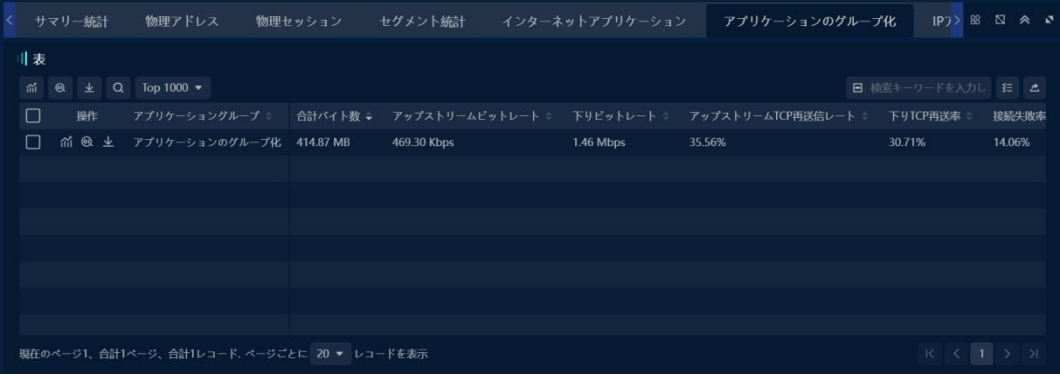

適用グルーピングビューでは、1 つ以上の適用グルーピングについてトレ ンド分析を行うことができます。トレンド分析を行う必要があるアプリケ ーショングループを選択し、ボタンをクリック<sup>の111</sup>して、アプリケーショ ングループのトレンド分析インタフェースに入ります。

トレンド分析により、次の図に示すように、アプリケーションパケットに 関連するネットワークアプリケーション、IP アドレス、ネットワークセグ メント、TCP サービスポート、UDP サービスポート情報を迅速にマイニン グすることができます。

図 7.7 パケットトレンド解析の適用

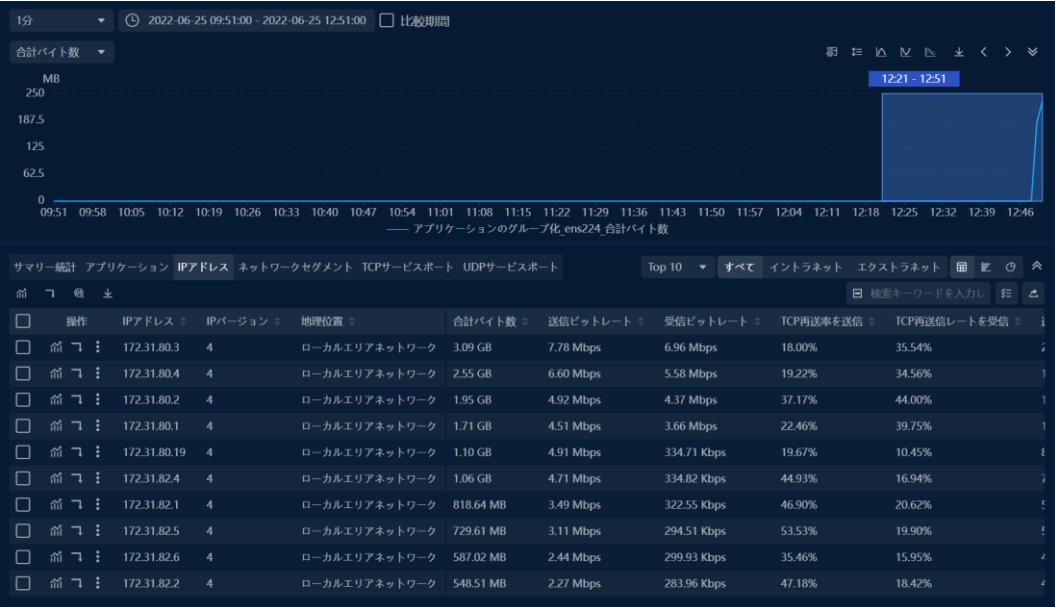

著作権所有 © 2022, Colasoft は全ての権利を保留します **79** |

### **ネットワークリンクバックトラッキング分析**

アプリケーショングループ化ビューでは、1 つ以上のアプリケーショング ループでデータマイニングを実行できます。 データマイニングが必要なア プリケーショングループを選択して右クリックし、ポップアップコンテキ ストメニューで[マイニング]を選択して、アプリケーショングループのマイ ニングインターフェイスに入ります。

データマイニングを通じて、ネットワークアプリケーション、イントラネ ットアドレス、エクストラネットアドレス、ネットワークセグメントのグ ループ化、ネットワークセグメントの統計、TCP サービスポート、および アプリケーショングループに関連する UDP サービスポートの情報をすばや くマイニングできます。

### **6.2.3 サービスアクセス**

次の図に示すように、サービスアクセスビューは、監視対象リンク内のさ まざまなネットワークアプリケーションのアクセスステータスを表示する ために使用されます:

図 7.8 サービスアクセスビュー

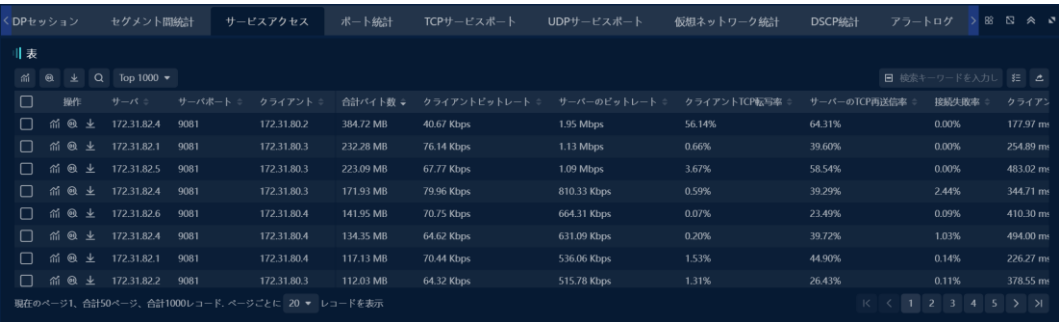

サービスアクセスビューでは、1 つまたは複数のサービスアクセスレコー ド についてトレンド分析を行うことができます。トレンド分析が必要なサー

ビ スアクセス履歴を選択し、ボタンをクリック <sup>命】</sup>して、サービスアクセス のトレ ンド分析インタフェースに入ります。

トレンド分析により、次の図に示すように、サービスアクセスに関連する TCP または UDP セッション情報を迅速にマイニングします。

図 7.9 サービスアクセス動向分析

著作権所有 © 2022, Colasoft は全ての権利を保留します **80** |

## LColasoft **ネットワークリンクバックトラッキング分析**

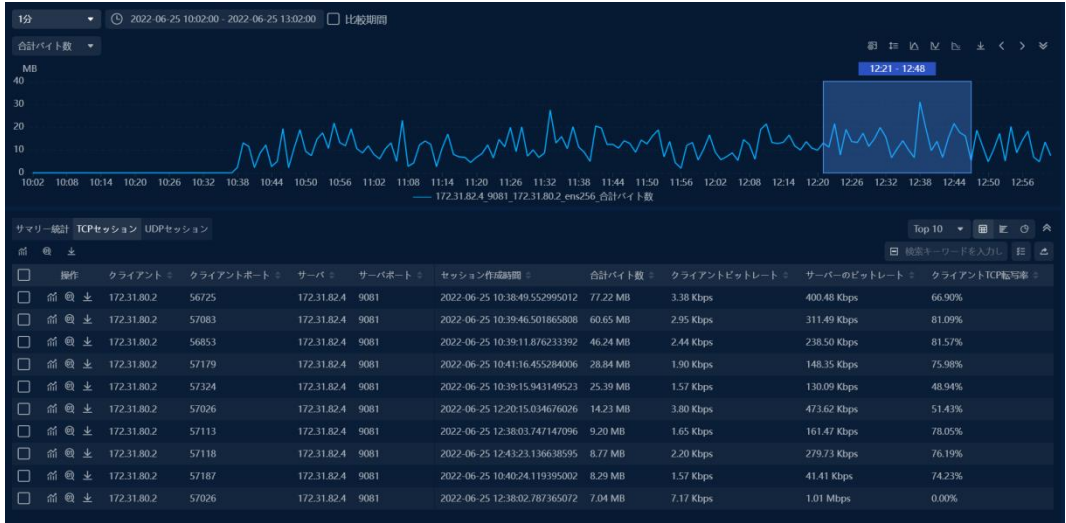

サービスアクセスビューでは、1 つ以上のサービスアクセスレコードに対 してデータマイニングを実行できます。 マイニングする必要のあるサービ スアクセスレコードを選択して右クリックし、ポップアップコンテキスト メニューで[マイニング]を選択して、サービスアクセスのマイニングインタ ーフェイスに入ります。

データマイニングを通じて、サービスアクセスに関連する TCP または UDP セッション情報をすばやくマイニングできます。

#### **6.2.4 物理アドレス**

次の図に示すように、物理アドレスビューでは、選択した期間の物理アド レス情報の統計と表示が実行されます:

図 7.10 物理アドレスビュー

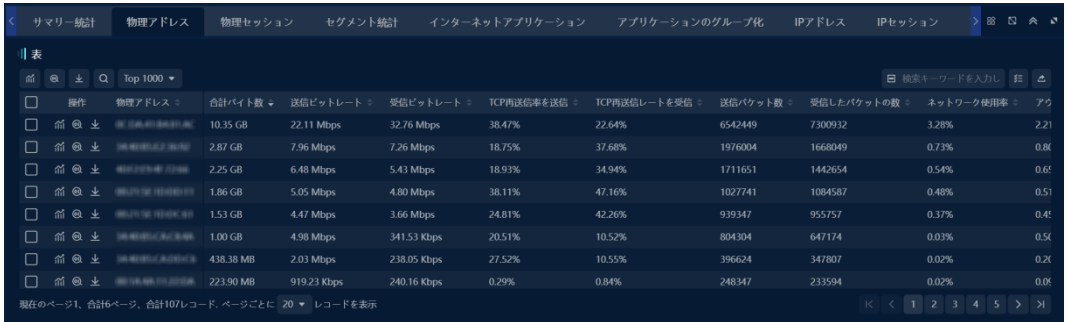

物理アドレスビューでは、1 つ以上の物理アドレスをトレンド解析できま す。トレンド分析を行う必要がある物理アドレスを選択し、ボタンをク

リックして、物理アドレスのトレンド分析インタフェースに入りま す。

**ネットワークリンクバックトラッキング分析**

トレンド分析により、次の図に示すように、物理アドレスに関連する物理 セッション、IP アドレス、IP セッション、ネットワークアプリケーショ ン、およびネットワークセグメント情報を迅速にマイニングすることがで きます。

図 7.11 物理アドレストレンド解析

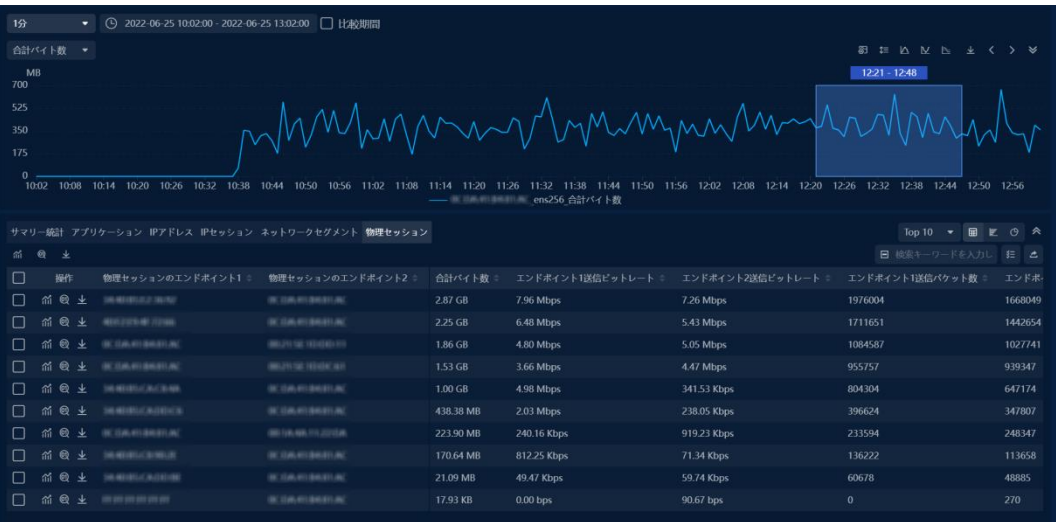

物理アドレスビューでは、データマイニングは 1 つ以上の物理アドレスで 実行できます。 データマイニングの物理アドレスを選択して右クリック し、ポップアップコンテキストメニューで[マイニング]を選択して、物理ア ドレスのマイニングインターフェイスに入ります。

データマイニングを通じて、物理セッション、外部ネットワークアドレ ス、内部ネットワークアドレス、IP セッション、ネットワークアプリケー ション、および物理アドレスに関連するネットワークセグメントの統計を すばやくマイニングできます。

#### **6.2.5 物理セッション**

次の図に示すように、物理セッションビューでは、選択した期間の物理セ ッション情報の統計と表示が実行されます。

## **ネットワークリンクバックトラッキング分析**

図 7.12 物理セッションビュー

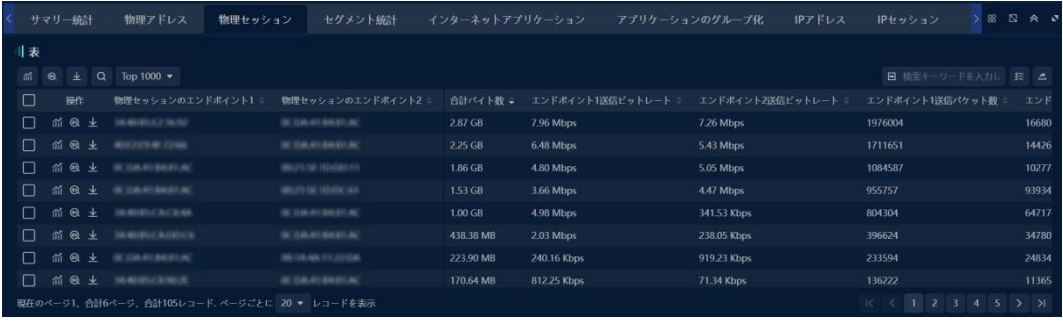

## **6.2.6 サービスポート**

次の図に示すように、サービスポートビューでは、選択した期間のサービ スポート情報の統計と表示が実行されます。

図 7.13 サービスポートの図

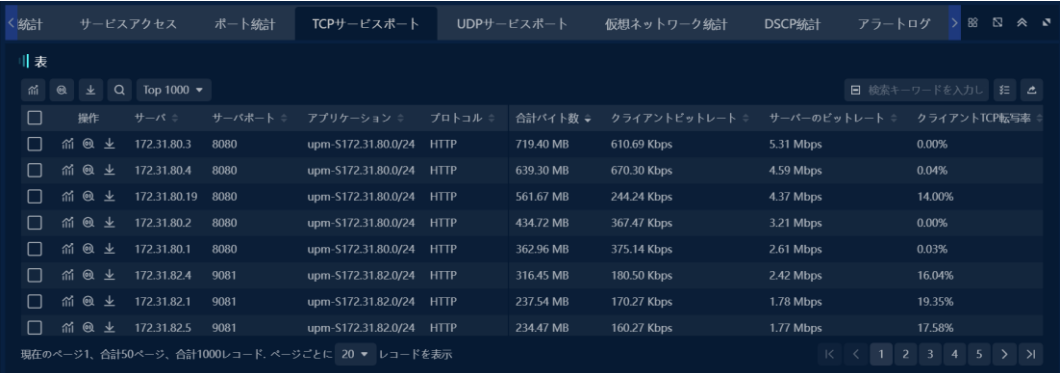

サービスポートビューでは、1 つ以上のサービスポートのトレンド分析を

- 行 うことができます。トレンド分析が必要なサービスポートを選択し、ボタ
- ン をクリックして、サービスポートのトレンド分析インタフェースに入りま
- す。

### **ネットワークリンクバックトラッキング分析**

トレンド分析により、オブジェクトのサービスポートに関連するクライア

ン ト、TCP セッション、UDP セッション、およびサービスアクセス情報を迅

速にマイニングできます。

図 7.14 サービスポートトレンド解析

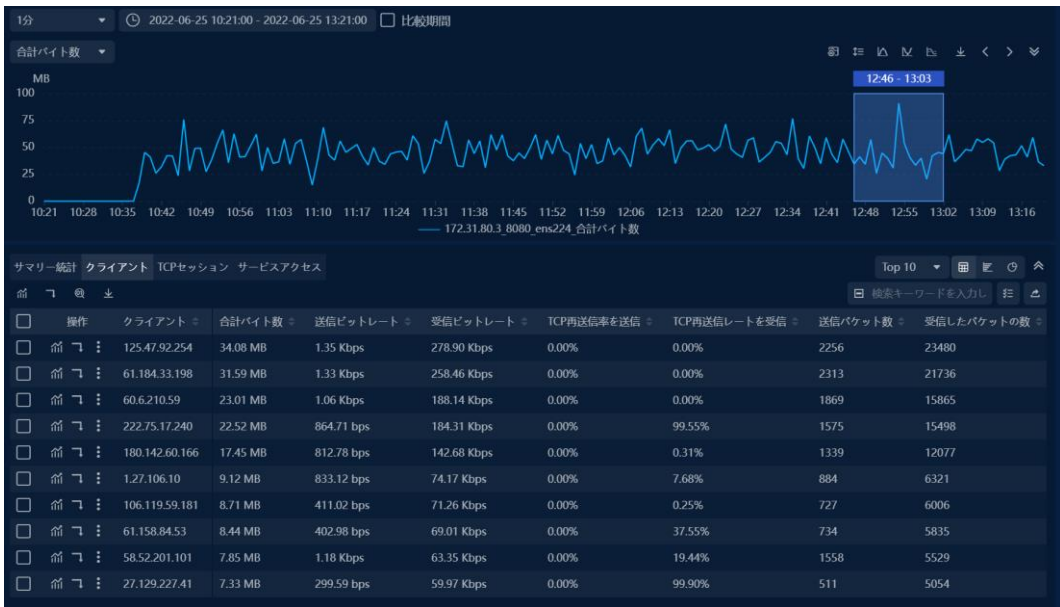

サービスポートビューでは、1 つ以上のサービスポートでデータマイニン グを実行できます。 データマイニング用のサービスポートを選択して右ク リックし、ポップアップコンテキストメニューで[マイニング]を選択して、 サービスポートのマイニングインターフェイスに入ります。

データマイニングを通じて、クライアント、サーバー、TCP サービスポー ト、UDP サービスポート、サービスアクセス、TCP セッション、およびオ ブジェクトのサービスポートに関連する UDP セッション情報をすばやくマ イニングできます。

### **6.2.7 ポート統計**

ポート統計ビューは次の図の通りです:

### **ネットワークリンクバックトラッキング分析**

図 7.15 ポート統計ビュー

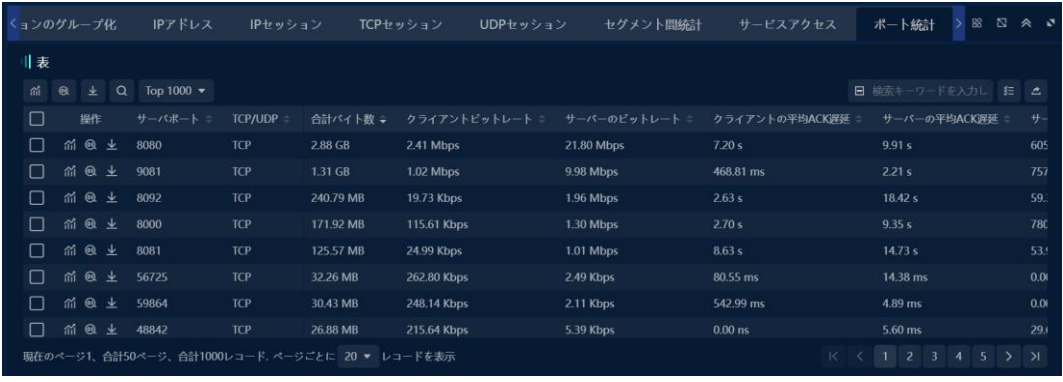

ポート統計ビューでは、1 つ以上のポートについてトレンド分析を行うこ とができます。トレンド分析が必要なポートを選択し、ボタンをク<sup>cmpl</sup>リ ックして、ポートのトレンド分析インタフェースに入ります。

トレンド分析により、次の図に示すように、ポートに関連するクライアン ト、サーバ、サービスアクセス、サービスポート、TCP セッション、UDP セッション情報を迅速にマイニングできます。

図 7.16 ポート統計トレンド分析

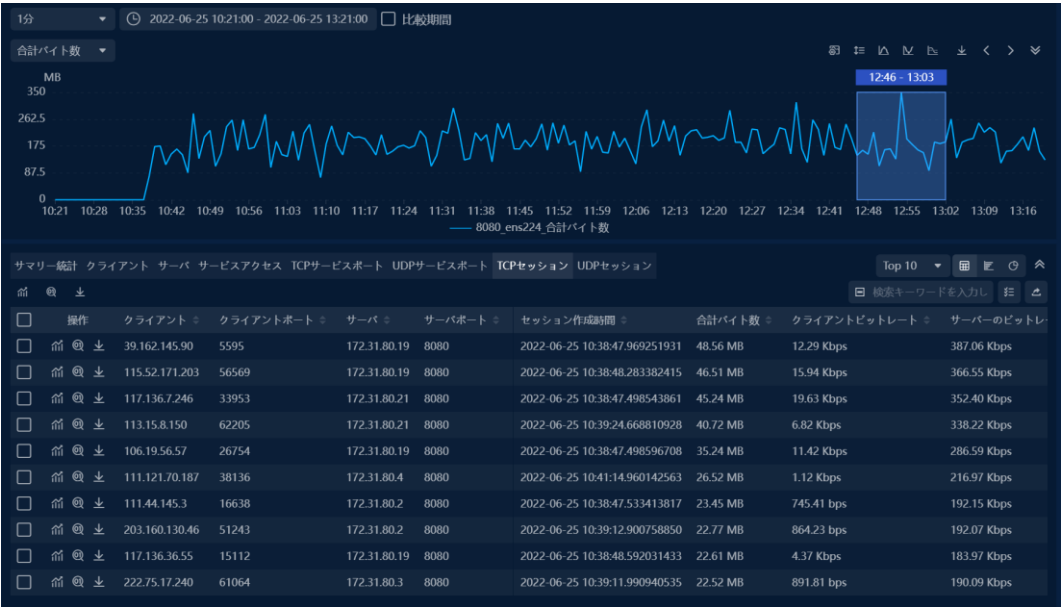

ポート統計ビューでは、1 つ以上のポートでデータマイニングを実行でき ます。 データマイニング用のポートを選択して右クリックし、ポップアッ プコンテキストメニューで[マイニング]を選択して、ポートマイニングイン

著作権所有 © 2022, Colasoft は全ての権利を保留します **85** |

### **ネットワークリンクバックトラッキング分析**

ターフェイスに入ります。

データマイニングを通じて、ポートに関連するクライアント IP、TCP セッ ション/ UDP セッション、およびサービスアクセス情報をすばやくマイニ ングできます。

#### **6.2.8 ネットワークセグメント統計**

ネットワークセグメント統計ビューでは、次の図に示すように、ネットワ ークリンクに設定されているネットワークセグメント情報に従って、デー タがネットワークセグメントごとに収集および表示されます。

ネットワークセグメント統計ビュー

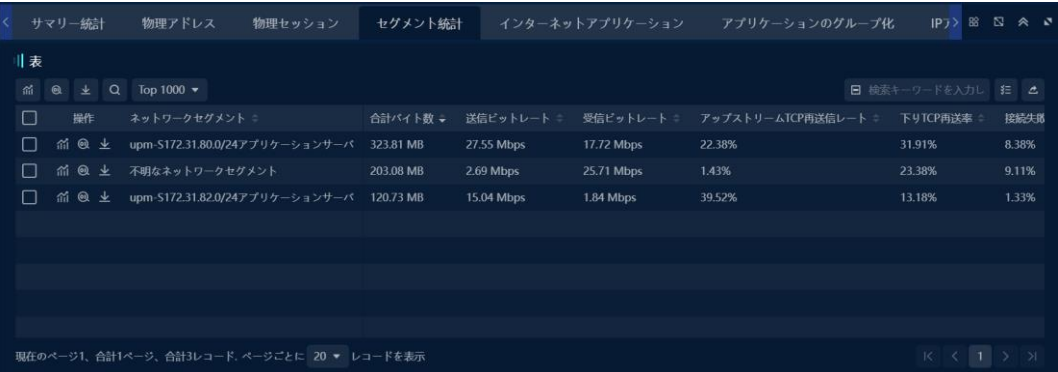

ネットワークセグメント統計ビューでは、1 つまたは複数のネットワーク セグメントのトレンド分析を行うことができます。トレンド分析を行う必 要があるネットワークセグメントを選択し、ボタンをクリックして、ネッ トワークセグメントのトレンド分析インタフェースに入ります。

トレンド分析により、次の図に示すように、ネットワークセグメントに関 連するネットワークアプリケーション、IP アドレス、IP セッション、 DSCP 統計を迅速にマイニングすることができます。

図 7.18 セグメント傾向解析

## LColasoft **ネットワークリンクバックトラッキング分析**

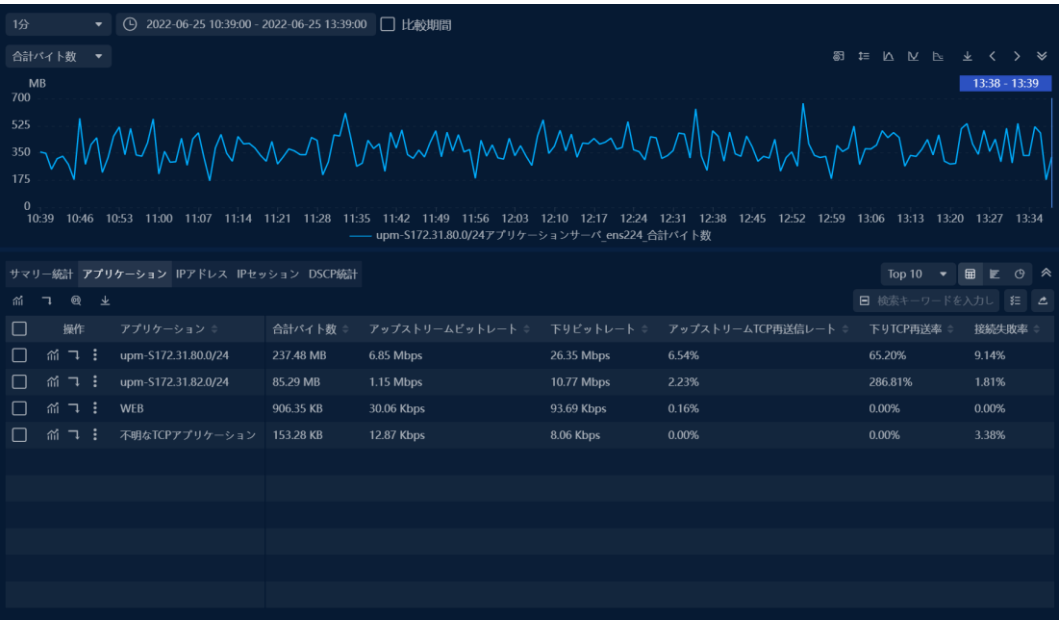

ネットワークセグメント統計ビューでは、1 つ以上のネットワークセグメ ントでデータマイニングを実行できます。 データマイニングを実行する必 要のあるネットワークセグメントを選択して右クリックし、ポップアップ コンテキストメニューで[マイニング]を選択して、ネットワークセグメント マイニングインターフェイスに入ります。

データマイニングを通じて、ネットワークアプリケーション、セグメント 内アドレス、セグメント外アドレス、すべてのアドレス、IP セッション、 TCP セッション、UDP セッション、サービスアクセス、およびネットワー クセグメントに関連する DSCP 統計をすばやくマイニングできます。

### **6.2.9 ネットワークセグメント間の統計**

ネットワークセグメント間の統計ビューでは、次の図に示すように、ネッ トワークセグメント間の通信情報は、ネットワークリンクに設定されたネ ットワークセグメント情報に従って計算されます。

**ネットワークリンクバックトラッキング分析**

図 7.19 ネットワークセグメント間の統計ビュー

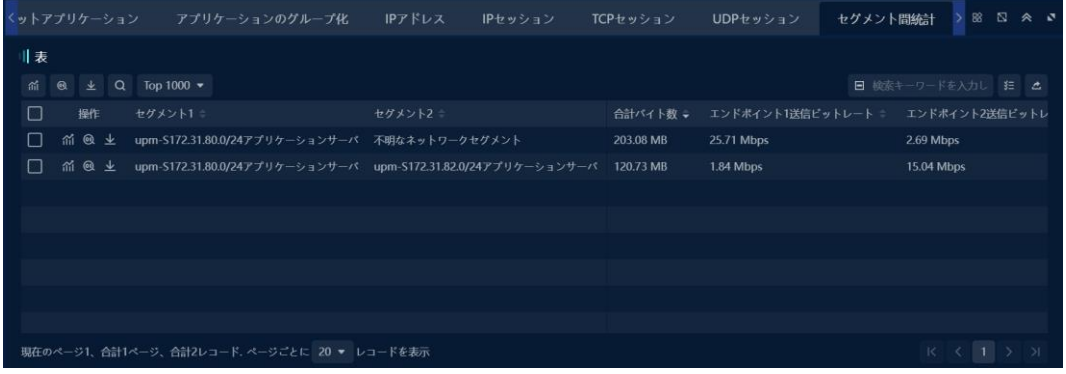

ネットワークセグメント間統計ビューでは、1 つまたは複数のネットワー クセグメント間のデータをトレンド分析できます。トレンド分析を行う必 要があるネットワークセグメントを選択し、ボタンをク<sup>omil</sup>l リックして、 ネットワークセグメント間のトレンド分析インタフェースに入ります。

トレンド分析により、次の図に示すように、ネットワークセグメント間の IP セッション、TCP セッション、UDP セッション情報を迅速にマイニン グすることができます。

図 7.20 セグメント間トレンド分析

| 1分                                                                                 | $\bigcirc$ 2022-06-25 10:39:00 - 2022-06-25 13:39:00<br>□比較期間                                                                                                    |              |                  |                |         |                  |                    |  |  |  |  |  |  |  |
|------------------------------------------------------------------------------------|----------------------------------------------------------------------------------------------------|--------------|------------------|----------------|---------|------------------|--------------------|--|--|--|--|--|--|--|
| <b>E A M A</b><br>合計パイト数<br>芻<br>$\frac{1}{2}$ <<br>ゝゞ<br>$\overline{\phantom{a}}$ |                                                                                                    |              |                  |                |         |                  |                    |  |  |  |  |  |  |  |
| MB<br>13:38 - 13:39<br>450                                                         |                                                                                                    |              |                  |                |         |                  |                    |  |  |  |  |  |  |  |
| 337.5                                                                              |                                                                                                    |              |                  |                |         |                  |                    |  |  |  |  |  |  |  |
| min bennymn hin der Mun                                                            |                                                                                                    |              |                  |                |         |                  |                    |  |  |  |  |  |  |  |
| 112.5                                                                              |                                                                                                    |              |                  |                |         |                  |                    |  |  |  |  |  |  |  |
|                                                                                    | $\mathbf 0$                                                                                                    |              |                  |                |         |                  |                    |  |  |  |  |  |  |  |
|                                                                                    | 10:39<br>11:21 11:28 11:35 11:42 11:49 11:56 12:03 12:10 12:17 12:24 12:31 12:38 12:45 12:52 12:59 13:06 13:13 13:20 13:27 13:34<br>10:46<br>10:53 11:00 11:07<br>11:14<br>upm-S172.31.80.0/24アプリケーションサーバ 不明なネットワークセグメント ens224 合計パイト数 |              |                  |                |         |                  |                    |  |  |  |  |  |  |  |
|                                                                                    |                                                                                                    |              |                  |                |         |                  |                    |  |  |  |  |  |  |  |
|                                                                                    | 田上<br>$\circ$<br>サマリー統計 IPセッション TCPセッション UDPセッション<br>Top $10$<br>∣ ∧<br>$\blacktriangledown$                                                                                                    |              |                  |                |         |                  |                    |  |  |  |  |  |  |  |
| 夼                                                                                  | $\circledcirc$<br>▲<br>÷                                                                                                    |              |                  |                |         |                  | 日 検索キーワードを入力し 狂 △  |  |  |  |  |  |  |  |
| П                                                                                  | 操作                                                                                                    | IPエンドポイント1 = | エンドポイント1ジオロケーション | IPエンドポイント2     | 合計パイト数  | エンドポイント1送信ビットレート | エンドポイント2送信ビットレート * |  |  |  |  |  |  |  |
| П                                                                                  | <i></i>                                                                                                    | 172.31.80.21 | ローカルエリアネットワーク    | 113.15.8.150   | 6.21 MB | 1.06 Mbps        | 21.01 Kbps         |  |  |  |  |  |  |  |
| П                                                                                  | <i>ក</i> ោ ∃ ៖                                                                                                    | 172.31.80.3  | ローカルエリアネットワーク    | 60.220.59.168  | 5.09 MB | 881.49 Kbps      | 7.78 Kbps          |  |  |  |  |  |  |  |
| I I                                                                                | ㎡ ㄱ :                                                                                                    | 172.31.80.19 | ローカルエリアネットワーク    | 106.19.56.57   | 4.86 MB | 817.05 Kbps      | 32.87 Kbps         |  |  |  |  |  |  |  |
| П                                                                                  | ㎡ ㄱ :                                                                                                    | 172.31.80.19 | ローカルエリアネットワーク    | 110.52.223.245 | 3.15 MB | 529.41 Kbps      | 21.95 Kbps         |  |  |  |  |  |  |  |
| П                                                                                  | <i>i</i> 그 :                                                                                                    | 172.31.80.2  | ローカルエリアネットワーク    | 124.230.51.73  | 3.01 MB | 522.36 Kbps      | 2.89 Kbps          |  |  |  |  |  |  |  |
| П                                                                                  | ㎡ ㄱ :                                                                                                    | 172.31.80.19 | ローカルエリアネットワーク    | 27.224.224.231 | 2.81 MB | 473.86 Kbps      | 17.80 Kbps         |  |  |  |  |  |  |  |
| П                                                                                  | <i></i>                                                                                                    | 172.31.80.2  | ローカルエリアネットワーク    | 203.160.130.46 | 2.53 MB | 440.61 Kbps      | 1.79 Kbps          |  |  |  |  |  |  |  |
| O                                                                                  | ㎡ ㄱ :                                                                                                    | 172.31.80.19 | ローカルエリアネットワーク    | 39.162.145.90  | 2.52 MB | 426.58 Kbps      | 13.57 Kbps         |  |  |  |  |  |  |  |
| П                                                                                  | <i></i>                                                                                                    | 172.31.80.3  | ローカルエリアネットワーク    | 119.142.48.21  | 2.48 MB | 431.87 Kbps      | 1.98 Kbps          |  |  |  |  |  |  |  |
| П                                                                                  | <u>ជា ។</u> ៖                                                                                                    | 172.31.80.4  | ローカルエリアネットワーク    | 171.44.106.82  | 2.30 MB | 397.74 Kbps      | 3.44 Kbps          |  |  |  |  |  |  |  |
|                                                                                    |                                                                                                    |              |                  |                |         |                  |                    |  |  |  |  |  |  |  |

ネットワークセグメント間の統計ビューでは、1 つ以上のネットワークセ

著作権所有 © 2022, Colasoft は全ての権利を保留します **88** |

#### **ネットワークリンクバックトラッキング分析**

グメント間でデータをマイニングできます。 データマイニングを実行する 必要のあるネットワークセグメントを選択して右クリックし、ポップアッ プコンテキストメニューで[マイニング]を選択して、ネットワークセグメン ト間のマイニングインターフェイスに入ります。

データマイニングを通じて、IP セッション、TCP セッション、UDP セッ ション、およびネットワークセグメント間のサービスアクセス情報をすば やくマイニングできます。

#### **6.2.10 仮想ネットワーク統計**

次の図に示すように、仮想ネットワーク統計ビューには、VLAN 統計、 MPLS VPN 統計、VXLAN 統計、および仮想ネットワークのタイプに応じ たすべての仮想ネットワーク統計が含まれます。

図 7.21 仮想ネットワーク統計ビュー

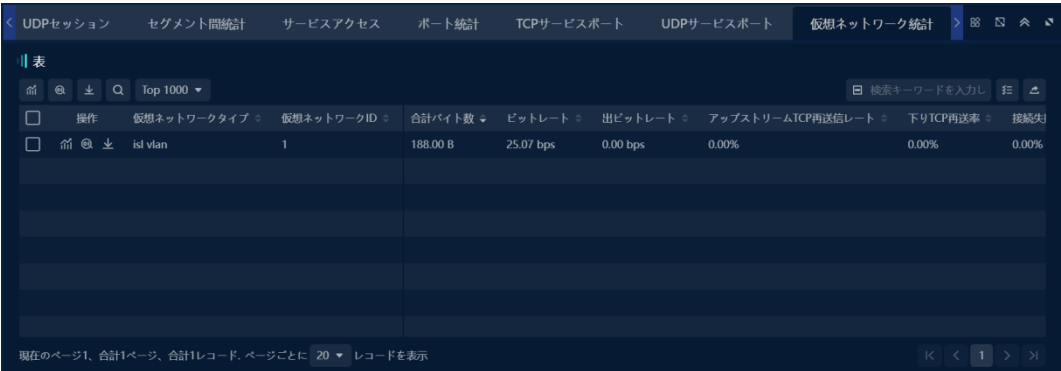

統計ビューでは、1 つ以上の VLAN/MPLS VPN/VXLAN に対してトレンド

分 析を行うことができます。トレンド分析が必要な VLAN/MPLS VPN/VXLAN

を選択し、ボタンをク リックして VLAN/MPLS VPN/VXLAN のトレン

ド 分析インタフェースに入ります。

トレンド分析により、下図に示すように、VLAN/MPLS VPN/VXLAN に関連 するネットワークアプリケーション、IP アドレス、通信アドレス、IP セッ ション、サービスアクセス、DSCP 統計を迅速にマイニングすることがで

### **ネットワークリンクバックトラッキング分析**

きます。

図 7.22 仮想ネットワークトレンド解析

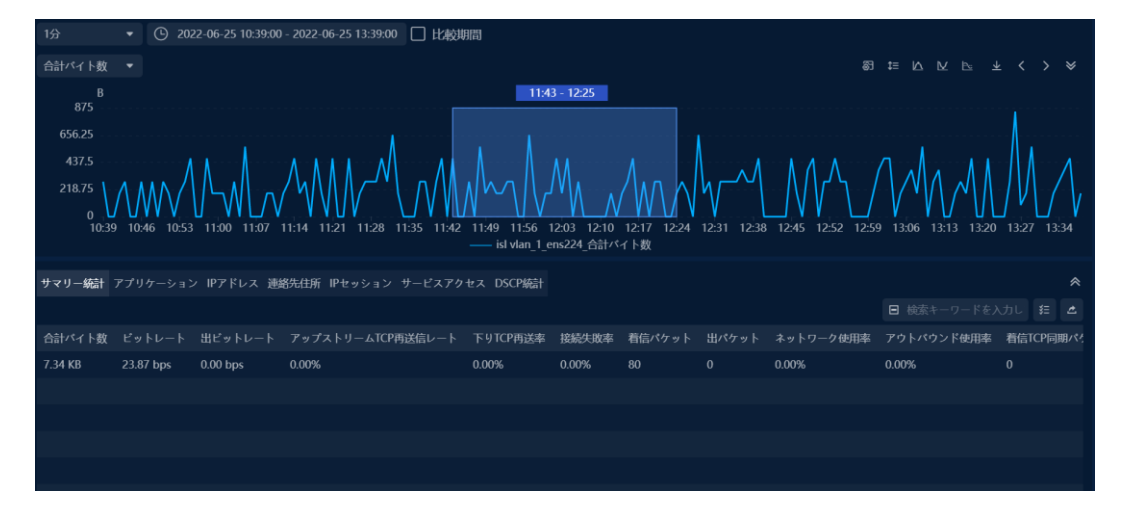

統計ビューでは、データマイニングは 1 つ以上の VLAN / MPLS VPN/VXLAN で実行できます。 データマイニングを実行する必要のある VLAN/MPLS VPN / VXLAN を選択して右クリックし、ポップアップコンテ キストメニューから[マイニング]を選択して、VLAN / MPLS VPN/VXLAN マイニングインターフェイスに入ります。

データマイニングを通じて、ネットワークアプリケーション、外部ネット ワークアドレス、内部ネットワークアドレス、すべてのアドレス、通信ア ドレス、IP セッション、サービスアクセス、および VLAN / MPLS VPN/VXLAN に関連する DSCP 統計をすばやくマイニングできます。

#### **6.2.11 DSCP 統計**

DSCP 統計ビューは、下図に示すように、監視されているリンク内の DSCP のトラフィック情報を表示するために使用される。

図 7.23 DSCP 統計図

# **LColasoft ネットワークリンクバックトラッキング分析**

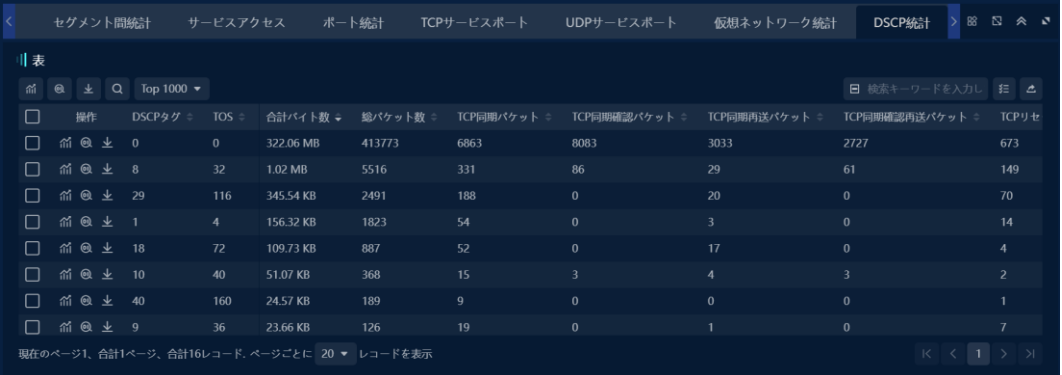

DSCP 統計ビューでは、1 つまたは複数の DSCP レコードに対してトレン ド分析を行うことができます。データマイニングが必要な DSCP レコード を選択し、ボタンをク<sup>on Mi</sup>リックして、DSCP のトレンド分析インタフェ ースに入ります。

トレンド分析により、下図に示すように、DSCP レコードに関連するアプ リケーション、IP アドレス、IP セッション、TCP セッション情報を迅速に マイニングすることができます。

図 7.24 DSCP トレンド解析

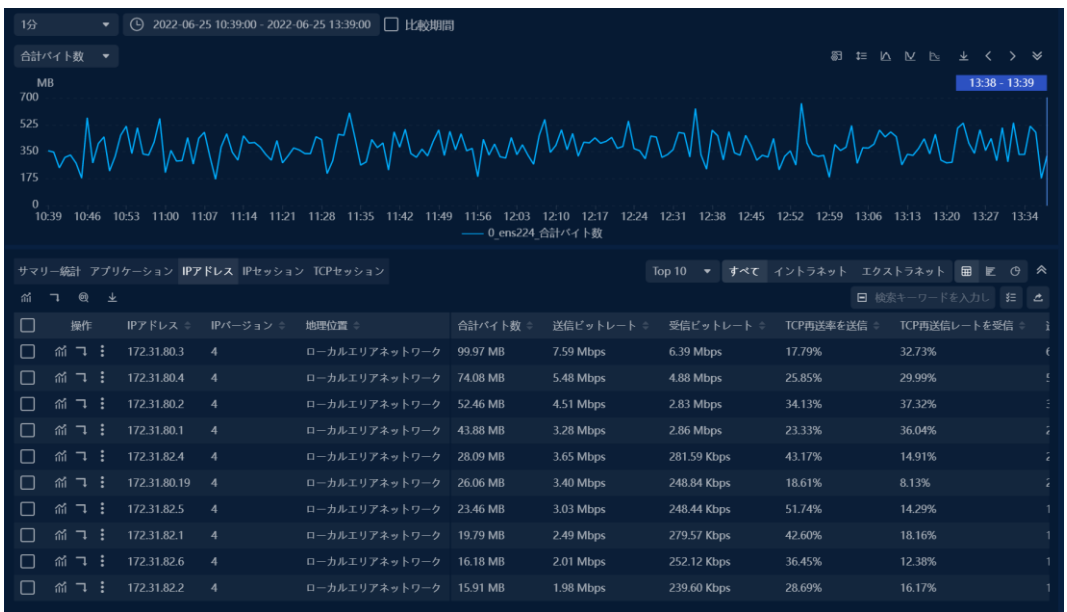

### **6.2.12 IP アドレス**

次の図に示すように、IP アドレスビューでは、選択した期間の IP アドレス

著作権所有 © 2022, Colasoft は全ての権利を保留します **91** |

### **ネットワークリンクバックトラッキング分析**

がカウントされ、て表示:

図 7.25 IP アドレスビュー

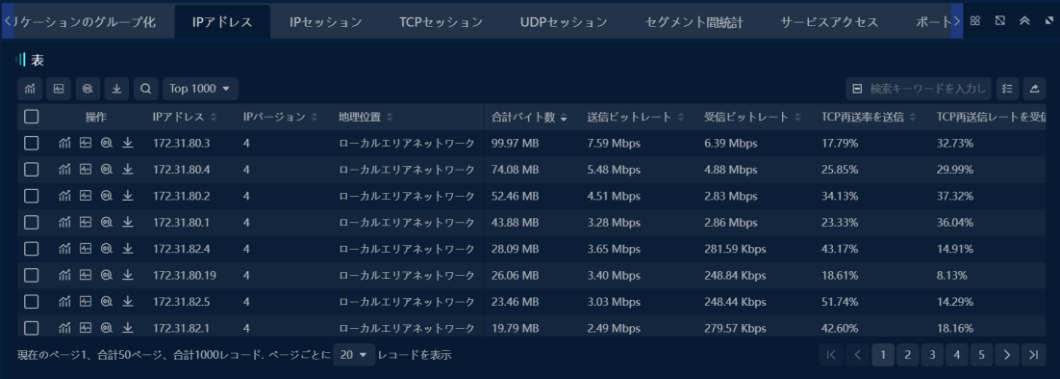

IP アドレスビューでは、1 つまたは複数の IP アドレスをトレンド分析する ことができます。トレンド分析が必要な IP アドレスを選択し、ボタンをク  $\frac{1000}{2}$ リックして、IP アドレスのトレンド分析インタフェースに入ります。

トレンド分析により、次の図に示すように、IP アドレスに関連するネット ワ ークアプリケーション、IP セッション、TCP セッション、UDP セッショ ン、 物理アドレス、TCP サービスポート、UDP サービスポート、およびサ ービ スアクセス情報を迅速にマイニングすることができます。

図 7.26 IP アドレストレンド解析

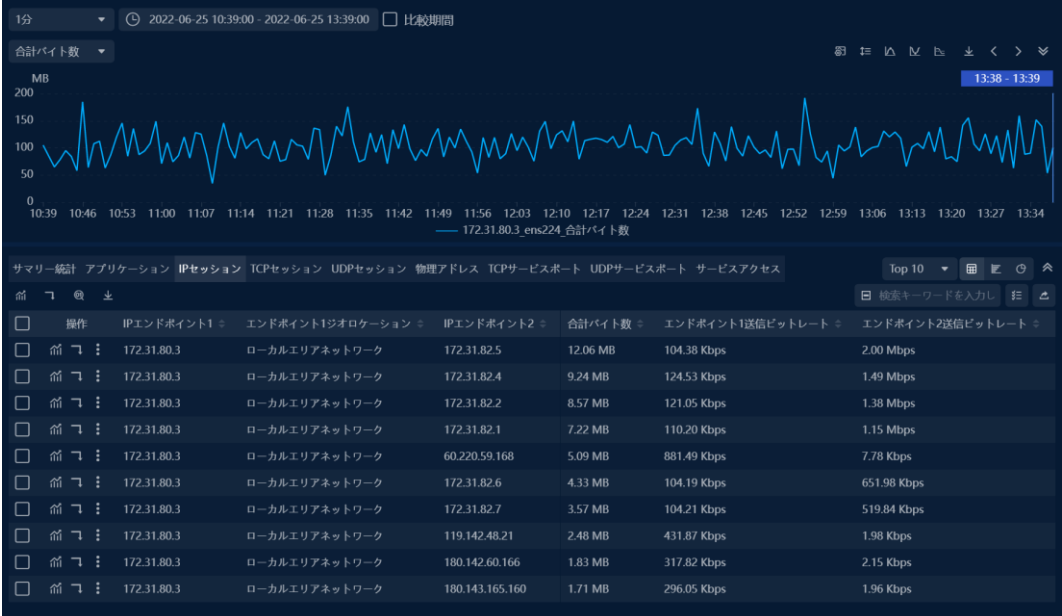

著作権所有 © 2022, Colasoft は全ての権利を保留します **92** |

**ネットワークリンクバックトラッキング分析 6.2.13 IP セッション**

> 次の図に示すように、IP セッションビューでは、選択した期間の IP セッシ ョン情報の統計と表示が実行されます。

図 7.27 IP セッションビュー

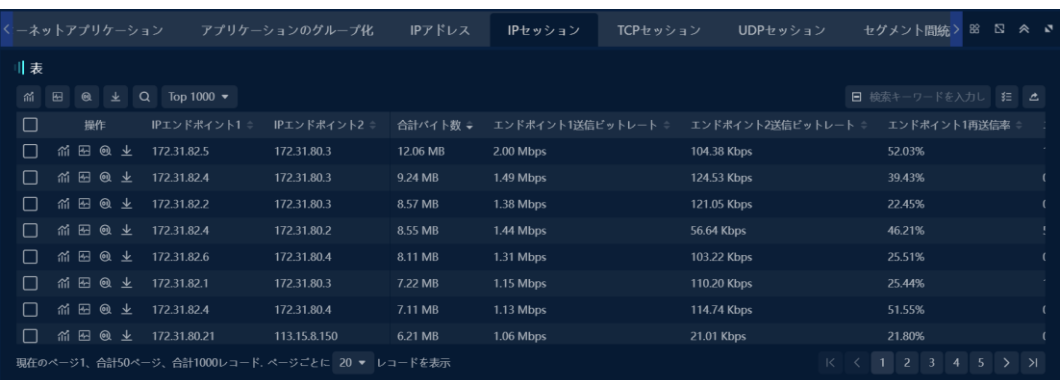

IP セッションビューでは、1 つまたは複数の IP セッションのトレンド分析 を行うことができます。トレンド分析が必要な IP セッションを選択し、ボ タンをク<sup>「 int</sup>」リックして、IP セッションのトレンド分析インタフェースに 入 ります。

> トレンド分析により、次の図に示すように、IP セッションに関連する TCP セッションと UDP セッション情報を迅速にマイニングすることができま

す。

図 7.28 IP アドレストレンド解析

## **LColasoft ネットワークリンクバックトラッキング分析**

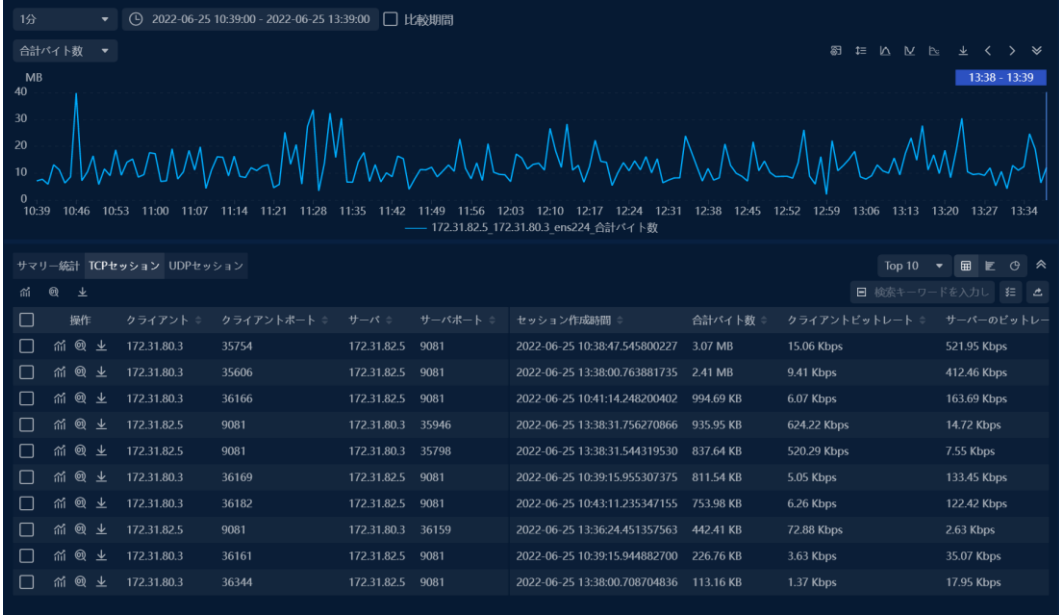

### **6.2.14 TCP セッション**

次の図に示すように、TCP セッションビューでは、選択した期間の TCP セ ッション情報の統計と表示が実行されます:

図 7.29 TCP セッションビュー

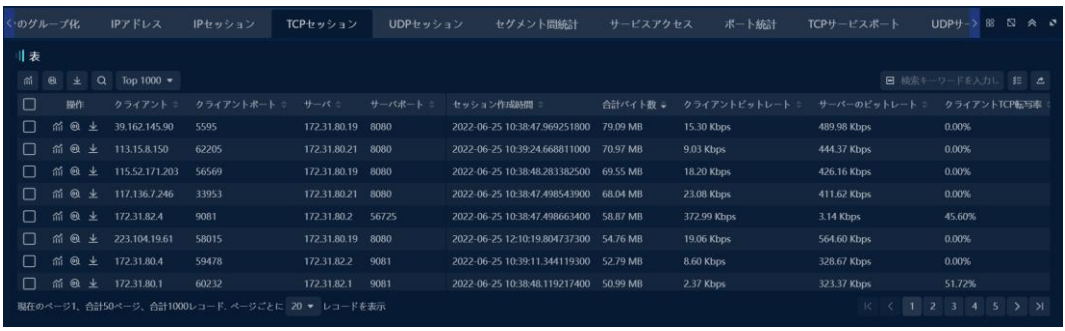

### **6.2.15 UDP セッション**

次の図に示すように、UDP セッションビューでは、選択した期間の UDP セッション情報の統計と表示が実行されます:

### **ネットワークリンクバックトラッキング分析**

図 7.30 UDP セッションビュー

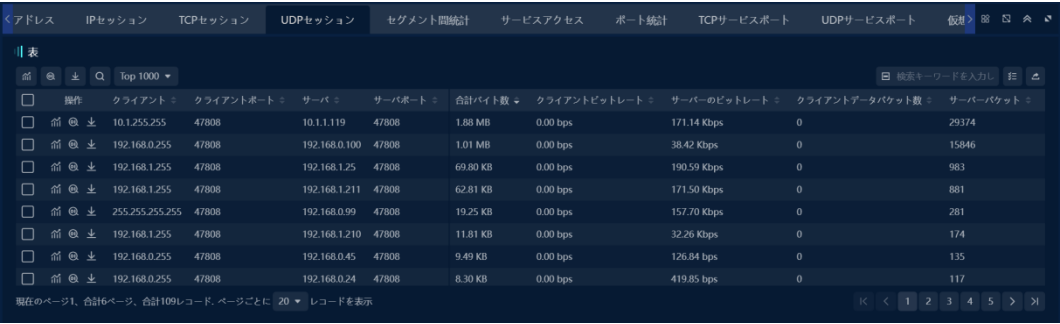

### **6.2.16 デバイス統計**

NETFLOW リンクと SFLOW リンクは、次の図に示すように、選択した期 間のデバイス情報がカウントおよび表示されるデバイス統計ビューの表示 をサポートします:

図 7.31 デバイス統計ビュー

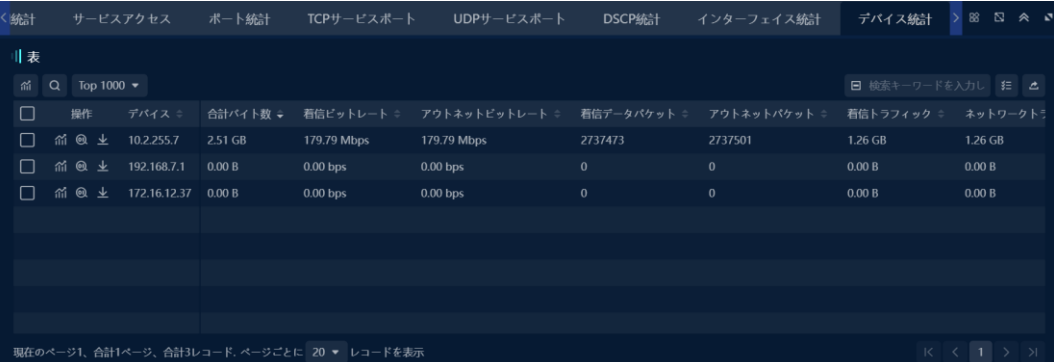

デバイスビューでは、1 つまたは複数のデバイスに対してトレンド分析を 行 うことができます。トレンド分析を行う必要があるデバイスを選択し、ボ タ ンをク<sup>| ㎡|</sup>リックして、デバイスのトレンド分析インタフェースに入りま す。

トレンド分析により、下図に示すように、デバイスに関連するネットワー ク アプリケーション、TCP セッション、UDP セッション、ネットワークセグ

メント、アプリケーションパケット、IP アドレス、IP セッション情報を迅 速にマイニングすることができます。

## **ネットワークリンクバックトラッキング分析**

図 7.32 設備動向分析

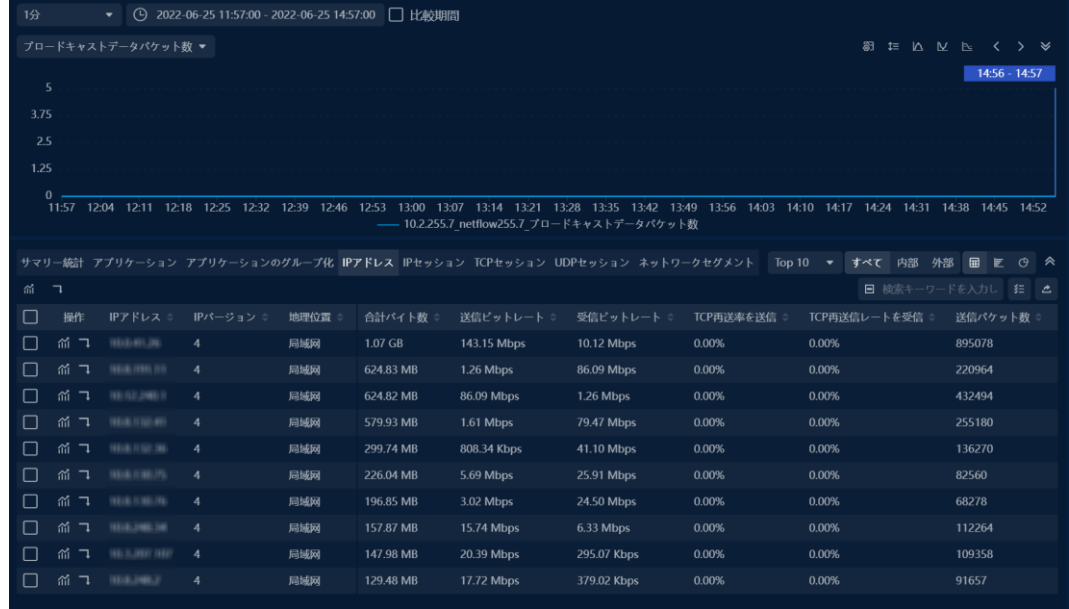

**6.2.17 インターフェース統計**

NETFLOW リンクと SFLOW リンクは、次の図に示すように、統計を収集 し、選択した期間のインターフェイス情報を表示するインターフェイス統 計ビューをサポートします:

図 7.33 インターフェース統計ビュー

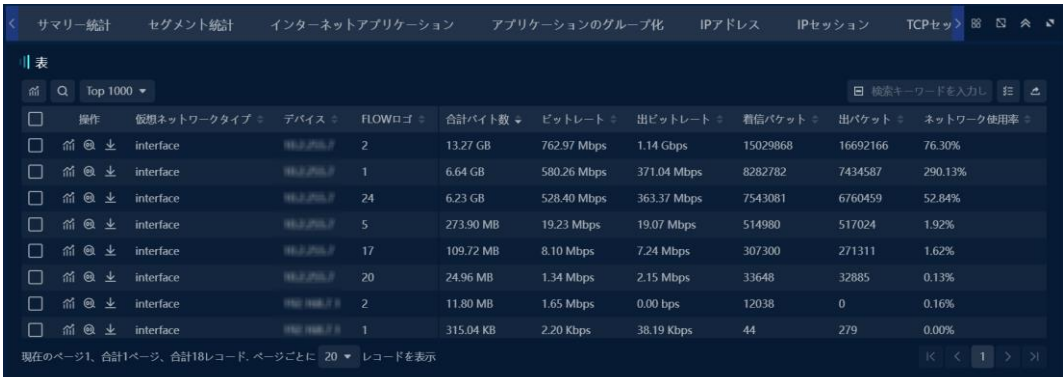

インタフェース・ビューでは、1 つ以上のインタフェースについてトレン ド 分析を行うことができます。トレンド分析が必要なインタフェースを選択 し、 ボタンをク<sup>| 201</sup> リックして、インタフェースのトレンド分析インタフ

著作権所有 © 2022, Colasoft は全ての権利を保留します **96** |

#### **ネットワークリンクバックトラッキング分析**

ェース に入ります。

トレンド分析マイニングにより、次の図に示すように、インタフェースに 関 連するネットワークアプリケーション、IP アドレス、通信アドレス、サー ビ スアクセス、DSCP 統計、ネットワークセグメント、TCP セッション、 UDP セッション、IP セッション情報を迅速にマイニングすることができま す。

図 7.34 インタフェーストレンド解析

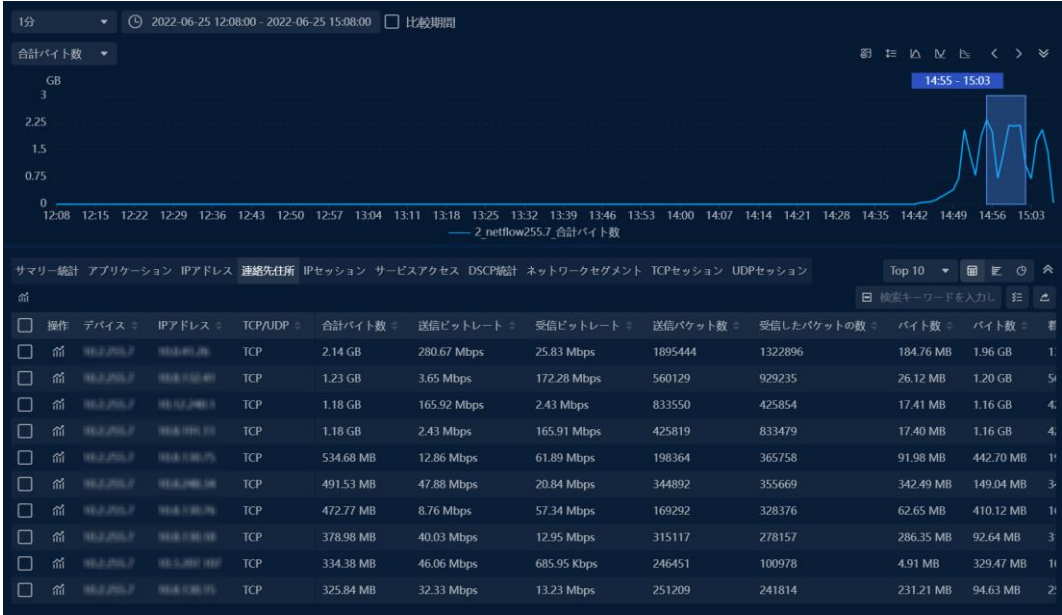

## **6.3 オブジェクト分析**

Colasoft nChronos はアプリケーション、IP アドレス、IP セッションのオ ブジェクト分析をサポートし、異なるオブジェクトに対して異なる分析テ ンプレートを提供している。

### **6.3.1 应用对象分析**

アプリケーション統計ビューで操作カラムのボタンをク<sup>トロー</sup>リックし、次 の図に示すようにアプリケーションオブジェクト解析インタフェースに進

## **ネットワークリンクバックトラッキング分析**

みます。

図 7.35 応用対象分析

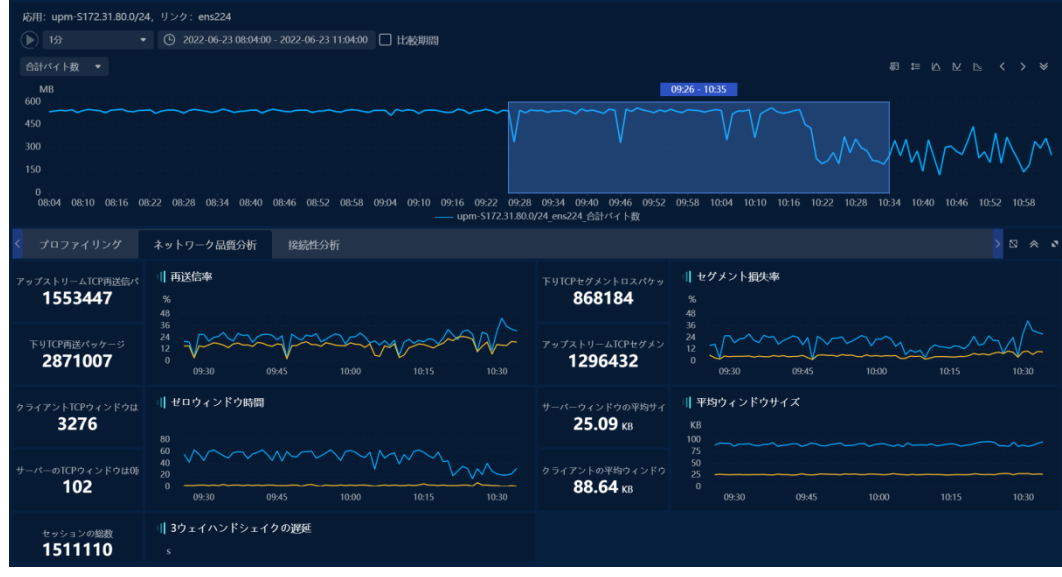

### **6.3.2 IP 地址对象分析**

IP アドレス統計ビューで操作列のボタンをク<sup>| 困|</sup>リックして、次の図に示 すように IP アドレスオブジェクト解析インタフェースに入ります。

図 7.36 IP アドレスオブジェクト解析

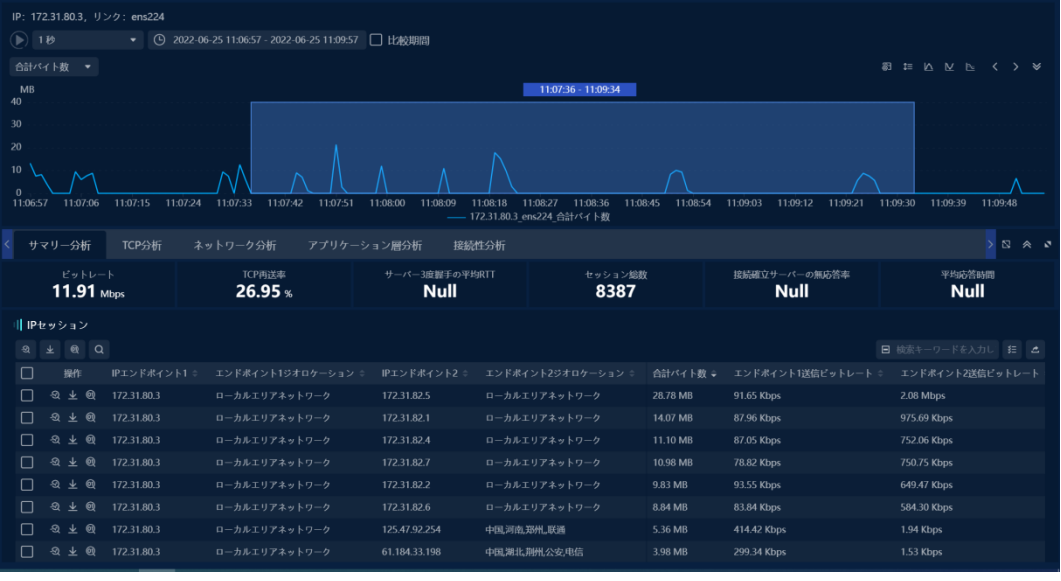

著作権所有 © 2022, Colasoft は全ての権利を保留します **98** |

### **ネットワークリンクバックトラッキング分析**

### **6.3.3 IP 会话对象分析**

IP セッション統計ビューで操作列のボタンをク リックして、次の図に 示すように IP セッションオブジェクト分析インタフェースに入ります。

図 7.37 IP セッションオブジェクト解析

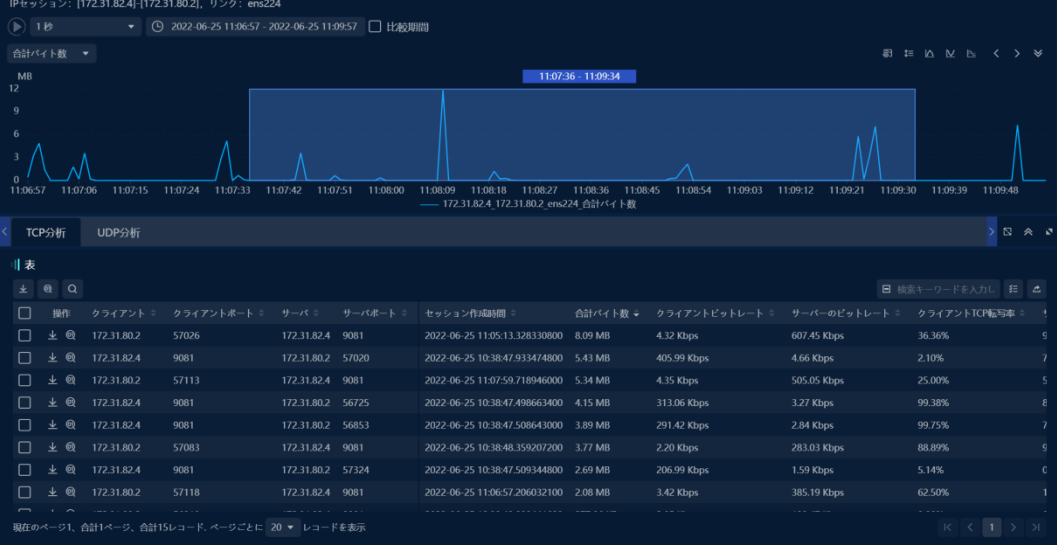

## **6.4 完全な検索と並べ替え**

リンクトラフィック分析統計テーブルは、完全な検索機能をサポートして います。統計テーブルの上にある検索ボタンをクリックすると、次の図に 示すようなダイアログボックスが表示されます。

図 7.38 フィルター条件の追加

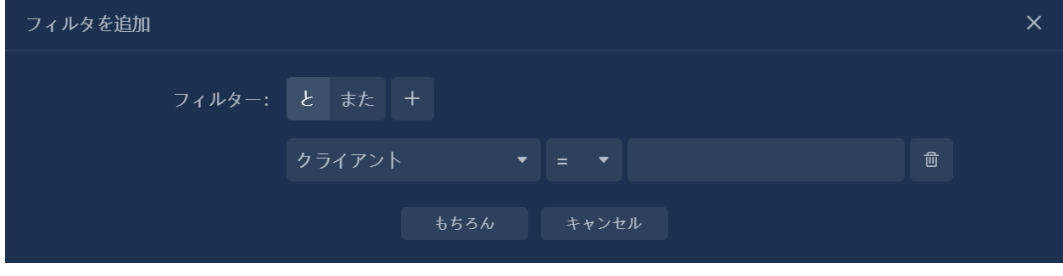

著作権所有 © 2022, Colasoft は全ての権利を保留します **99** |

### **ネットワークリンクバックトラッキング分析**

ポップアップボックスに 1 つ以上のフィルター条件を追加できます。フィ ルター条件は AND または OR の関係であり、システムはフィルター条件に 従って完全な検索を実行します。

統計テーブルのインジケーター名をクリックして、選択した列に従って統 計テーブル内のすべてのデータを並べ替えます。

### **6.5 インジケーターの配置**

統計テーブルに表示されるインジケーターについては、次の図に示すよう に、テーブルの右上隅にある[表示列の選択]ドロップダウンリストからイン ジケーターをすばやく見つけることができます。

図 7.39 インジケーターの配置

| =ま                                                                                                    |                               |               |            |                   |          |                               |         |                  |             |
|----------------------------------------------------------------------------------------------------|-------------------------------|---------------|------------|-------------------|----------|-------------------------------|---------|------------------|-------------|
| 郃                                                                                                    | $\mathbf{e}$<br>$\alpha$<br>业 | Top $1000 -$  |            | 日 検索キーワードを入力し 狂 △ |          |                               |         |                  |             |
| л                                                                                                    | 操作する                          | クライアントニ       | クライアントポートニ | サーバー              | サーバボート = | セッション作成時間                     | 合計パイト数= | 踏客ビッティング率        | サーバーのビットレート |
| $\perp$                                                                                                    | 而@生                           | 172.31.82.5   | 9081       | 172.31.80.3       | 35754    | 2022-06-23 10:45:43.329804300 | 5.28 MB | 832.39 Kbps      | 18.64 Kbps  |
| П                                                                                                    | 益<br>◎ 业                      | 39.162.145.90 | 5595       | 172.31.80.19      | 8080     | 2022-06-23 10:45:43.273474800 | 4.86 MB | 22.85 Kbps       | 761.65 Kbps |
| Ħ                                                                                                    | 前回业                           | 172.31.80.3   | 35024      | 172.31.82.4       | 9081     | 2022-06-23 11:02:09.412332500 | 4.76 MB | 15.36 Kbps       | 767.27 Kbps |
| П                                                                                                    | 前回业                           | 172.31.80.2   | 56725      | 172.31.82.4       | 9081     | 2022-06-23 10:46:13.030641400 | 4.48 MB | 5.26 Kbps        | 717.58 Kbps |
| П                                                                                                    | 前回业                           | 172.31.80.1   | 60232      | 172.31.82.1       | 9081     | 2022-06-23 10:46:22 126300400 | 4.06 MB | <b>7.50 Kbps</b> | 1.17 Mbps   |
| П                                                                                                    | 前回业                           | 223.104.19.61 | 58015      | 172.31.80.19      | 8080     | 2022-06-23 11:02:52.756082200 | 3.97 MB | 31.64 Kbps       | 920.12 Kbps |
| П                                                                                                    | 前回生                           | 172.31.80.1   | 60570      | 172.31.82.1       | 9081     | 2022-06-23 10:45:43.955066600 | 3.71 MB | 4.84 Kbps        | 593.50 Kbps |
| $\perp$                                                                                                    | $\Theta$<br>笽<br>业            | 172,31,80.2   | 57071      | 172.31.82.4       | 9081     | 2022-06-23 11:02:52.755875600 | 3.60 MB | 9.15 Kbps        | 1.07 Mbps   |
| $1\overline{2}$<br>$\mathbf{R}$<br>$45$ $\overline{\phantom{1}}$ $\overline{\phantom{1}}$<br>現在のページ1. 合計50ページ、合計1000レコード. ページごとに 20 ▼ レコードを表示.<br>$\mathsf{K}$ |                               |               |            |                   |          |                               |         |                  |             |

### **6.6 エントリの総数を照会**

リンク統計テーブルは、エントリの総数のクエリをサポートしています。 統計テーブルのエントリの総数をクエリするには、テーブルの上にある[ト ップ]オプションのドロップダウンリストから[すべて]を選択します。

### **6.7 データパッケージのダウンロード**

オブジェクトを選択した後、「データパッケージのダウンロード」ボタン をクリックすると、次の図に示すように、データパッケージのダウンロー ドダイアログボックスがポップアップ表示されます。

## **ネットワークリンクバックトラッキング分析**

図 7.40 パケットのダウンロード

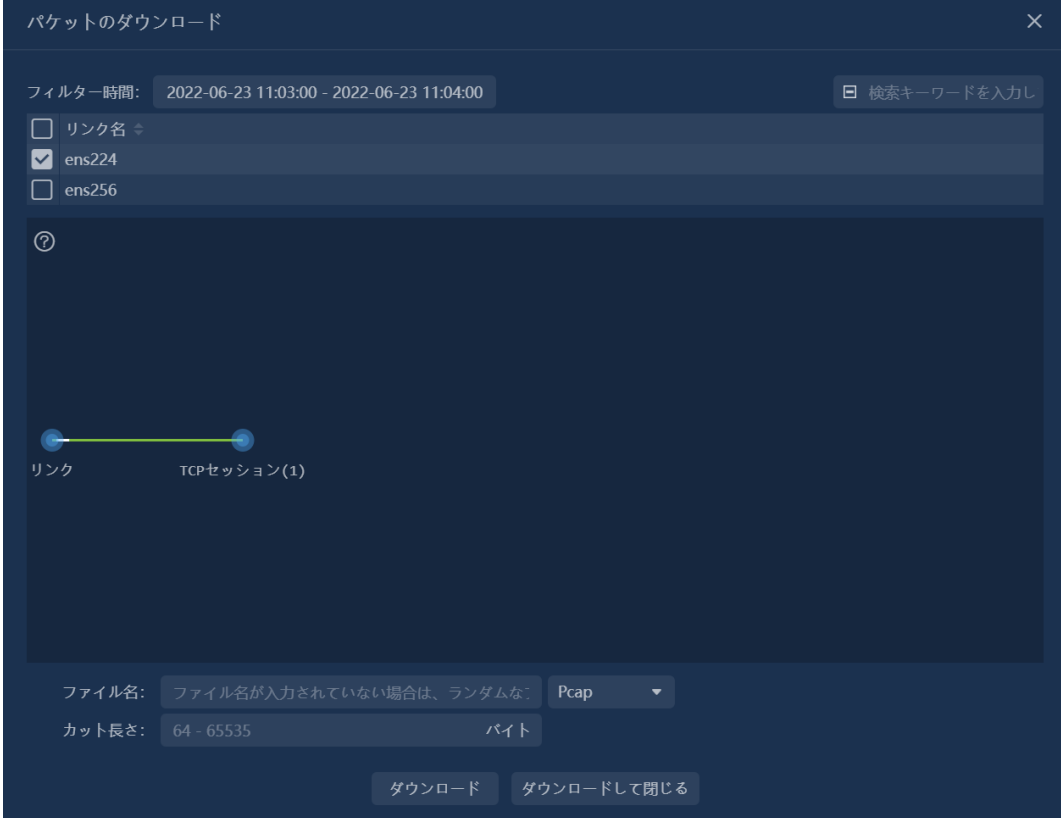

ポップアップボックスで、時間範囲の選択、フィルター条件の設定、ファ イル名、ファイルタイプ、およびデータパケットのトリミングの長さを選 択できます。

### **6.8 パケットデコード**

オブジェクトを選択したら、次の図に示すように、[パケットデコード]ボタ ンをクリックしてパケットデコードページに入ります。

## **ネットワークリンクバックトラッキング分析**

図 7.41 パケットのデコード

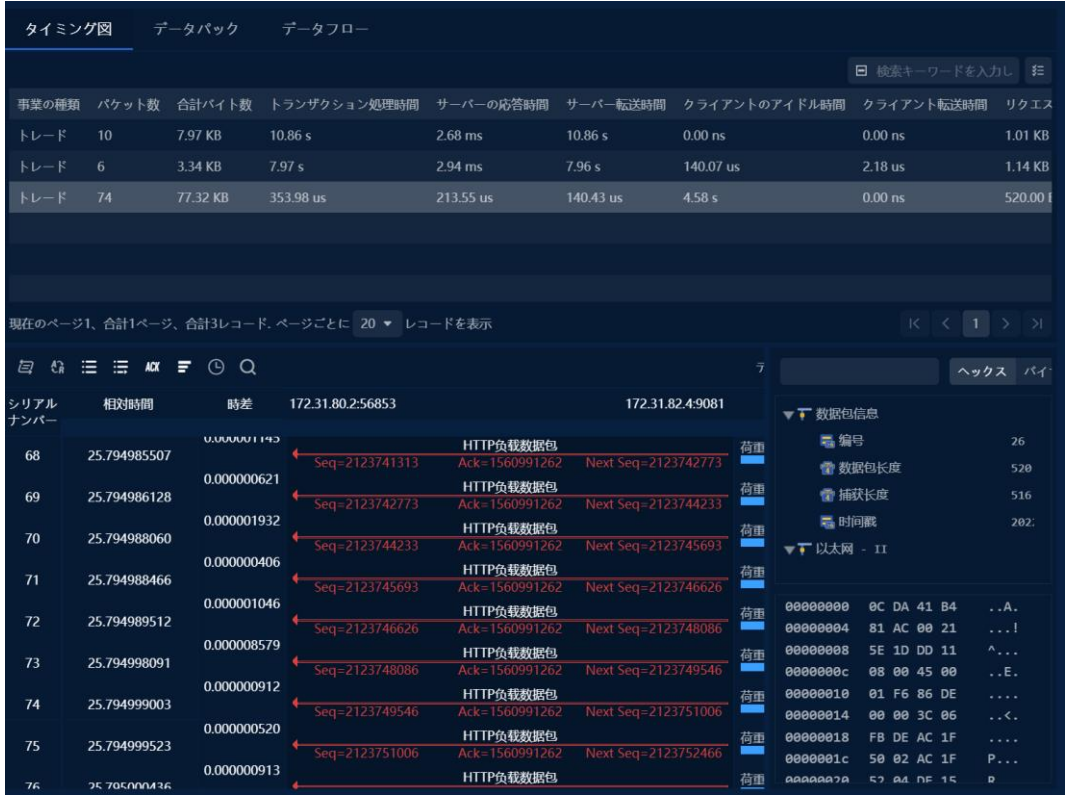

データパケットデコードページには、シーケンス図、データパケット、デ ータフローの 3 つのタブがあります。
## **サブリンクの監視と分析**

## **7 サブリンクの監視と分析**

サブリンクの監視と分析ユーザー定義のサブリンクで監視と分析を実行し ます。

### **ネットワークセグメントアプリケーション**

ネットワークアプリケーションビューでは、統計と表示は、システムに付属 するアプリケーションとユーザー定義のアプリケーションで実行されます。

#### **IP アドレス**

IP アドレスビューでは、選択した期間の IP アドレスがカウントされ、イン トラネットアドレス、エクストラネットアドレス、すべてのアドレス、お よび通信アドレスに従って表示されます。

#### **IP セッション**

IP セッションビューでは、選択した期間の IP セッション情報の統計と表示 が実行されます。

#### **DSCP 統計**

DSCP 統計ビューは、監視対象リンクの DSCP トラフィック情報を表示す るために使用されます。

# **アラートログ**

# **8 アラートログ**

nChronos はリンクアラートの集中クエリ機能を提供しています。アラー ト・ ログ・ビューでは、次の図に示すように、ネットワーク上のすべての アラー ト・ログを表示できます。

図 9.1 アラートログ

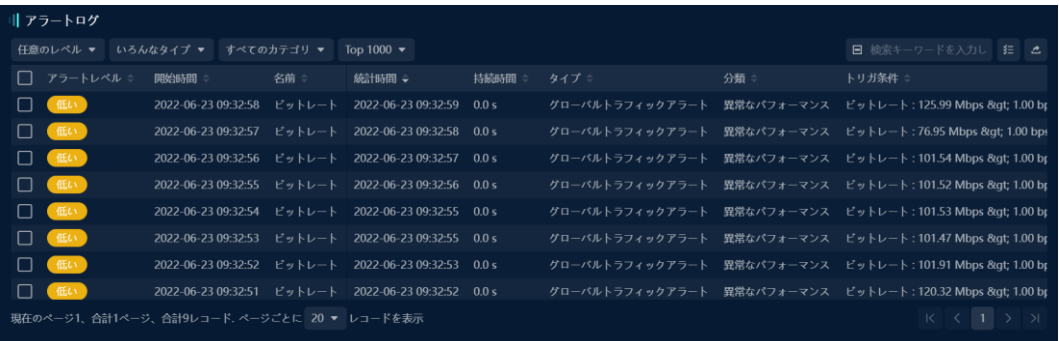

説明:

リンクでミリ秒トラフィック分析が有効になっている場合にのみ、リンク アラートにミリ秒トラフィックアラートタブが表示されます。

## **データマイニングと検索**

# **9 データマイニングと検索**

nChronos は、高速で使いやすいデータマイニング機能を提供します。こ れにより、ユーザーはさまざまな視点やレベルから必要なデータをすばや くマイニングできます。

#### **9.1 時間範囲によるマイニング**

nChronos は、時間ベースのデータマイニングおよびフィルタリングテクノ ロジを提供し、タイムゾーンの選択、時間ウィンドウの選択、およびカス タム時間によって時間範囲を設定し、この時間範囲内の統計データをすば やくフィルタリングします。

#### **タイムゾーンの選択**

トレンドパネルでマウスをドラッグすると、タイムゾーンを選択できま す。 トレンドグラフの任意の時点にマウスを移動し、左ボタンを押したま ま左または右にドラッグして目的の位置に移動し、マウスの左ボタンを放 します。灰色の網掛け部分が選択された時間領域であり、選択された時間 はエリア内のすべての統計ビューデータに表示されます。

時間を調整する必要がある場合は、影付きの部分のタイムバーにマウスを 移動し、選択した時間範囲をドラッグし、セレクターを移動して、選択し た開始時刻と終了時刻をリアルタイムで表示および表示します。 同時に、 シャドウ部分の 2 つの境界線も任意に調整できます。シャドウ部分の境界 線にマウスを移動したとき、ポインタにマウスが移動したときに、境界線 をドラッグしてより理想的な時間を設定できます。

#### **時間枠の選択**

トレンドパネルでは、1 秒、10 秒、1 分、5 分、10 分、1 時間、1 日など、 さまざまなタイムスケールを使用できます。 タイムスケールが大きいほ ど、より多くの履歴データを表示できます。

#### **カスタム時間**

著作権所有 © 2022, Colasoft は全ての権利を保留します **105** |

# **データマイニングと検索**

ユーザーは時間をカスタマイズすることで、特定の期間のデータを表示で きます。トレンドパネルの時間選択コントロールをクリックし、次の図に 示すように、スプリングボックスで時間範囲選択を行います。

図 10.1 ウィンドウの時間範囲の設定

| 2022-06-25 11:06:57 - 2022-06-25 11:09:57 |           |         |                |                    |                   |                |         |        |
|-------------------------------------------|-----------|---------|----------------|--------------------|-------------------|----------------|---------|--------|
| 《                                         | ✓         | 6月 2022 |                |                    | $>$ $\rightarrow$ |                | ぎりぎり    | 過去12時間 |
| A                                         | 月         |         | 火水             | 木                  | 金                 | 土              | 最後の2分間  | 昨日     |
| 29                                        | 30        | 31      | $\overline{1}$ | $\overline{2}$     | 3                 | $\overline{4}$ | 最後の5分間  | 今日     |
| 5                                         | 6         | 7       | 8              | 9                  | 10                | -11            | 最後の10分  | 今週     |
| 12                                        | 13        | 14      | 15             | $16 \overline{17}$ |                   | - 18           | 最後の20分钟 | 先週     |
| 19                                        | <b>20</b> |         |                | 21 22 23 24        |                   | 25             | 最後の30分钟 | 今月     |
| 26                                        | 77        |         | $28$ $29$ $30$ |                    | $\blacklozenge$   | - 2            | 最後の時間   | 先月     |
| $\overline{\mathcal{X}}$                  | $4 - 5$   |         | -6.            | $-7$               | 유                 | - 9            |         | もちろん   |

#### **9.2 Web オブジェクトからのマイニング**

nChronos は、ネットワークオブジェクトに基づくデータマイニングテクノ ロジーを提供します。ネットワークオブジェクトには、ネットワークアプ リケーション、物理アドレス、ネットワークセグメント統計、ネットワー ク間セグメント統計、アプリケーショングループ化、IP セッション、サー ビスアクセス、TCP サービスポート、UDP サービスポート、サービスが含 まれます。ポート、VLAN 統計、VXLAN 統計、MPLS VPN 統計、DSCP 統 計、および IP アドレス。 ユーザーは、ネットワークオブジェクトを介し て階層データマイニングを実行できるため、ユーザーは特定の重要なデー タをすばやくマイニングし、実際のネットワークの問題を解決できます。

### **9.3 データ検索**

nChronos は、データ検索機能を提供します。データ検索は、キーワードの あいまい一致検索です。複数のキーワードを同時に検索でき、メモリ機能 を備えています。検索速度が速く、データをすばやくフィルタリングして

著作権所有 © 2022, Colasoft は全ての権利を保留します **106** |

# **データマイニングと検索**

検索できます。 。 データマイニングを行う場合、検索機能を合理的に使 用することで、ユーザーは表示する必要のあるデータをすばやく見つける ことができます。

# **パケット再生分析**

# **10 パケット再生分析**

WEB 設定ページにリンクを追加した後、リンクを実行してデータパケット を再生します。 リアルタイムリンクと同様に、再生リンクは、ネットワー クリンクの遡及的分析のリアルタイム監視と遡及的分析を実行できます。

## **共通情報クエリ**

### **11 共通情報クエリ**

このセクションでは、サーバー情報、ネットワークリンク構成、ユーザー 情報、インターフェイス構成、ポート設定、アラーム通知パラメーター、 監査ログのクエリなど、一般的な情報のクエリ操作について説明します。

### **11.1 サーバー情報の照会**

サーバ情報には、製品名、サーババージョン、サーバモデル、ライセンス 情報が含まれます。その中の許可情報には、アクティブ化状態、サーバシ リアル番号、ソフトウェア期限、サービス期限、許可ユーザー、最大スト レージスペース、最大分析トラフィック、最大ネットワークインタフェー ス数、最大ネットワークリンク数、最大コンソール接続数、最大トランザ クション分析数、製御局多段分析、コンソール非アクティブ化、VoIP 監視 も含まれています。

サーバー情報を照会する手順は次のとおりです:

- 1. 管理者アカウントとしてサーバーの Web 構成ページにログインします。
- 2. 左側のナビゲーションツリーで[サーバー情報]を選択して、[サーバー情 報]ページに入ります。
- 3. 次の図に示すように、サーバーの関連情報を照会します:
- 図 12.1 サーバー情報

# **共通情報クエリ**

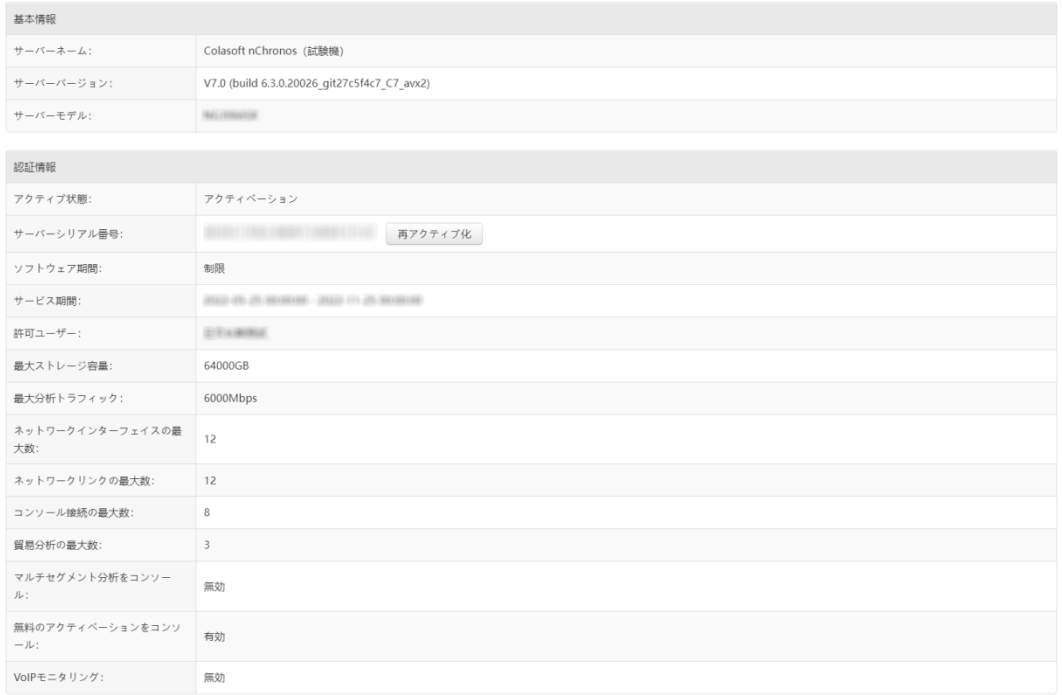

### **11.2 サーバーの実行ステータスのクエリ**

サーバーの実行ステータスには、開始時間、実行時間、CPU 使用率、メモ リ、使用可能なメモリ、メモリ使用量、ディスク容量の構成、ディスクの 残り容量、およびディスク容量の占有率が含まれます。

サーバーの実行ステータスを照会する手順は次のとおりです:

- 1. 管理者アカウントとしてサーバーの Web 構成ページにログインします。
- 2. 左側のナビゲーションツリーで[サーバーステータス]を選択して、[サーバ ーステータス]ページに入ります。
- 3. 次の図に示すように、サーバーの関連する実行ステータス情報を照会しま す:

**共通情報クエリ**

図 12.2 サーバーの実行ステータス

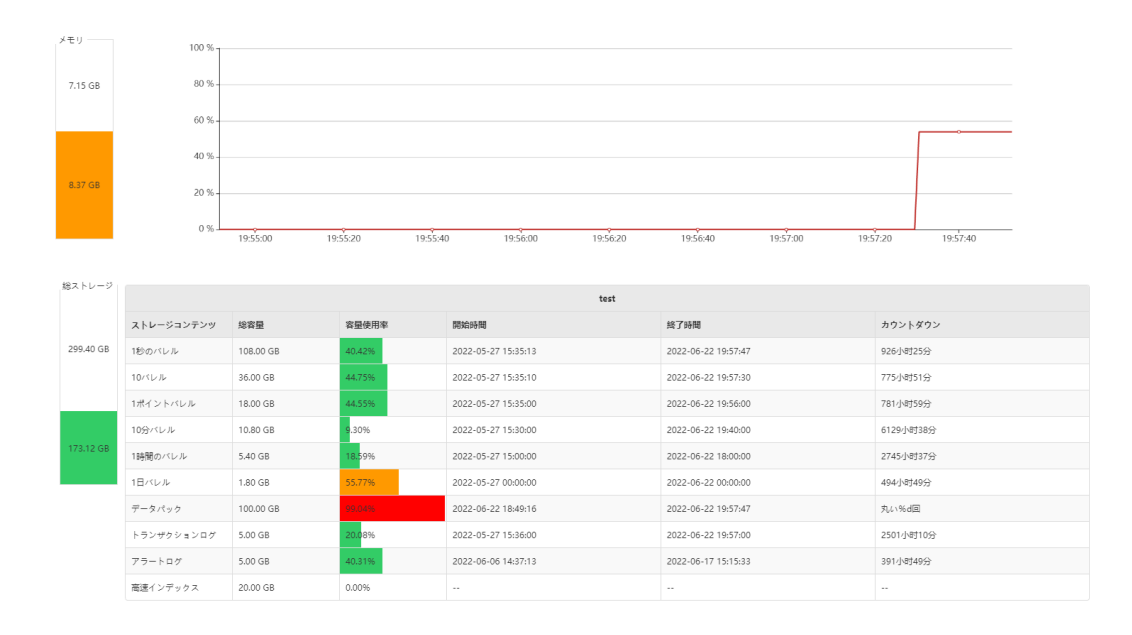

### **11.3 ユーザー情報の照会**

ユーザー情報には、ユーザー名、ユーザータイプ、ユーザーステータス、 作成時間、備考、および現在のユーザーが実行できる操作が含まれます。

ユーザー情報を照会する手順は次のとおりです:

- 1. 管理者アカウントとしてサーバーの Web 構成ページにログインします。
- 2. 左側のナビゲーションツリーで[ユーザー管理]を選択して、[ユーザー管 理]ページに入ります。
- 3. 次の図に示すように、ユーザーの関連情報を照会します。

図 12.3 ユーザー情報

ユーザー管理

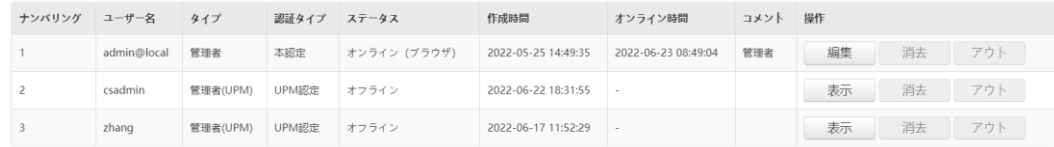

## **共通情報クエリ**

#### **11.4 構成インターフェース情報の照会**

インタフェース情報には、インタフェース名、インタフェースステータ ス、接続速度、インタフェースタイプが含まれます。「インタフェースを 構成」タイプのインタフェースであれば、構成インタフェースの名前、IP アドレスとマスク、ゲートウェイアドレス、DNS サーバアドレスを問い合 わせることができます。

構成インターフェース情報を照会する手順は次のとおりです:

- 1. 管理者アカウントとしてサーバーの Web 構成ページにログインします。
- 2. 左側のナビゲーションツリーで、[インターフェイス構成]を選択して、[イ ンターフェイス構成]ページに入ります。
- 3. 次の図に示すように、インターフェイスの関連情報を照会します:

図 12.4 インターフェース設定

インターフェイス構成

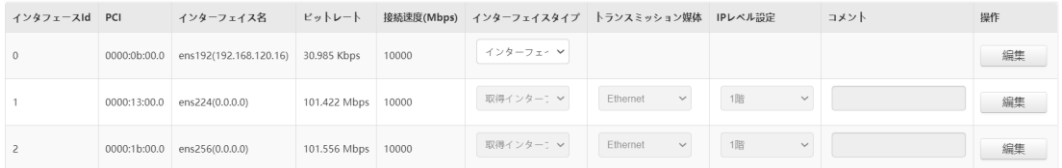

4. インターフェースタイプが「構成インターフェース」の場合、次の図に示 すように、「編集」ボタンを使用して管理ポートの IP アドレスを設定で きます:

## **共通情報クエリ**

図 12.5 インターフェース設定の構成

#### インターフェイス設定/編集インターフェイス

ens192 (192.168.120.16)

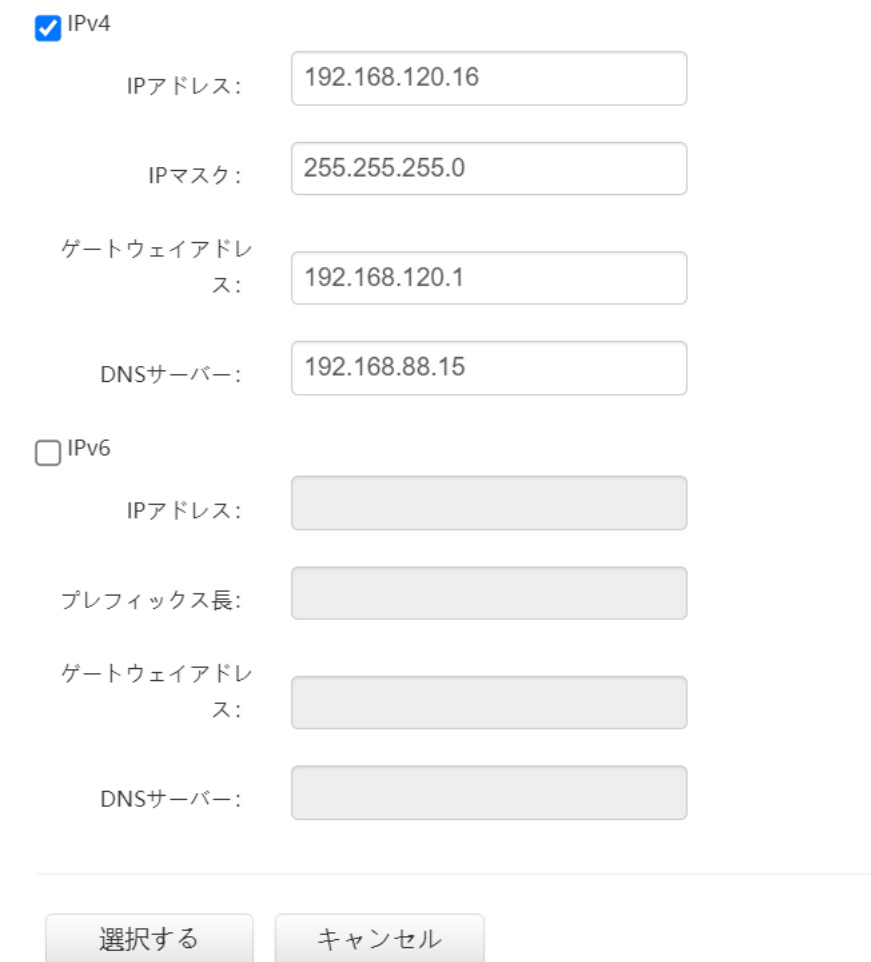

### **11.5 ストレージ構成情報の照会**

ストレージ構成情報には、遡及分析システムの合計ストレージスペース、 および統計データ、データパケット、アラームログ、およびトランザクシ ョンログが占めるストレージスペースの割合が含まれます。

ストレージ設定情報を照会するための操作手順は次のとおりです:

1. 管理者アカウントとしてサーバーの Web 構成ページにログインします。

著作権所有 © 2022, Colasoft は全ての権利を保留します **113** |

# **共通情報クエリ**

- 2. 左側のナビゲーションツリーで[ストレージ構成]を選択して、[ストレージ 構成]ページに入ります。
- 3. 次の図に示すように、ストレージ構成関連の情報を照会します:

図 12.6 ストレージ設定

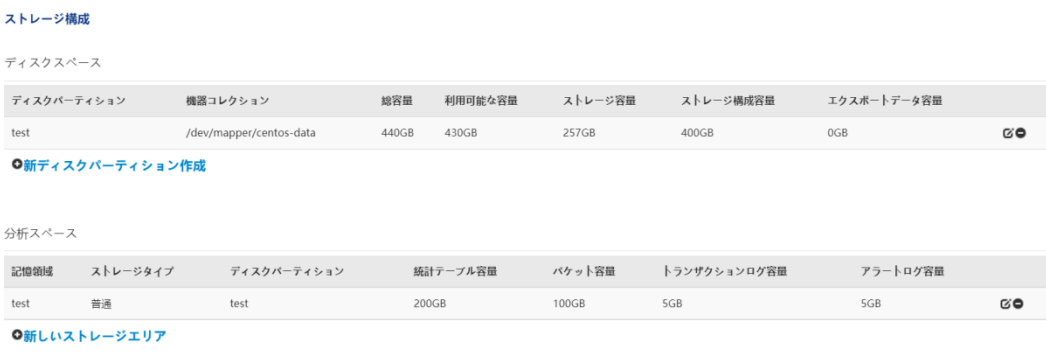

選択する

### **11.6 SMTP 構成情報の照会**

SMTP サーバーは、SMTP プロトコルに準拠し、送信メールを送信または 転送するために使用される送信メールサーバーです。 SMTP サーバーが正 しく設定されている場合にのみ、システムは指定された受信者のメールボ ックスにアラートとレポートを送信できます。

SMTP 設定を照会する手順は次のとおりです。

- 1. 管理者アカウントとしてサーバーの Web 構成ページにログインします。
- 2. 左側のナビゲーションツリーで[SMTP 構成]を選択して、[SMTP 構成]ペ ージに入ります。
- 3. 次の図に示すように、SMTP サーバーパラメータの設定をクエリします:

## **共通情報クエリ**

図 12.7 SMTP 構成

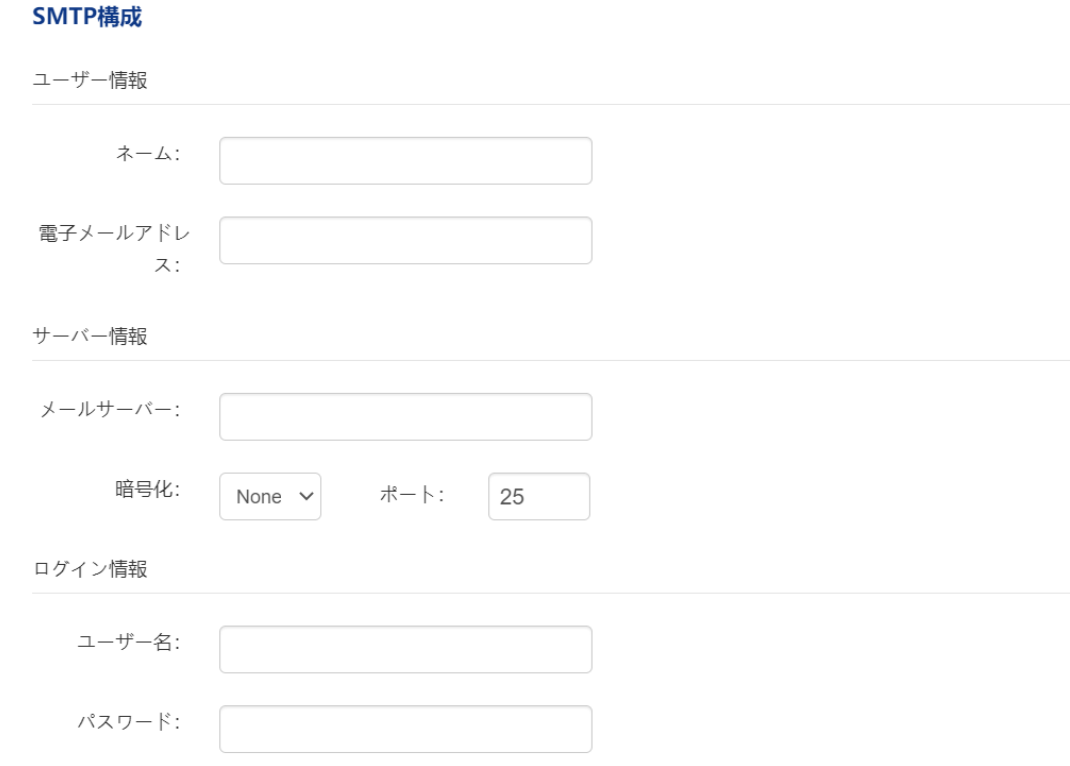

### **11.7 アラーム送信構成情報の照会**

アラーム送信設定には、アラーム受信者設定と SYSLOG パラメータ設定が 含まれます。システムでアラームが発生すると、システムは自動的に指定 されたメールボックスに電子メールでアラーム情報を送信し、ログで SYSLOG サーバーに送信します。

アラーム送信設定を照会する手順は次のとおりです:

- 1. 管理者アカウントとしてサーバーの Web 構成ページにログインします。
- 2. 左側のナビゲーションツリーで、[アラーム送信]を選択して[アラーム送 信]ページに入ります。
- 3. 次の図に示すように、アラーム送信パラメータの設定を照会します:

# **共通情報クエリ**

図 12.8 アラート送信の構成

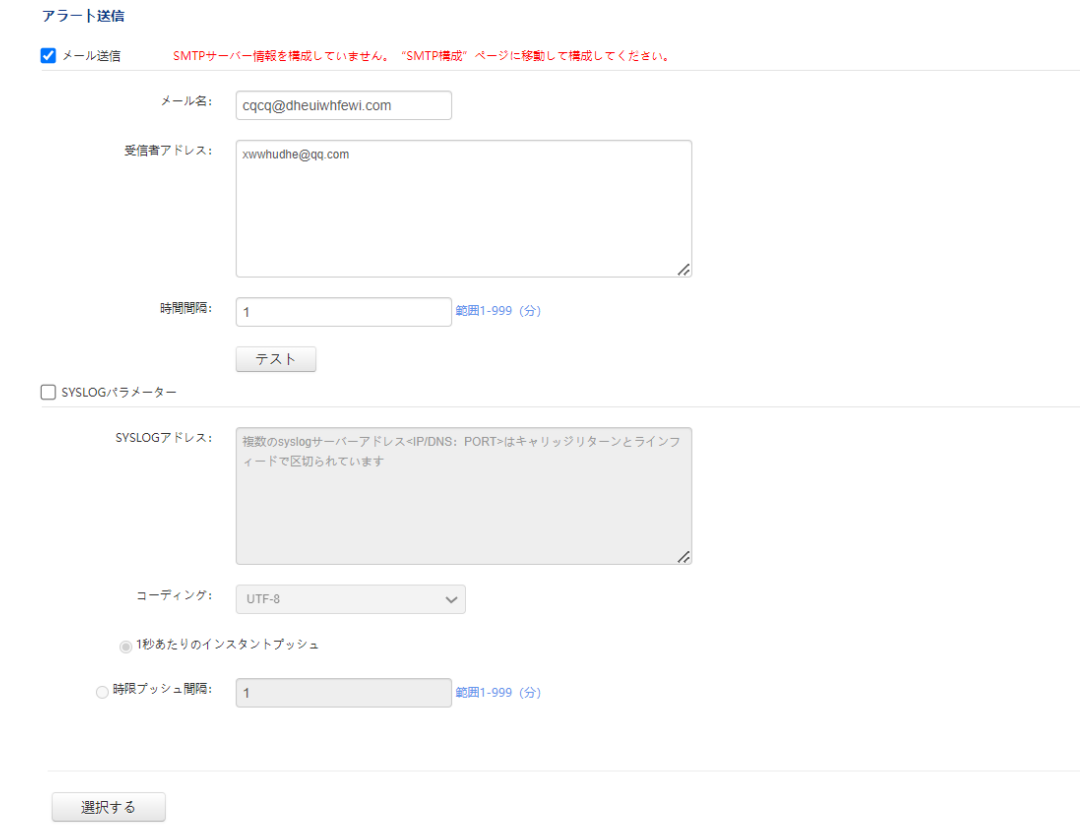

#### **11.8 構成情報を送信するクエリレポート**

レポート送信設定には、レポートテンプレート設定とレポート受信者アド レス設定が含まれます。

レポート送信設定を照会する手順は次のとおりです:

- 1. 管理者アカウントとしてサーバーの Web 構成ページにログインします。
- 2. 左側のナビゲーションツリーで、[レポート送信]を選択して[レポート送 信]ページに入ります。
- 3. 次の図に示すように、レポート送信パラメーターの設定を照会します:

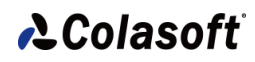

# **共通情報クエリ**

図 12.9 レポート送信構成

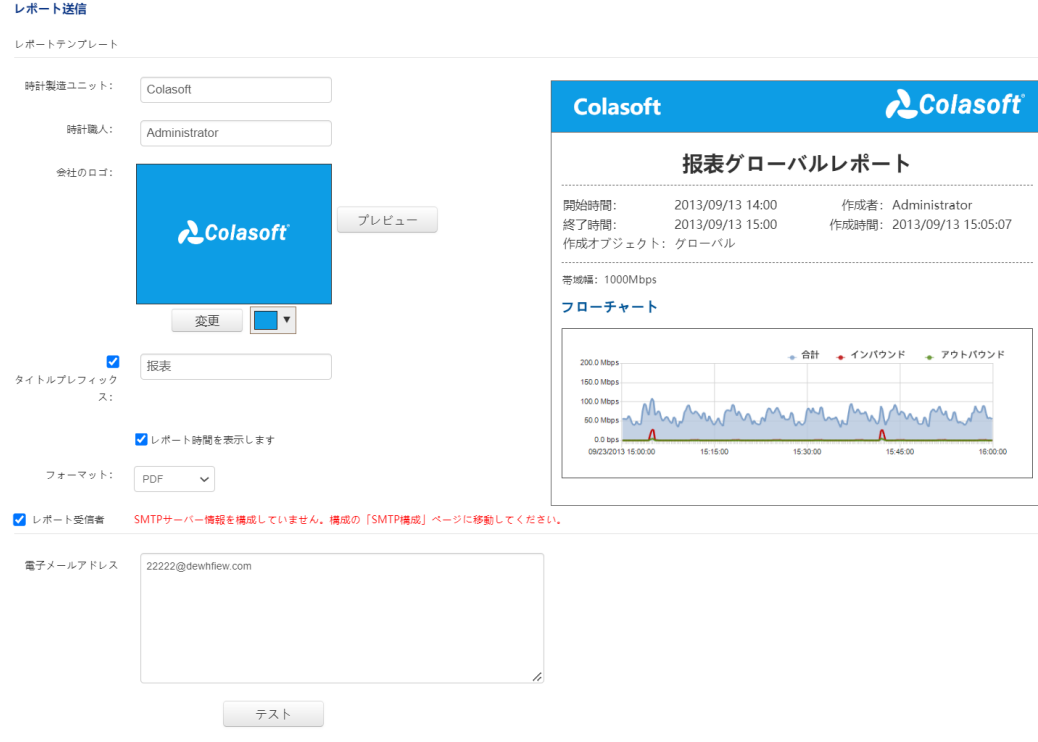

### **11.9 監査ログ情報のクエリ**

監査ログ情報には、ログタイプ、ログ時間、ユーザー、およびイベントが 含まれます。 監査ログを介して、nChronos でユーザーが実行した操作を 照会できます。

監査ログ情報を照会する手順は次のとおりです:

- 1. 管理者または監査人アカウントとしてサーバーの Web 構成ページにログ インします。
- 2. 左側のナビゲーションツリーで[監査ログ]を選択して、[監査ログ]ページ に入ります。
- 3. 次の図に示すように、ログの種類ごとにログをフィルタリングしてダウン ロードするか、時間範囲を選択できます:

# **共通情報クエリ**

#### 図 12.10 監査ログ

監査ログ

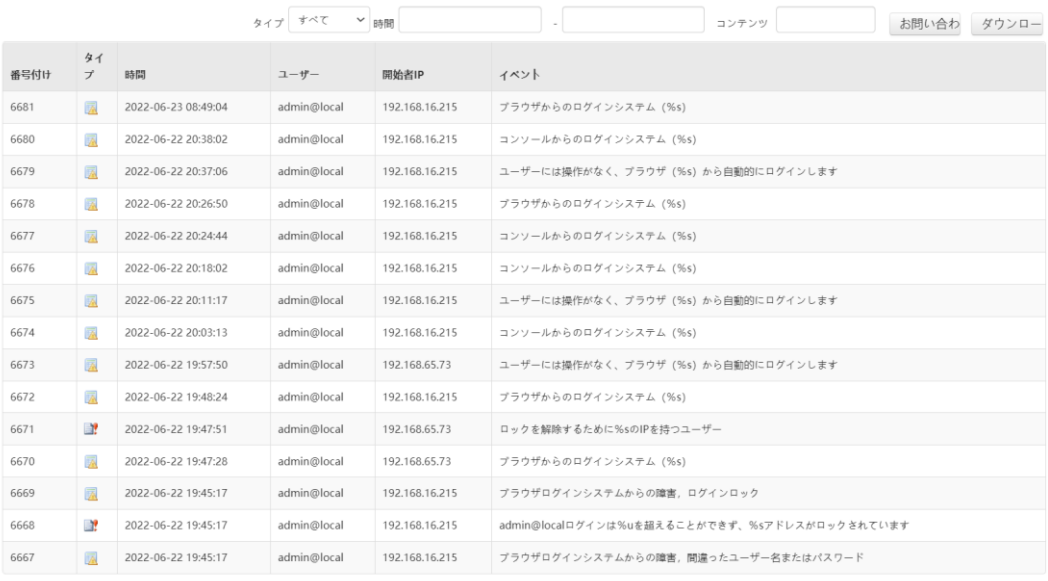

合計 446 ページ (6681 レコード), 現在ページ 1